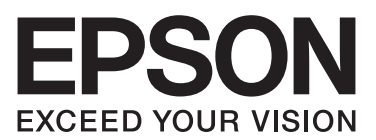

# **راهنامي کاربر**

NPD6419-01 FA

# *حق چاپ و علائم تجاری*

هیچ بخشی از این نشریه را نمی توان تکثیر کرده، در سیستم بازیابی ذخیره نمود با موسیله ای مکانیکی، مکانیکی، فتوکپی، ضبط یا طرق دیگر بدون اجازه کتبی از Seiko Epson Corporation انتقال داد. اطلاعات ارائه شده در اینجا فقط برای استفاده با چاپگر Epson در نظر گرفته شده است. Epson در قبال<br>هرگونه استفاده شما از این اطلاعات آنطور که در سایر چایگرها عنوان شده است، مس

نه شرکت Seiko Epson Corporation و نه هیچکدام از شرکتهای وابسته به آن در برابر خریدار این محصول یا اشخاص ثالث بابت خسارات، زیانها، هزینهها، یا مخارجی که خریدار یا اشخاص ثالث در نتیجەی موارد ذیل متحمل میشوند مسئولیتی تقبل منیکند: حادثه، استفادە نامناسب، یا سوءاستفادە از این محصول یا دستکاری، تعمیرات، یا تغییر غیرمجاز این محصول، یا (خارج از ایالات متحده) عدم رعایت دستورالعملهای کاربری و سرویس و نگهداری<br>Seiko Epson Corporation.

Seiko Epson Corporation در مقابل هرگونه زیان یا مشکلاتی که در نتیجه استفاده از هرگونه لوازم اختیاری یا محصولات مصرفی بوجود آید به غیر از آنهایی که<br>بعنوان محصول اصلی Epson ویا محصولات مجاز Epson توسط Seiko Epson Corporatio

EPSON و ESC/P2 و ESC/P2 و ESC/P ،EXCEED YOUR VISION ،EPSON EXCEED YOUR VISION ، و ESC/P2 و ESC/P2 مارک های تجاری<br>Seiko Epson Corporation هستند.

در ایالات متحده و دیگر کشورها هستند. Microsoft فادهای ثبت شده شرکت Microsoft در ایالات متحده و دیگر کشورها هستند. $\mu$ icrosoft در Mindows Server ®

تجاری ثبت شده International Business Machines Corporation می باشد. IBM $^\circ$ 

اعلامیه عمومی: اسامی محصولات دیگر که در اینجا به کار گرفته شده تنها به منظور شناسایی بوده و ممکن است که علائم تجاری صاحبان مربوط به آنها باشند.<br>EPSON نسبت به این علائم هیچگونه ادعایی ندارد.

ممکن است محتوای این دفترچه راهنما و مشخصات این محصول بدون اعلان قبلی تغییر کند.

© 2020 Seiko Epson Corporation

### محتوا

### چاپگر خود را بشناسید

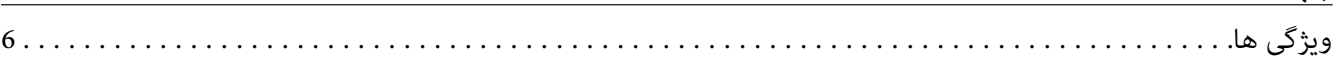

#### درباره این راهنما

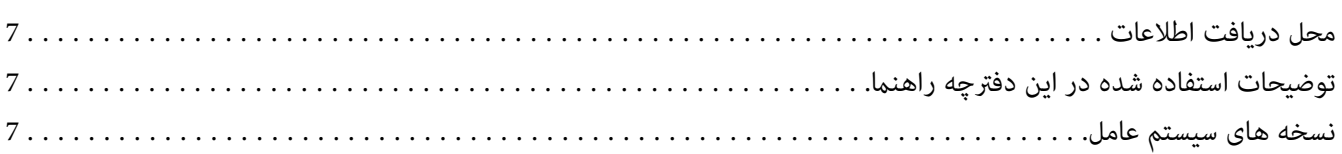

#### دستورالعملهاى مهم

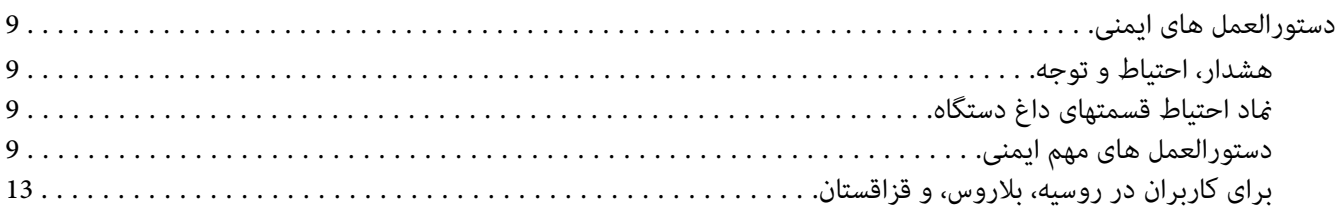

# بخش 1 قسمت های اصلی چاپگر

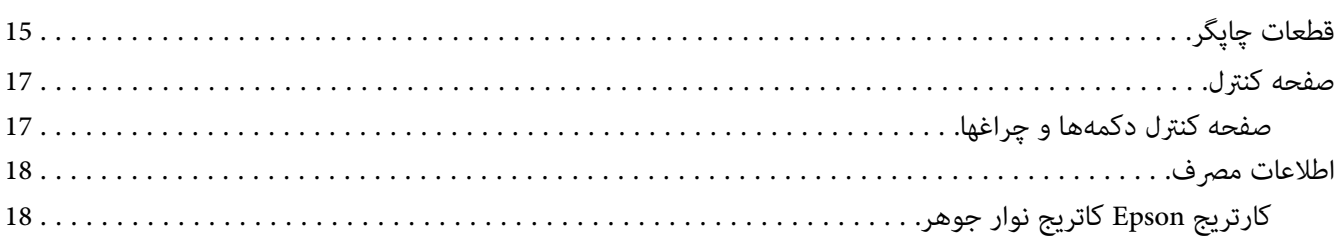

# بخش\_2\_کار کردن با کاغذ

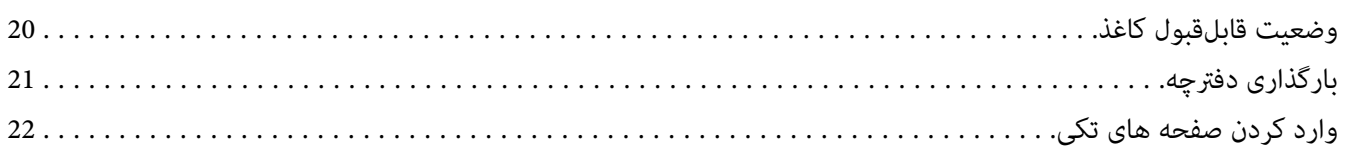

# بخش 3 **نرم افزار چاپگر**

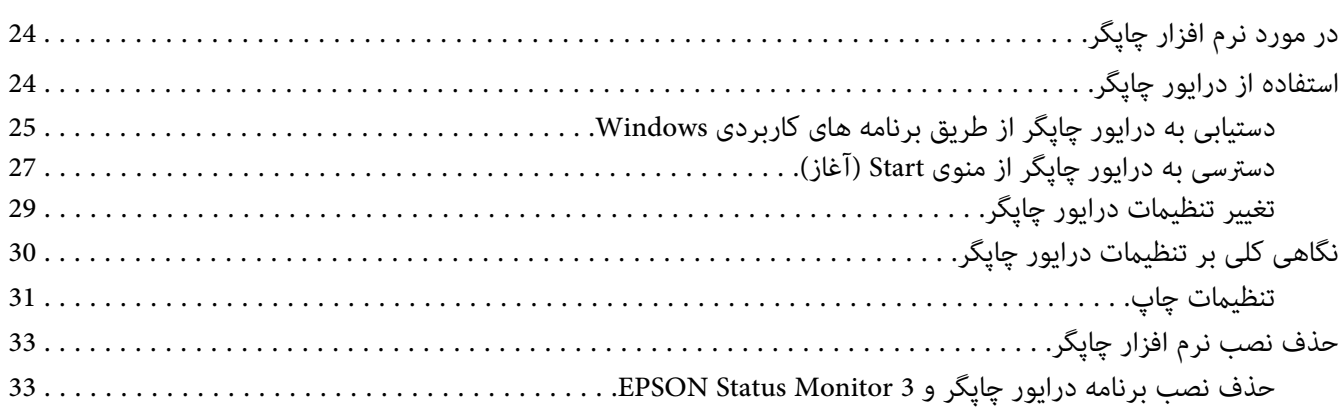

#### بخش 4 سرویس و نگهداری

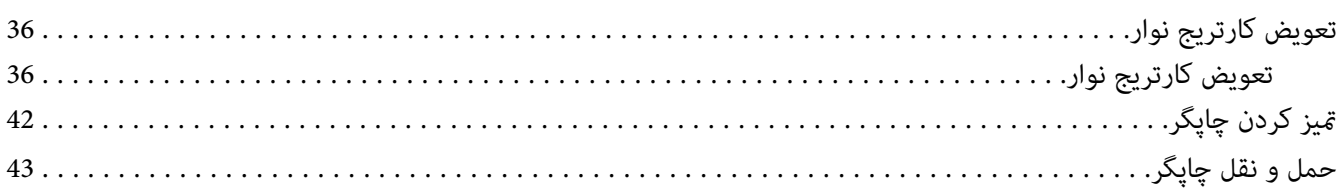

#### بخش 5 **عيب يابى**

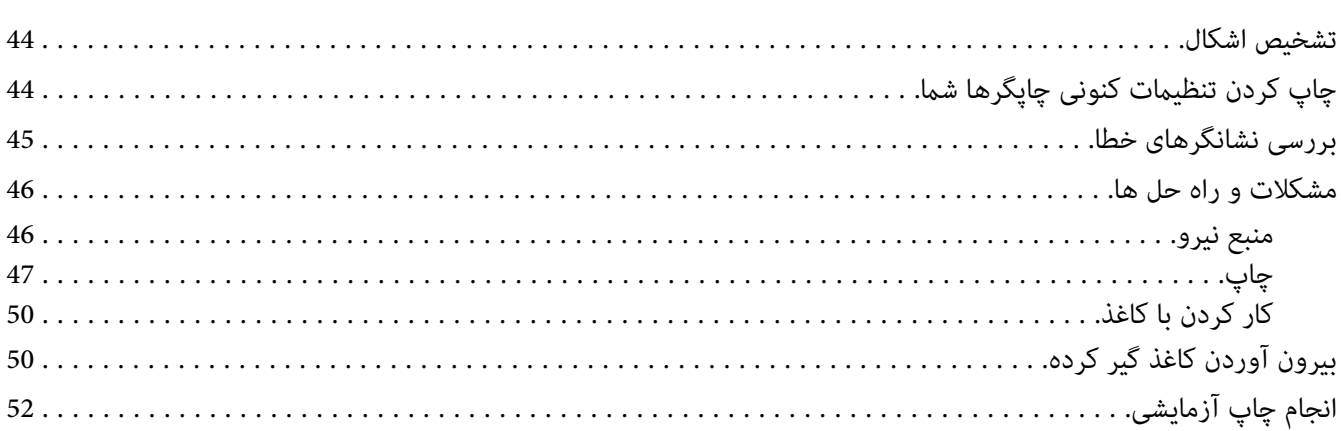

#### بخش 6 محل دريافت راهنمايي

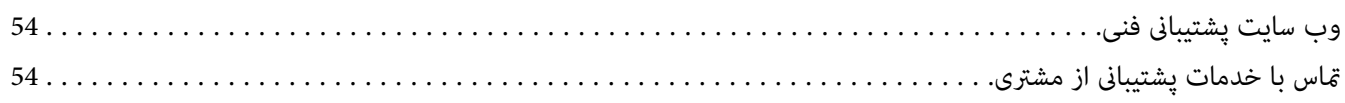

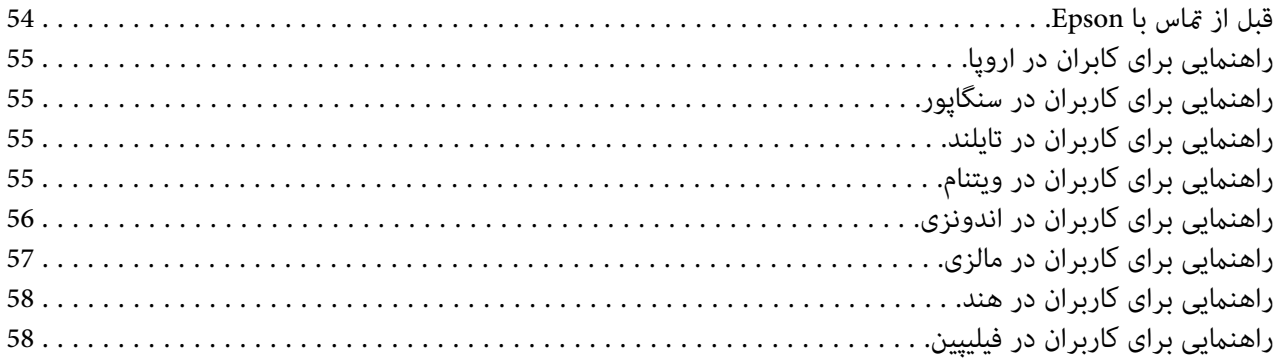

#### بخش 7 اطلاعاتی در مورد محصول

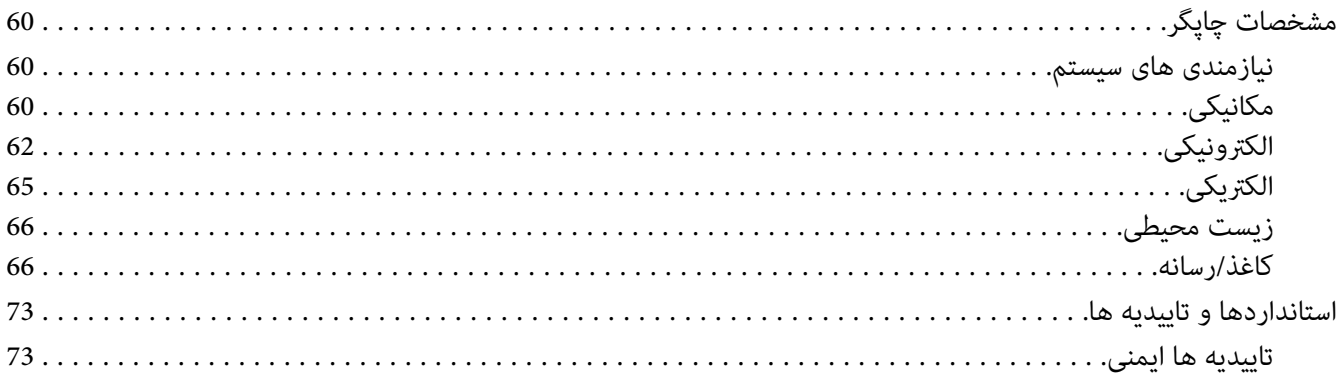

# *چاپگر خود را بشناسید*

# *ویژگی ها*

<span id="page-5-0"></span>چاپگر ماتریس نقطەای مسطح 24 پینی EPSON -35PLQ شام چاپی با کیفیت بالاو عملکردی برتر را در یک طراحی جمع و جورارائه میدهد. این چاپگر آمکان پشتیبانی از طیف گستردهای از انواع کاغذ، از جمله دفترچه حساب، تک برگه، فرم های چند<br>قسمتی با یک نسخه اصلی و حداکثر شش کپی را دارد.

## *درباره این راهنام*

#### *محل دریافت اطلاعات*

<span id="page-6-0"></span>دفترچه های راهنامی زیر همراه با چاپگر Epson ارائه می شوند.

حاوی اطلاعاتی درباره راه اندازی چاپگر <sup>و</sup> نصب نرم افزار است. **Here Start) دفترچه راهنامی کاغذی)**

حاوی اطلاعات <sup>و</sup> دستورالعمل های کلی در مورد استفاده از چاپگر است. **راهنامي کاربر(این دفترچه راهنام)**

*توضیحات استفاده شده در این دفترچه راهنام*

- ❏ تصاویرصفحهازصفحههاینرمافزارچاپگراز10 Windowsهستندمگراینکهبهگونهایدیگرمشخصشدهباشند. محتوای نشان داده شده در صفحات بسته به مدل و موقعیت متفاوت هستند.
- □ تصاویر چایگر استفاده شده در این دفترچه راهنما فقط مثال هستند. اگرچه بسته به مدل ممکن است اختلافات جزئی وجود داشته باشد، اما روش کاربری اساساً یکسان است مگر اینکه چیز دیگری عنوان شود.

#### *نسخه های سیستم عامل*

در این دفترچه راهنما توضیحات در اصل برای کاربر سیستم عامل های Windows XP" است و عبارت هایی مانند "Windows Server 2019"،<br>"Windows Server 2019"، "Windows Vista"، "Windows 7" ،"Windows 8"، "Windows Server 2019"، "Windows Ser

- Windows $^{\circledR}$ 10 سیستم عامل Microsoft $^{\circledR}$   $\;\;\Box$
- Windows $^\circledR$ 8.1 سیستم عامل Microsoft $^\circledR$   $\quad \Box$
- Windows $^\circledR$ سیستم عامل 8 $^\circledR$ Microsoft  $^\circledR$
- Windows $^{\circledR}$ 7 سیستم عامل Microsoft $^{\circledR}$   $\;\;\Box$
- Windows Vista® عامل سیستم Microsoft® ❏
- Windows®XP عامل سیستم Microsoft® ❏
- Windows®XP Professional x64 Edition عامل سیستم Microsoft® ❏
	- Windows Server®2019 عامل سیستم Microsoft® ❏
	- Windows Server®2016 عامل سیستم Microsoft® ❏
	- Windows Server®2012 R2 عامل سیستم Microsoft® ❏
		- Windows Server®2012 عامل سیستم Microsoft® ❏
	- Windows Server®2008 R2 عامل سیستم Microsoft® ❏
		- Windows Server®2008 عامل سیستم Microsoft® ❏
	- Windows Server®2003 R2 عامل سیستم Microsoft® ❏
		- Windows Server®2003 عامل سیستم Microsoft® ❏

#### *دستورالعملهای مهم*

*دستورالعمل هاى ایمنی*

*هشدار، احتیاط و توجه*

<span id="page-8-0"></span>*جلوگیری از آسیب بدنی باید به طور دقیق رعایت شود. برای هشدار* !

*جلوگیری از آسیب رسیدن به دستگاه باید رعایت شود. برای احتیاط* !

*شامل اطلاعات مهم <sup>و</sup> نکات مفید در مورد عملکرد چاپگر می باشد. توجه*

*مناد احتیاط قسمتهای داغ دستگاه*

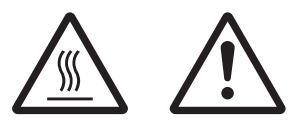

این غاد در هد چاپ و دیگر قسمت ها برای نشان دادن احتمال داغ بودن آنها قرار داده شده است. هر گز بلافاصله پس استفاده از چاپگر به این قسمت ها دست نزنید. قبل از دست زدن به<br>این قسمت ها، چند دقیقه صبر کنید تا خنک شوند.

*دستورالعمل های مهم ایمنی*

قبل از استفاده از چاپگر، کلیه دستورالعمل های ایمنی دستگاه را مطالعه نمایید. همچنین تمام هشدارها و دستورالعمل های موجود<br>در برچسب های روی چاپگر را رعایت کنید.

برخی از علائم به کار رفته در دستگاه شما برای اطمینان از ایمنی و استفاده صحیح محصول می باشند. برای کسب اطلاعات بیشتر<br>درباره مفهوم غادها به وبسایت زیر مراجعه کنید. http://support.epson.net/symbols

*هنگام راه اندازی چاپگر*

- ❏ چاپگر را بر روی سطح بی ثبات یا مجاور به رادیاتور یا منبع گرمایی قرار ندهید.
- پاپگر را بر روی یک سطح ثابت و هموار قرار دهید. اگر دستگاه بصورت شیب دار و کج قرار داده شود، درست کار  $\Box$ کند.
- ه دستگاه را بر روی سطوح نرم و بی ثبات مانند تخت خواب یا کاناپه، و یا محیط های بسته و کوچک قرار ندهید زیرا تهویه  $\Box$ دستگاه را مسدود می کند.
- ❏ شیارها و روزنه های محفظه چاپگر را مسدود نکنید یا نپوشانید، همچنین اشیاء را از طریق شیارها وارد دستگاه نکنید.
	- ❏ در اطراف چاپگر فضای کافی برای جابجایی و مراقبت و نگهداری از دستگاه در نظر بگیرید.
- هنگام اتصال این دستگاه به کامپیوتر یا دستگاه دیگر با کابل، از جهت صحیح رابط ها مطمئن شوید. هر رابط فقط یک جهت  $\Box$ صحیح دارد. وارد کردن رابط در جهت نادرست ممکن است به هر دو دستگاه متصل شده با کابل آسیب بزند.
- تنها از منبع نیرویی که روی برچسب چاپگر نشان داده شده استفاده کنید. اگر از مشخصات منبع نیرو در منطقه خود اطلاع  $\Box$ ندارید، با شرکت برق محلی یا فروشنده خود متاس بگیرید.
- ❏ دستگاهرا بهیکپریزبرق دارای اتصال بهزمین وصل کنید. چاپگررا بادستگاهفتوکپی و سیستم کنترل هواکهمرتباًروشن و خاموش می شود در پریزهای یک مدار قرار ندهید.
	- ❏ از سیم برق آسیب دیده و فرسوده استفاده نکنید.
- ❏ سیم برق باید در جایی گذاشته شود که از خراشیده شدن، بریدگی، فرسودگی، پیچانده شدن، یا گره خوردن آن جلوگیری شود.
- ❏ اگرازسیمرابطبرایچاپگراستفادهمیکنید،مطمئنشویدمیزانکلآمپردستگاههاییکهبهسیمرابطوصلشدهاندازمیزان آمپر سیم تجاوز نکند. همچنین، مطمئن شوید که میزان کل آمپر دستگاه هایی که به پریز وصل شده اند از میزان آمپر پریز تجاوز نکند.
- تنها از سیم برقی که همراه با چاپگر عرضه می شود استفاده نمایید. استفاده از هر نوع سیم دیگر ممکن است منجر به آتش سوزی یا برق گرفتگی شود.
- سیم برق این دستگاه فقط مخصوص استفاده با همین دستگاه می باشد. استفاده از این سیم برق با هر دستگاه دیگری ممکن  $\Box$ است منجر به آتش سوزی یا برق گرفتگی شود.
	- ❏ بررسی کنید که سیم برق متناوب با استانداردهای ایمنی محلی مرتبط مطابقت داشته باشد.
- ❏ ازاستفادهیا نگهداریچاپگردرمکانهاییکهدرمعرضتغییرسریع آبو هوایارطوبتهستند،خودداریکنید. همچنینآن را در معرض تابش مستقیم نور خورشید، منبع نور قوی، منابع حرارتی یا رطوبت و گرد و خاک زیاد قرار ندهید.
	- ❏ از قرار دادن در مکان هایی که در معرض تکان و لرزش هستند خودداری کنید.
	- ❏ چاپگر را در نزدیکی پریز دیواری قرار دهید تا براحتی بتوانید سیم برق را جدا کنید.
	- ❏ کل سیستم رایانه را از منابع احتاملی تداخل الکترومغناطیسی دور کنید، مانند بلندگو یا پایه های تلفن بی سیم.
- ❏ ازکنترل خروجی الکتریکی توسط سوییچ های دیواری یا تایمرهای خودکار خودداری کنید. ایجادوقفهدر جریان برق ممکن است سبب پاک شدن اطلاعات حافظه در چاپگر یا رایانه شما شود. همچنین از استفاده از موتورهای بزرگ یا سایر دستگاه ها در<br>یک پریز و مدار مشابه خودداری کنیدف این کار سبب ایجاد نوسان در ولتاژ برق می شود.
- ❏ از یک پریز برق با اتصال به زمین استفاده کنید، از به کار بردن دوشاخه تبدیل خودداری کنید.
- ❏ اگر می خواهید از یک پایه چاپگر استفاده کنید، این دستورالعمل ها را دنبال کنید: - از یک پایه استفاده کنید که بتواند حداقل دو برابر وزن چاپگر را تحمل کند.<br>- هرگز از پایه ای که سبب خم شدن چاپگر می شود استفاده نکنید. چاپگر همیشه باید روی سطحی صاف قرار بگیرد.<br>- سیم برق چاپگر و کابل رابط آن را بگونه ای قر
	- آن را نزدیک به مایشگرهای CRT که امواج الکترومغناطیسی قوی ساطع می کنند قرار ندهید. آ

#### *هنگام نگهداری از چاپگر*

- ❏ قبل از متیز کردن چاپگر، آن را از پریز بیرون بکشید، و آن را فقط با یک تکه پارچه مرطوب متیز کنید.
	- ❏ مواد مایع را بر روی چاپگر نریزید.
- ❏ شخصاً از تعمیر کردن چاپگر خودداری کنید، مگر اینکه این حالت صراحتاً در این دفترچه راهنام توضیح داده شده باشد.
- ا در صورت بروز مشکلات زیر، سیم برق چاپگر را از پریز بیرون آورده و تعمیر دستگاه را به تعمیرکاران مجرب واگذار نمایید:<br>الف. سیم برق با دوشاخه آسیب دیده باشد. ب. مایعی وارد دستگاه شده باشد.<br>ج. چاپگر سقوط کرده و محفظه آن آسیب دیده باشد.<br>د. چاپگر به طور عادی کار نکرده یا در عملکرد آن تغییر چشمگیری مشاهده شود.
- از محصولاتی که محتوی گازهای قابل اشتعال هستند درون یا اطراف چاپگر استفاده نکنید. این کار ممکن است موجب آتش  $\Box$ سوزی شود.
	- ❏ فقط تنظیامتی را که در دستورالعمل های استفاده ذکر شده اند انجام دهید.
		- ❏ از لمس کردن کابر سفید رنگ درون چاپگر خودداری کنید.

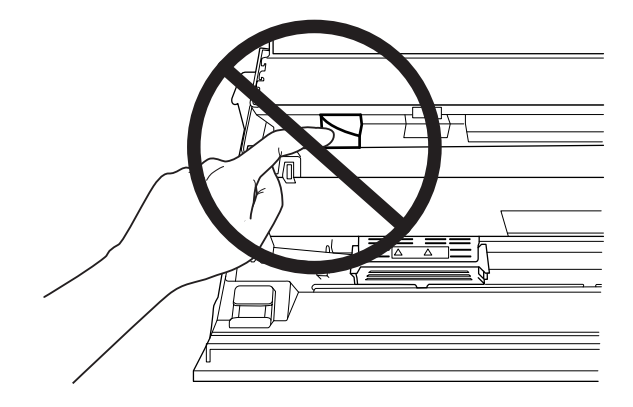

#### *هنگام قرار دادن کاغذ*

- ا از دفترچه یا کاغذی استفاده کنید که بیش از 60% بازتابندگی دارد.
- ❏ هنگام استفادە از دفترچه حساب، در حالت تنظیامت پیشفرض حالت **Passbook) دفترچه حساب)** را در وضعیت **On (روشن)** قرار دهید و حالت **Binding) جلدکردن)** را روی روش جلدکردن دفترچه حساب تنظیم کنید.
	- ❏ دفترچه هایی که مچاله شده اند یا حاشیه آنها پاره شده است بارگذاری نکنید.
	- ❏ از دفترچه ای که هر گونه قطعه فلزی مانند منگنه یا گیره فلزی دارد استفاده نکنید.
		- ❏ از دفترچه ای که دارای قطعات چسبناک مانند مهر و موم است استفاده نکنید.
			- ❏ از دفترچه ای که دارای صفحات کوچکتر از جلد است استفاده نکنید.
	- ❏ رو یا پشت جلد دفترچه چاپ نکنید. چاپ فقط وقتی می تواند انجام شود که دفترچه باز باشد.
- وقتی از کاغذی کوتاهتر از 110.0 میلی متر استفاده می کنید، جهت خروج کاغذ را روی جلو تنظیم کنید. تنظیم کارخانه روی $\Box$ جلو است. برای کسب اطلاعات لطفاً به http://www.epson.com مراجعه کنید.
	- ❏ کاغذ لوله شده یا تا شده را درون شیار بارگذاری قرار ندهید.
	- ❏ از 25.0 تا 40.0 میلی متری لبه چپ کاغذ سوراخ ایجاد نکنید.
	- ❏ همیشه از چاپگری که کارتریج نواری در آن نصب شده است استفاده کنید. در غیر این صورت، ممکن است کاغذ گیر کند.

#### *هنگام کار با چاپگر*

- از استفاده یا نگهداری چاپگر در مکان هایی که در معرض تغییر سریع آب و هوا یا رطوبت هستند، خودداری کنید. آن را در  $\Box$ معرض تابش مستقیم نور خورشید، منبع نور قوی، منابع حرارتی یا رطوبت و گرد و خاک زیاد قرار ندهید.
- ققط تنظیماتی را که در راهنمای کاربر ذکر شده اند انجام دهید. تنظیم سیستم های کنترل دیگر ممکن است باعث آسیب هایی  $\Box$ شود که تعمیر آنها مشکل بوده و به یک تعمیرکار با تجربه نیاز داشته باشد.
- وقتیکه چایگر را خاموش می کنید، قبل از دوباره روشن کردن آن حداقل پنج ثانیه صبر کنید؛ در غیر اینصورت ممکن است به  $\Box$ چاپگر صدمه وارد شود.
- ❏ چاپگررادرحینچاپآزمایشیخاموشنکنید. همیشهدکمه**Offline**رابرایتوقفچاپفشاردادهوسپسچاپگرراخاموش کنید.
	- ه سیم برق را به پریز برقی که ولتاژ اشتباه برای چایگر شما دارد وصل نکنید.  $\Box$
- هرگز خودتان هدچاپ را تعویض نکنید؛ ممکن است به چاپگر آسیب برسانید. قطعات دیگر چاپگر نیز هنگام تعویض هد چاپ  $\Box$ باید بررسی شوند.
- <span id="page-12-0"></span>❏ برای تعویض کارتریج نواری لازماست که هد چاپ را بادست حرکت دهید. اگر تازه از چاپگر استفاده کرده اید، هد چاپ ممکن است داغ باشد؛ قبل از دست زدن به آن چند دقیقه صبر کنید تا دستگاه خنک شود.
- ❏ اگر جوهر با پوستتان متاس پیدا کرد، آن را با آب و صابون بشویید. اگر جوهر درون چشمتان رفت، بلافاصله با آب فراوان چشمتان را بشویید.
- ❏ اگر چاپگر را در کشور آلمان استفاده می کنید، نکات زیر را رعایت کنید: برای جلوگیری از اتصال کوتاه و جریان بیش از حد چاپگر، سیستم دستگاه باید توسط یک فیوز 16 آمپری محافظت شود. Beim Anschluss des Druckers an die Stromversorgung muss sichergestellt werden, dass die .Gebäudeinstallation mit einer 16-A-Sicherung abgesichert ist

#### *محدودیت های استفاده*

هنگام استفاده از این محصول برای موارد استفاده ای که به دقت/ایمنی بسیار بالایی نیاز دارند، مانند دستگاه های حمل و نقل در ارتباط با وسایل حمل و نقل هوایی، ریلی، دریایی، قطار و دیگر موارد، دستگاه های جلوگیری از بروز فجایع و دیگر دستگاه های ایمنی، همچنین دستگاه های عملیاتی/دقتی، تنها در صورتی از این دستگاه استفاده کنید که نسبت به موارد احتمال نقص و مشکلات ایجاد شده در طراحی مطمئن شده باشد تا ایمنی و کارآیی کلی سیستم حفظ شود. از آنجایی که این دستگاه برای کار کردن در موارد استفاده که به دقت و اطمینان بسیار بالایی نیاز دارد طراحی نشده است، مانند تجهیزات هوایی/فضایی، تجهیزات ارتباطی اصلی، تجهیزات کنترل انرژی هسته ای یا تجهیزات پزشکی مرتبط به مراقبت های مستقیم پزشکی و دیگر موارد، لطفاً پس از یک ارزیابی<br>کلی نسبت به تناسب این دستگاه یا هدف خود تصمیم گیری کنید.

#### *برای کاربران در روسیە، بلاروس، و قزاقستان*

**اطلاعات مشتری** این مدل از مقررات فنی اتحادیه گمرکی "درباره ایمنی تجهیزات با ولتاژ کم" (TP TC 004/2011 ) و همچنین از مقررات فنی<br>اتحادیه گمرکی در مورد "سازگاری الکترومغناطیسی دستگاه های فنی" (1020/2011 TP (1) تبعیت می کند.

> SEIKO EPSON CORPORATION **:توليدكننده** 81-266-52-3131:تلفن 3-5, Owa 3-chome, Suwa-shi, Nagano-ken 392-8502 Japan:آدرس

LLC"CIS EPSON "**مناینده رسمی در کشورهای :CIS** Moscow، 129110، ul. Schepkina، 42، Bldg. 2a، Fl. 3 Business Center Chaika Plaza :آدرس تلفن777-0355/56: (495) +7 web: http://www.epson.ru/ email: info\_CIS@epson.ru

EPSON EUROPE B.V. MOSCOW REPRESENTATIVE OFFICE Moscow، 129110، ul. Schepkina، 42، Bldg. 2a، Fl. 3 Business Center Chaika Plaza :آدرس تلفن777-0355/56: (495) +7 web: http://www.epson.ru/ **ماه و سال تولید:** با 8 رقم بر روی برچسب روی محصول قید شدە است: DD.MM.YYYY **کشور تولیدکنندە:** بر روی برچسب روی محصول قید شدە است

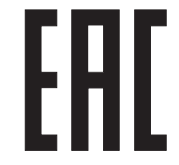

# *بخش 1 قسمت های اصلی چاپگر*

*قطعات چاپگر*

<span id="page-14-0"></span>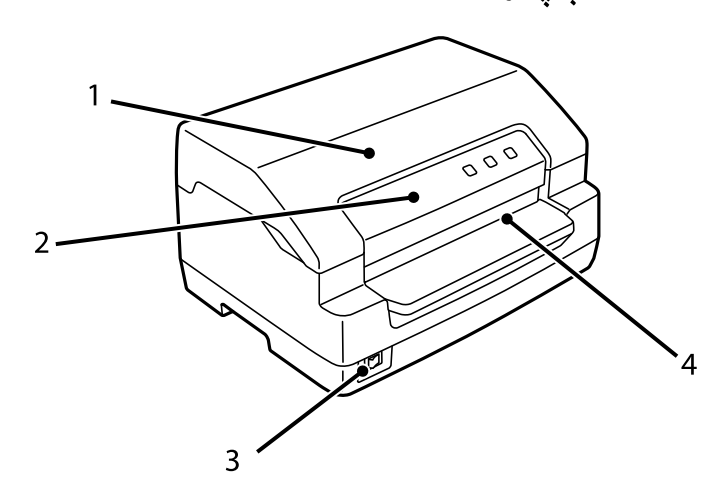

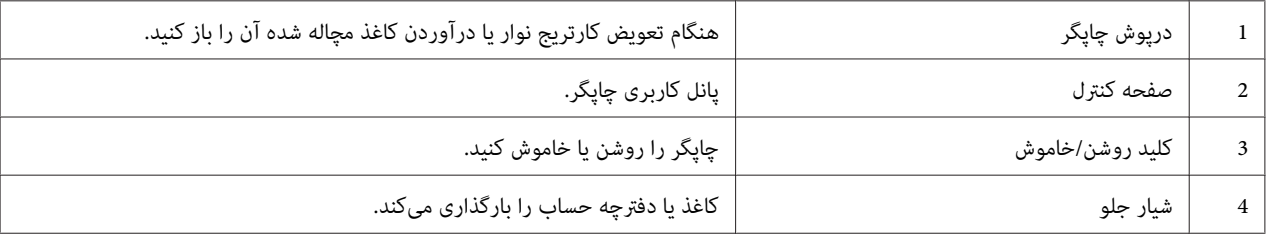

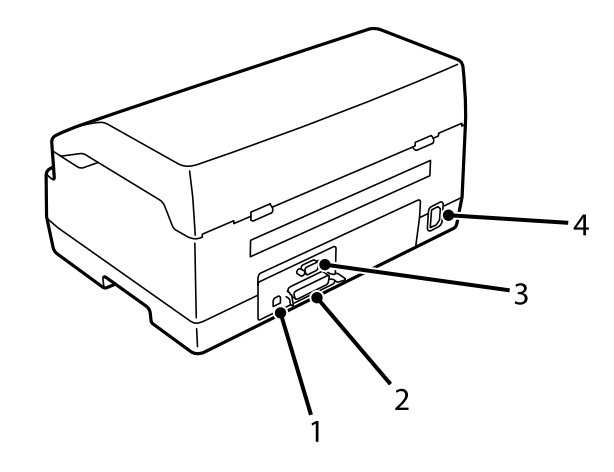

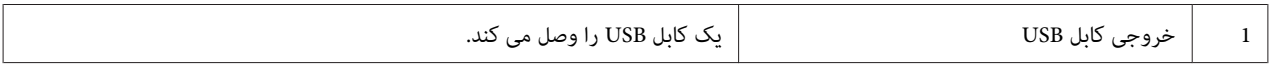

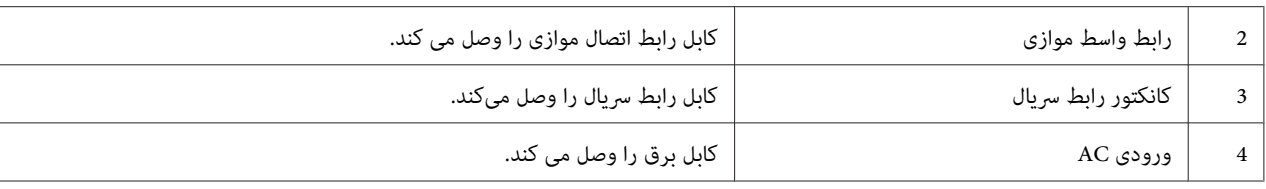

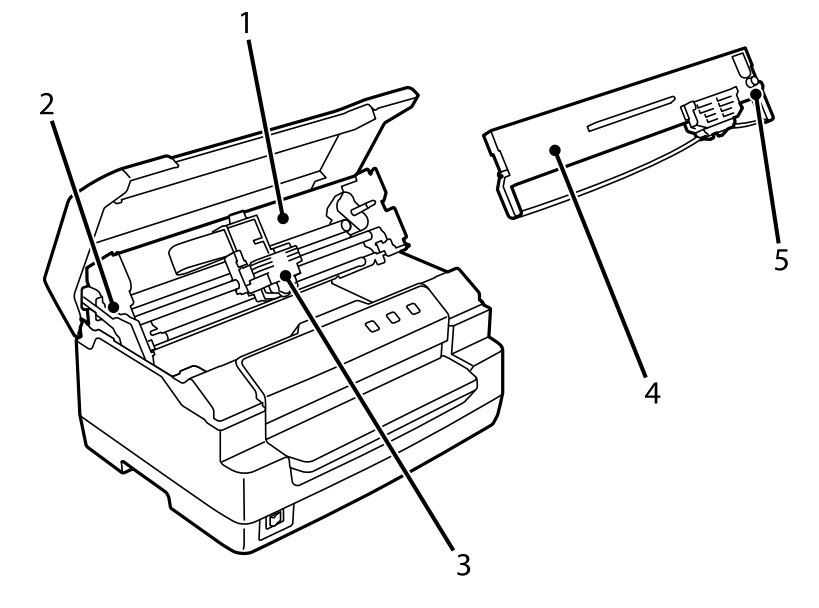

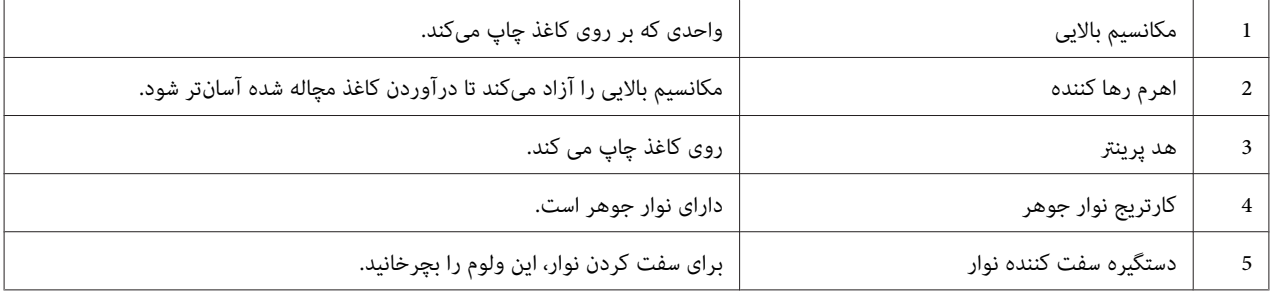

## *صفحه کنترل*

#### *صفحه کنترل دکمەها و چراغها*

<span id="page-16-0"></span>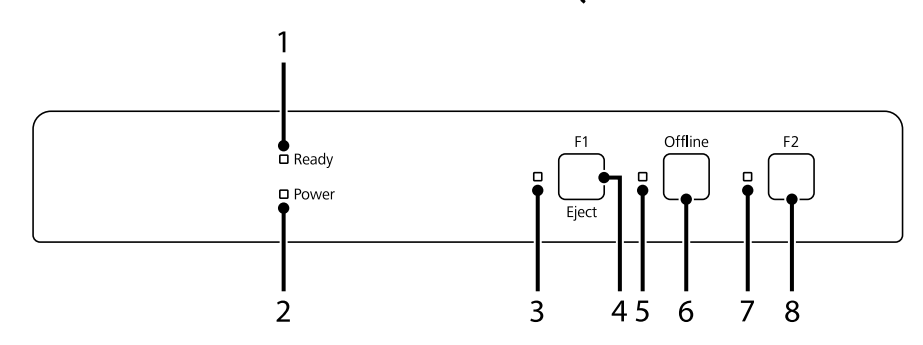

#### *تنظیامت پیشفرض کارخانە*

توضیحات زیر بر اساس تنظیمات پیشفرض کارخانه است و دکمهها و عملکرد چراغها بسته به تنظیمات چاپگر انجام شده در چاپگر<br>شما با توضیحات زیر متفاوت باشد.

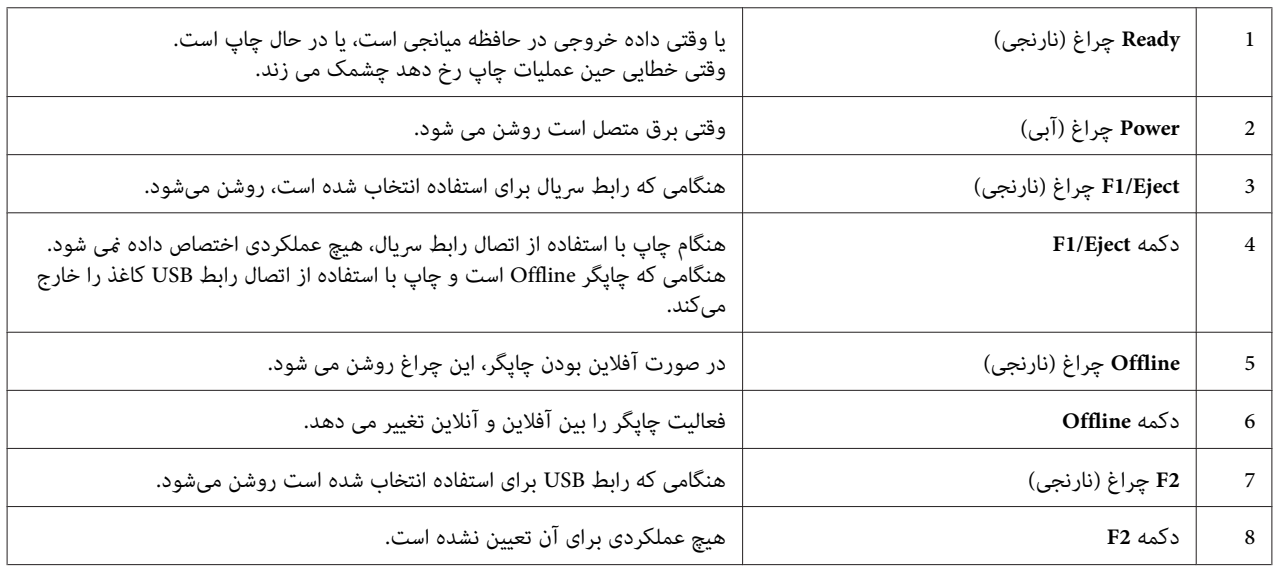

#### *اطلاعات مصرف*

#### *کارتریج Epson کاتریج نوار جوهر*

<span id="page-17-0"></span>هنگامی که چاپ تیره میشود، باید کارتریج نوار جوهر راعوض کنید. کارتریج های نواری اصلی Epson طوری طراحی و تولید شده اند که با چاپگر Epson شما درست کار کنند. آنها عملکرد مناسب و عمر زیاد هد پرینتر و دیگر بخشهای چاپگر را تضمین میکنند. محصولات ساخته شده شرکت هایی غیر از Epson ممکن است باعث آسیب به چاپگر شوند، که این حالت شامل ضمانت<br>نامه Epson می شود.

شامرە مدل کاتریج نوار اصلی Epson بر روی برچسبی در داخل چاپگر نوشتە شدە است.

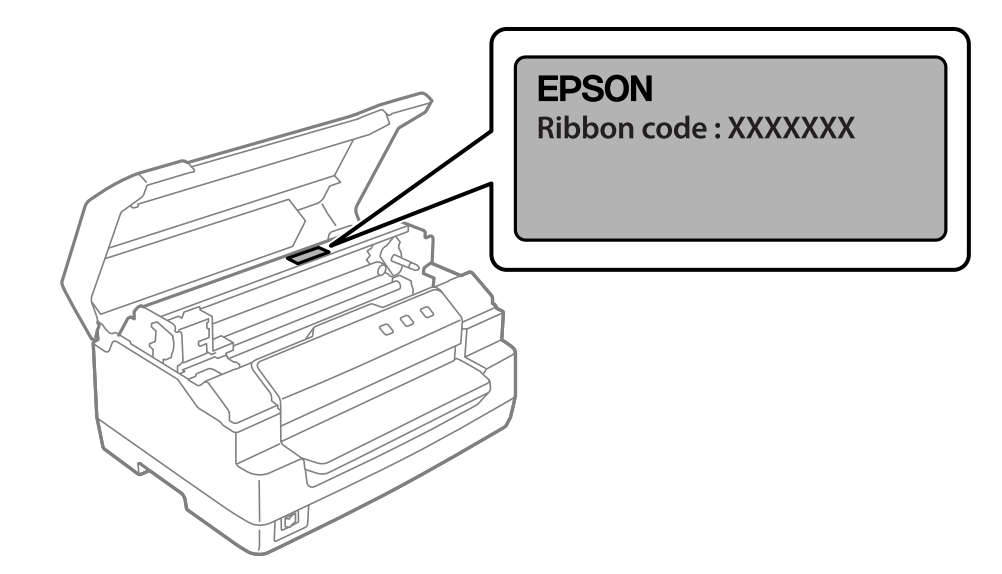

برای اطلاع از دستورالعملهای مربوط به تعویض کارتریج نوار، به ["تعویض](#page-35-0) کارتریج نوار" در صفحه 36 مراجعه کنید.

# <span id="page-18-0"></span>*بخش 2 کار کردن با کاغذ*

### *وضعیت قابلقبول کاغذ*

*احتیاط:*

- <span id="page-19-0"></span>*کاغذتا شده،مچاله شده، لوله شده، پاره شده، لکهدار، یامهر خوردهاستفادهنکنید. ازکاغذی استفادهکنیدکهبا* ❏ *از* حتیا**ط:**<br>استفاده استفاده استفاده کنید که باشده، برای شده، لکه دار، یا مهر خورده استفاده نکنید. از کاغذی استفاده کنید که<br>مشخصات کاغذ مطابقت داشته باشد. برای کسب اطلاعات دقیق، به *["کاغذ/رسانه" در](#page-65-0) صفحه 66* مراجعه کنید.
- ❏ *تصاویرزیرشرایطکاغذیراکهمیتوان ومنیتوان درچاپگربهکاربردرا نشان میدهد. حتامً ازکاغذیاستفادهکنید که برای استفاده در این چاپگر قابل قبول باشد.*

*قابل قبول*

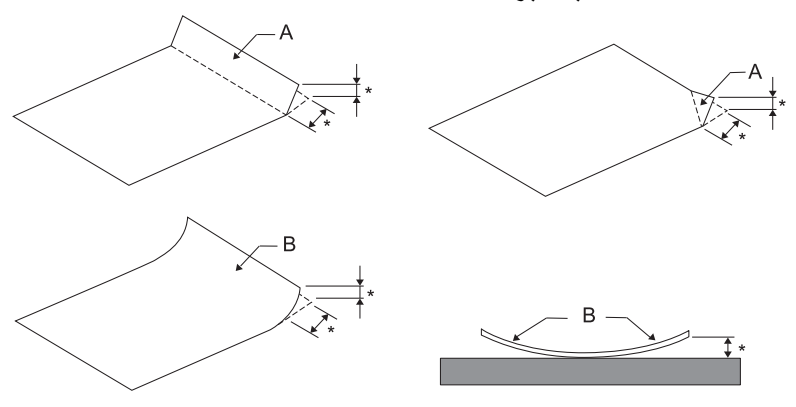

*A: تا شده B: لوله شده پس از صاف کردن تا یا لبه لوله شده کاغذ آن را وارد کنید. \*: <sup>3</sup> میلیمتر یا کمتر*

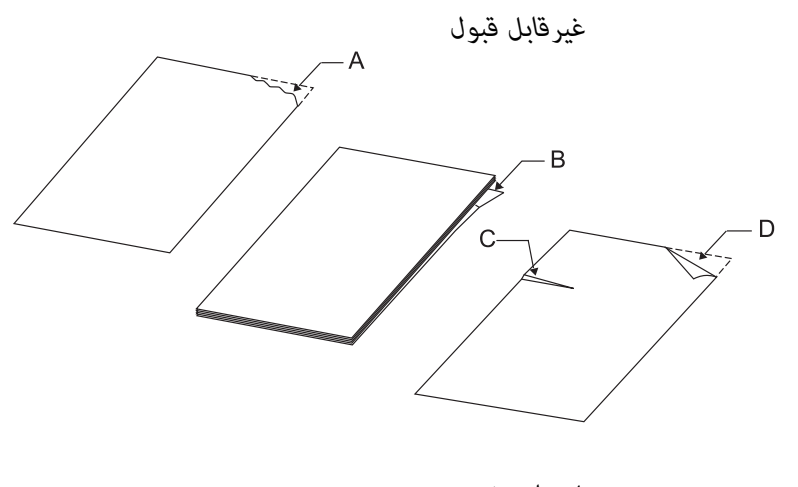

*A: پاره شده B: لوله شده*

*C: مچاله شده D: تا شده*

*بارگذاری دفترچه*

<span id="page-20-0"></span>. حیت.<br>همیشه از حایگ ی که کارتریج نواری در آن نصب شده است استفاده کنید. در غیر این صورت، ممکن است کاغذ گ *:* !*احتیاط کند.*

میتونید دفترچههای تا شده عمودی یا افقی را بارگذاری کنید. از مراحل نشان داده شده در زیر برای بارگذاری دفترچه پیروی کنید.

- .1 چاپگر را روشن کنید.
- .2 آن صفحه دفترچه را که می خواهید چاپ کنید باز کنید.

*توجه:* حتماً قسمتهای بر آمده دفترچه تا شده را قبل از گذاشتن آن در شیار جلو فشار دهید تا به 0.6 میلی متر یا کمتر بر سد. بر ای کسب<br>اطلاعات درباره ضخامت دفترچه هایی که می توانید چاپ کنید به ["کاغذ/رسانه" در](#page-65-0) صفحه 66 مراجعه غایید.

3. دفترچه را در شیار جلو قرار دهید طوری که قسمت قابل چاپ آن رو به بالا و نوار مغناطیسی آن پشت به چاپگر باشد تا قسمت بالای آن به غلطک داخلی برسد. چاپگر به طور خودکار آن را در جهت صحیح بارگذاری می کند و دفترچه آماده چاپ است.

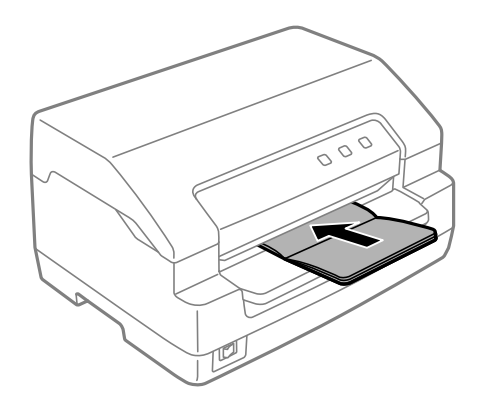

#### *احتیاط:*

- <span id="page-21-0"></span>*هنگام استفادە از دفترچه حساب در حالت تنظیامت پیشفرض، حالت Passbook) دفترچه حساب) را در وضعیت* ❏ روسیاط:<br>در حالت تنظیمات پیشفرض، حالت می *Passbook (دفترچه حساب) دا Qinding*<br>وشن قرار دهید و حالت Binding (**جلد کردن)** را روی روش جلد کردن دفترچه حساب تنظیم کنید.
	- ❏ *از دفترچه ای استفاده کنید که بیش از %60 بازتابندگی داشته باشد.*
	- ❏ *دفترچه هایی که مچاله شده اند یا حاشیه آنها پاره شده است بارگذاری نکنید.*
	- ❏ *از دفترچه ای که هر گونه قطعه فلزی مانند منگنه یا گیره فلزی دارد استفاده نکنید.*
		- ❏ *از دفترچه ای که دارای قطعات چسبناک مانند مهر و موم است استفاده نکنید.*
			- ❏ *از دفترچه ای که دارای صفحات کوچکتر از جلد است استفاده نکنید.*
	- ❏ *رو یا پشت جلد دفترچه چاپ نکنید. چاپ فقط وقتی می تواند انجام شود که دفترچه باز باشد.*
	- ❏ *همیشە قبل از چاپ درپوش چاپگر را ببندید. چاپگر هنگامی کە درپوش چاپگر باز باشد چیزی را چاپ منیکند.*
- ❏ *هنگام چاپکردن دفتر حساب عمودی در حالتهای USD) دلار آمریکا) و HSD، تفاوت در ضخامت میان صفحە* سمت راست و سمت چپ باید 1 میلیمتر باشد. اگر تفاوت بیشتر از 1 میلیمتر باشد، ممکن است نتیجه چاپ تار *باشد.*

#### *وارد کردن صفحه های تکی*

, حیات.<br>همیشه از حایگ ی که کارتریج نواری در آن نصب شده است استفاده کنید. در غیر این صورت، ممکن است کاغذ گ *:* !*احتیاط کند.*

می توانید فرم های تک صفحه ای و تک برگه ای بدون کربن را تا 7 قسمت بارگیری کنید (یک نسخه اصلی و شش کپی). مراحل زیر را<br>برای وارد کردن صفحه های تکی دنبال کنید.

.1 چاپگر را روشن کنید.

2. یک صفحه تکی را در شیار جلو قرار دهید که سمت قابل چاپ آن رو به بالا باشد تا قسمت بالایی کاغذ به غلطک داخلی<br>برسد. چاپگر به طور خودکار کاغذ را در جهت صحیح بارگذاری می کند و کاغذ آماده چاپ است.

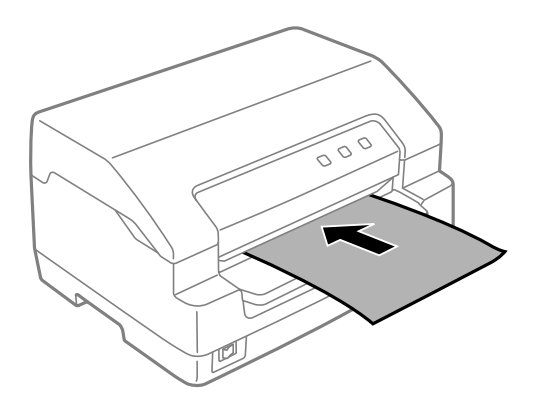

#### *توجه:*

- ❏ *از کاغذی استفاده کنید که بیش از %60 بازتابندگی داشته باشد.*
	- ❏ *کاغذی را که تا یا مچاله شده است وارد نکنید.*
	- ❏ *از 25.0 تا 40.0 میلی متری لبه چپ کاغذ سوراخ ایجاد نکنید.*
- ❏ *وقتی ازکاغذی کوتاهتر از110.0میلی متر استفادهمی کنید، جهتخروج کاغذراروی جلوتنظیم کنید. تنظیم کارخانهروی جلو است. برای کسب اطلاعات لطفاً به [com.epson.www://http](http://www.epson.com) مراجعه کنید.*
- □ وقتی یک فرم چندقسمتی که در قسمت بالا چسب خورده را چاپ می کنید، ابتدا قسمت چسب دار را بارگذاری کنید.
	- ❏ *دقت کنید فرمهای چندقسمتی از 0.53 میلی متر (0.021 اینچ) بیشتر ضخامت نداشته باشند.*
	- ❏ *همیشه قبل از چاپ درپوش چاپگر را ببندید. وقتی درپوش چاپگر باز باشد چاپ منی کند.*

#### *بخش 3*

# *نرم افزار چاپگر*

# *در مورد نرم افزار چاپگر*

*توجه:*

<span id="page-23-0"></span>هنگامی که از چاپگری استفاده میکنید که با رابط USB وصل شده است، میتوانید با استفاده از نرمافزار Epson در کامپیوتر<br>Windows عمل چاپ را انجام دهید. هنگام استفاده از چاپگر از طریق اتصال دیگر، با مدیر خود قاس بگیرید.

نرمافزار Epson شامل نرمافزار درایور چاپگر و 3 EPSON Status Monitor میشود.

درایور چاپگر نرم افزاری است که امکان کنترل چاپگر از طریق رایانه را برای شما فراهم می کند. برای دسترسی به کلیه امکانات<br>چاپگر از طریق برنامه های کاربردی نرم افزار Windows، باید ابتدا درایور چاپگر را نصب کنید.

هنگام نصب درایور چاپگر، میتوانید همراه با سایر نرمافزارهای کمکی روی دیسک نرمافزار 3 EPSON Status Monitor را نیز<br>نصب کنید.

*توجه:* ❏ *قبل از ادامه دادن، مطمئن شوید که درایور چاپگر را روی کامپیوتر خود نصب کرده اید.*

❏ *صفحات منایشی زیرممکن است بسته به نسخه سیستم عامل Windows متفاوت باشند.*

# *استفاده از درایور چاپگر*

شام از طریق برنامەهای Windows یا از طریق Start) منوی شروع) بە درایور چاپگر دسترسی پیدا کنید.

صفحه ها و مراحلی که در این دفترچه راهنما نشان داده شده اند اکثراً مربوط به Windows 10 هستند مگر این که غیر از آن<br>توصیف شده باشد.

- هنگام دستیابی به درایور چاپگر از طریق برنامه کاربردی Windows، تغییرات انجام شده فقط روی برنامه در حال استفاده اعمال می شود. برای کسب اطلاعات بیشتر، به "دستیابی به درایور چاپگر از طریق برنامه های کاربردی Windows" در<br>[صفحه](#page-24-0) 25 مراجعه کنید.
- هنگام دستیابی به درایور چاپگر از طریق منوی Start (آغاز)، تنظیمات انجام شده بر روی درایور چاپگر روی همه برنامه های  $\Box$ کاربردی اعمال می شود. برای کسب اطلاعات بیشتر، به ["دسترسی](#page-26-0) به درایور چاپگر از منوی Start (آغاز)" در صفحه 27<br>مراجعه کنید.

برای بررسی و تغییر تنظیامت درایور چاپگر، به "تغییر تنظیامت درایور [چاپگر" در](#page-28-0) صفحه 29 مراجعه کنید.

*توجه:*

<span id="page-24-0"></span>از آنجا که بسیاری از برنامه های کاربردی Windows بر تنظیماتی که توسط درایور چاپگر انجام می شود اولویت دارند و این مورد<br>در برخی از این برنامه ها صادق نیست لذا باید ابتدا بررسی کنید که تنظیمات درایور چاپگر مطابق با نیازهای ش

#### *دستیابی به درایور چاپگر از طریق برنامه های کاربردی Windows*

برای دستیابی به درایور چاپگر از طریق برنامه کاربردی Windows مراحل زیر را دنبال کنید:

#### *توجه:*

<mark>تصاویر استفاده شده در زیر مربوط به سیستم عامل *Windows 10* هستند. محتوای موجود بر روی صفحه بسته به محیط کامپیوتر<br>متفاوت است.</mark>

1. از منوی File نرم افزار، گزینه **Print (چاپ)** را انتخاب کنید. بررسی کنید چاپگر در کادر "Select Printer (انتخاب چاپگر)" در<br>**Print (چاپ)** انتخاب شده باشد.

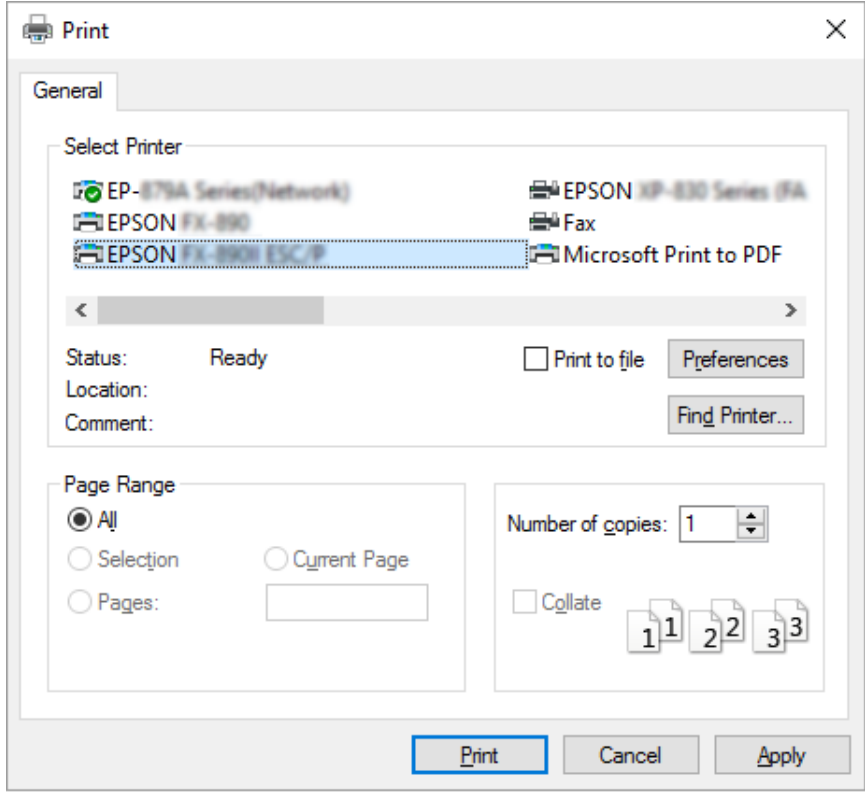

.2 روی **Preferences) اولویت ها)** کلیک کنید. پنجره **Preferences Printing) اولویت های چاپ)**منایش داده می شود و منوهای Paper/Quality، Layout (چیدمان)،User Defined Paper (صفحه تعریفی کاربر) و Extension Settings<br>(تنظیمات گسترده) را مشاهده خواهید کرد. این منوها حاوی تنظیمات درایور چاپگر می باشند.

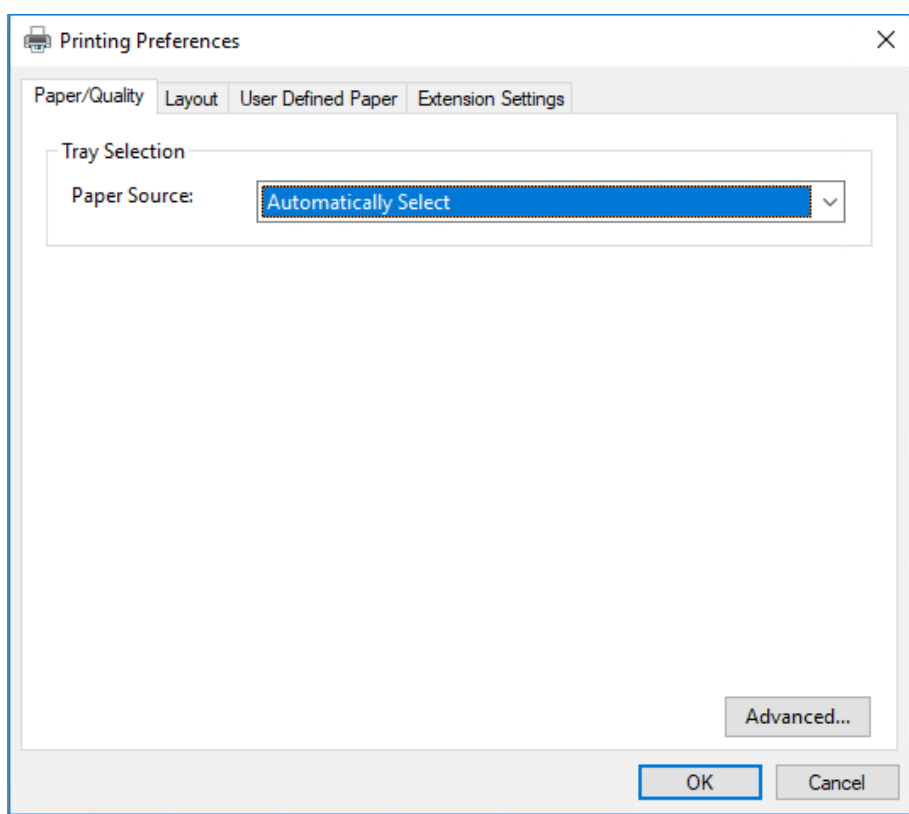

<span id="page-26-0"></span>3. برای مشاهده یک منو، روی زبانه مربوطه در بالای پنجره کلیک کنید. برای تغییر تنظیمات تغییر تنظیمات درایور<br>چایگر" در صفحه 29 مراجعه کنید.

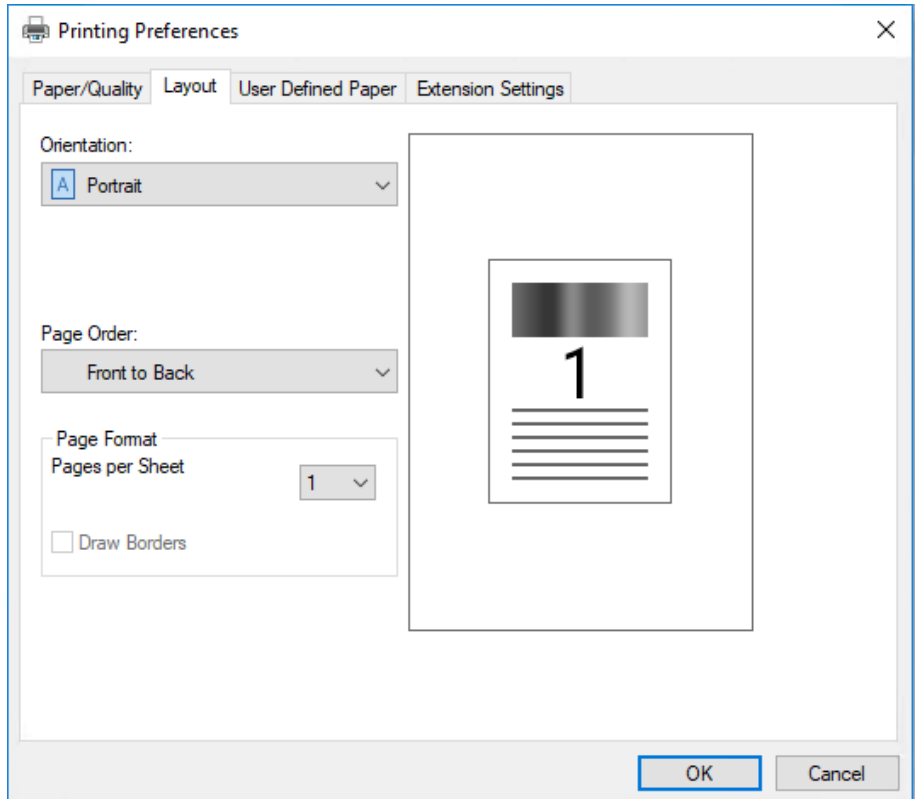

# *دسترسی به درایور چاپگر از منوی Start) آغاز)*

برای دستیابی به درایور چاپگر از طریق منوی Start) آغاز) مراحل زیر را دنبال کنید:

#### *توجه:*

<mark>تصاویر استفاده شده در زیر مربوط به سیستم عامل *Windows 10* هستند. محتوای موجود بر روی صفحه بسته به محیط کامپیوتر<br>متفاوت است.</mark>

:Windows 10/Windows Server 2019/Windows Server 2016 برای .1 رویدکمه**Start) شروع)**کلیککنیدو سپس**System Windows) سیستم Windows**<**(Panel Control) صفحهکنترل)**> انتخاب کنید. **printers and devices View) مشاهده دستگاه ها <sup>و</sup> چاپگرها)** را از**Sound and Hardware) سخت افزار <sup>و</sup> صدا)** را

:Windows 8.1/Windows 8/Windows Server 2012 R2/Windows Server 2012 برای

روی **Desktop) دسکتاپ)**در صفحه**Start) شروع)**کلیککرده،مکان منارا بهگوشهبالا سمتراستصفحه جابجاکنیدو سپس روی Control Panel (**صفحه کنترل**) کلیک کنید. سپس روی View devices and printers (مشاهده دستگاه ها و<br>چاپگرها) از گروه Hardware and Sound (سخت افزار و صدا) کلیک کنید.

روی **Start) شروع)** <sup>و</sup> **Printers and Devices) دستگاه ها <sup>و</sup> چاپگرها)** کلیک کنید. برای 2R 2008 Server Windows7/ Windows:

:Windows Vista/Windows Server 2008 برای ابتدا روی Start (**شروع**) سپس روی Control Panel (صفحه کنترل)، سپس روی Hardware and Sound (**سخت افزار و**<br>صدا) و در نهایت روی Printers (**چاپگرها**) کلیک کنید.

- :Windows XP/Windows Server 2003 R2/Windows Server 2003 برای .کنید کلیک**) ومنابرها چاپگرها (Printers and Faxes** <sup>و</sup>**) شروع (Start** روی
- .2 روی مناد چاپگر کلیک راست کنید، و سپس روی **Preferences Printing) ترجیحات چاپ)** کلیک کنید. بر روی صفحە Paper/Quality، Layout (طرحبندی)، User Defined Paper (کاغذ تعریف شده کاربر) و منوهای Extension<br>Settings (تنظیمات گسترده) نمایش داده میشود. این منوها تنظیمات درایور چایگر را نمایش می دهند.

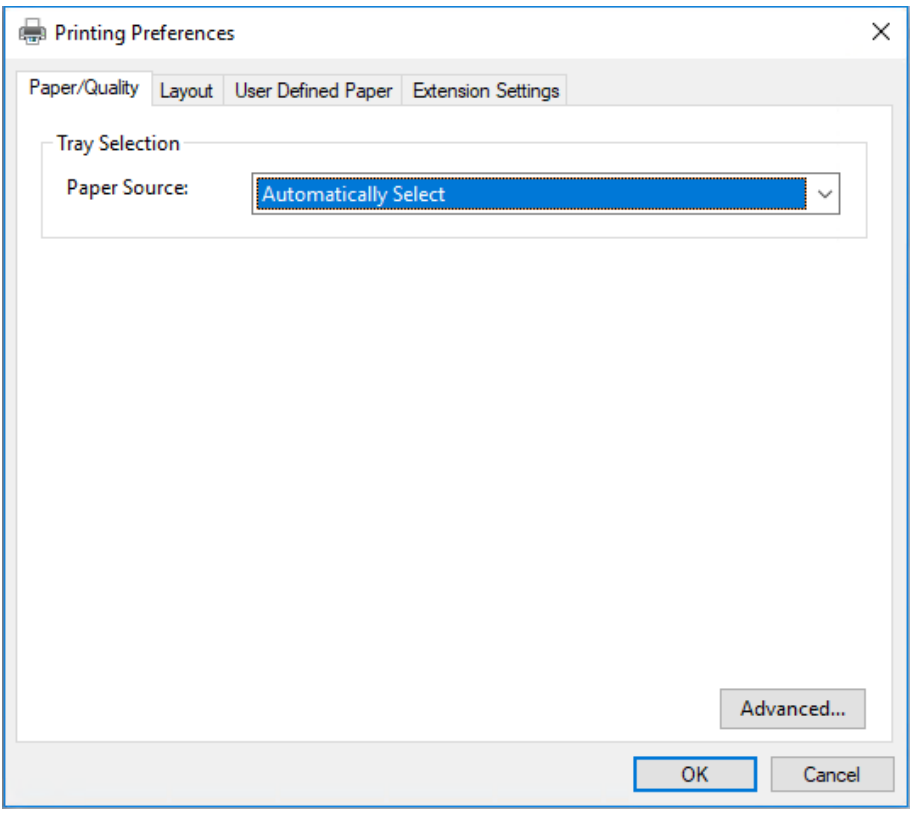

<span id="page-28-0"></span>با کلیکبر روی گزینه **properties Printer) ویژگی های چاپگر)** که با کلیکراست روی مناد چاپگرمنایش داده می شود، پنجره **Properties) مشخصات)** ظاهر می شود که شامل منوهای استفاده شده برای ایجاد تنظیامت درایور چاپگر می باشد.

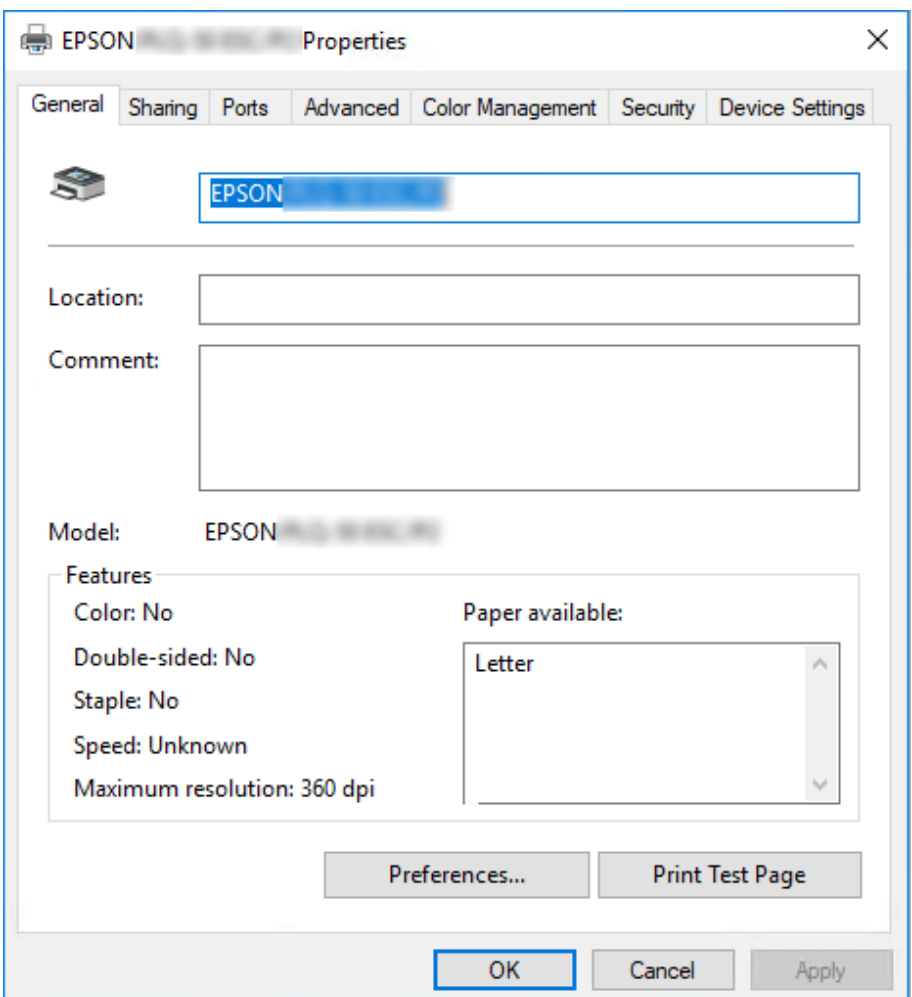

3. برای مشاهده یک منو، روی زبانه مربوطه در بالای پنجره کلیک کنید. برای کسب اطلاعات بیشتر، به "نگاهی کلی بر تنظیمات<br>درایور [چاپگر" در](#page-29-0) صفحه 30 مراجعه کنید.

# *تغییر تنظیامت درایور چاپگر*

درایور چاپگر شما دارای دو منو است که از آنها می توانید تنظیمات درایور چاپگر را تغییر دهید؛ Layout (طرحبندی)، /Paper کلی موجود، به "نگاهی کلی بر تنظیامت درایور [چاپگر" در](#page-29-0) صفحه <sup>30</sup> مراجعه کنید. **Quality**. همچنینمی توانیدازمنویUtility) برنامهكمكی) درنرمافزار چاپگرتنظیامترا تغییردهید. برایمشاهدهتنظیامت

*توجه:*

<span id="page-29-0"></span>برای Windows Server 2003 R2/ Windows Server 2003 می توانید با کلیک راست روی موارد موجود در درایور<br>و انتخاب **؟What's this (این چیست؟)**، راهنمای آنلاین را نیز مشاهده کنید.

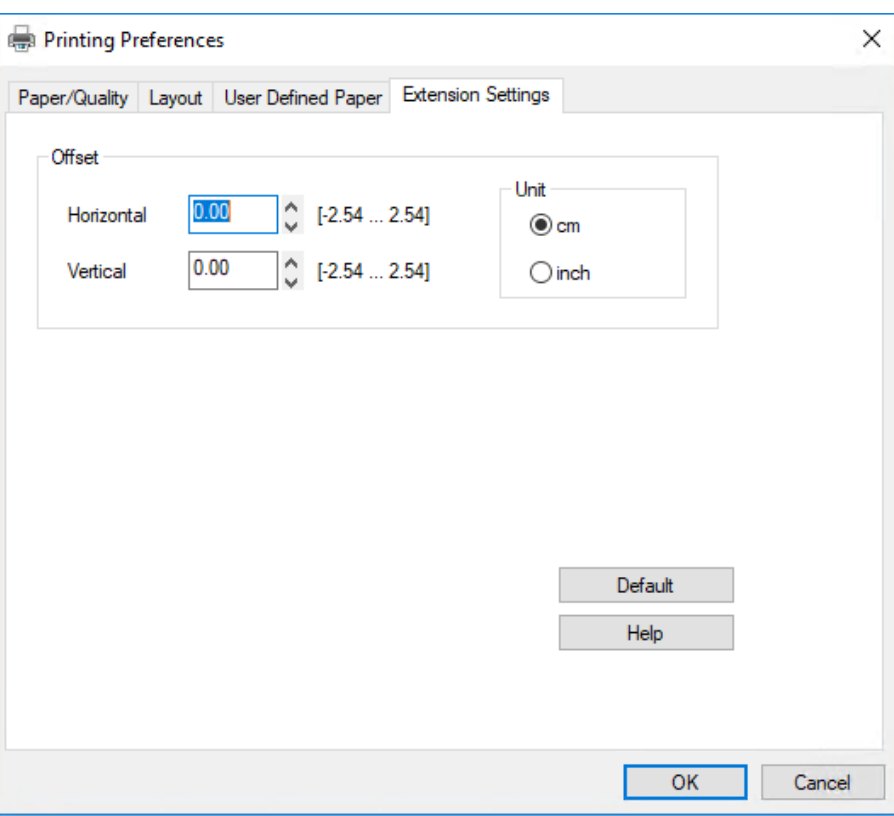

دکمه **Help) راهنام)** را از صفحه درایور چاپگر کلیک کنید.

هنگامی که تنظیمات درایور چاپگر پایان یافت، برای اجرای تنظیمات OK (**تأیید**) را کلیک کنید، یا برای لغو تغییرات انجام شده روی<br>Cancel (ل**غ**و) کلیک کنید.

هنگامی که تنظیامت درایور چاپگر را بررسی کرده و تغییرات لازم را انجام دادید، برای چاپ کردن آماده هستید.

# *نگاهی کلی بر تنظیامت درایور چاپگر*

در جدولهای زیر تنظیمات درایور چاپگر Windows نشان داده شده است. توجه داشته باشید که همه تنظیمات در <del>ت</del>مام نسخه های<br>Windows موجود نمی باشند. برای جزییات بیشتر رجوع کنید به **Help (راهنما)** درایور چاپگر.

# *تنظیامت چاپ*

<span id="page-30-0"></span>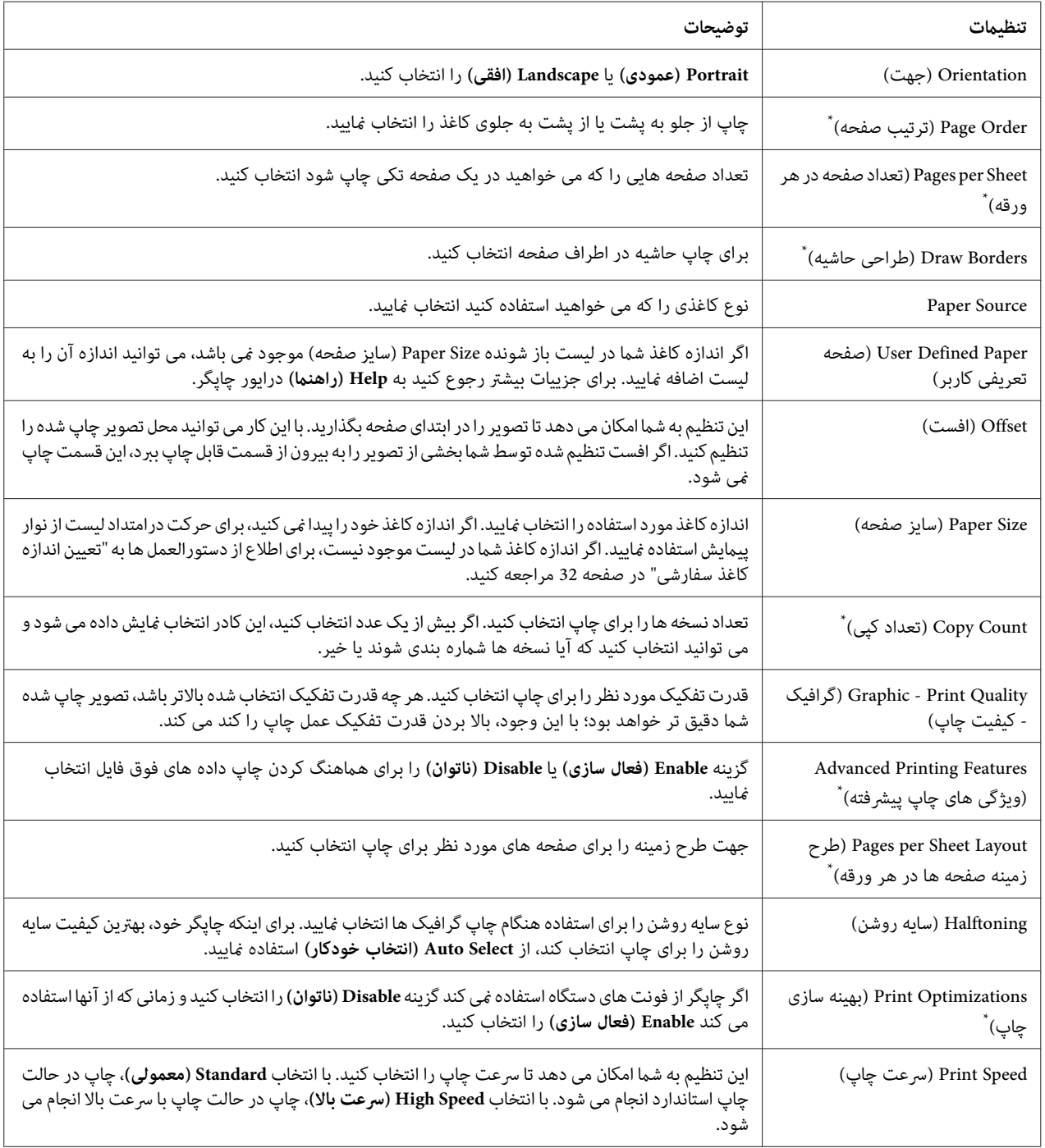

<span id="page-31-0"></span>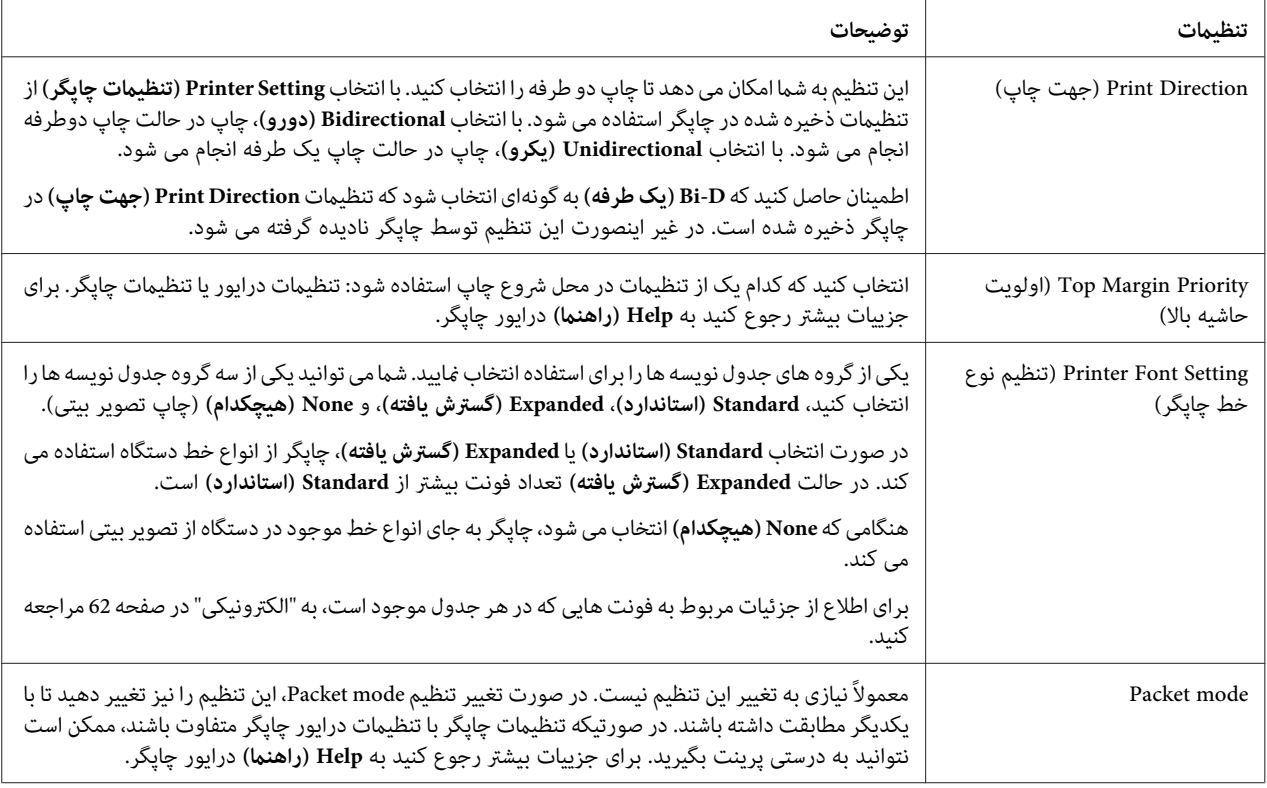

\* برای جزئیات بیشتر به راهنمای Windows مراجعه نمایید.

#### *تعیین اندازه کاغذ سفارشی*

اگر اندازه کاغذ شما در لیست باز شونده Paper Size (سایز صفحه) موجود نمی باشد، می توانید اندازه آن را به لیست اضافه مَایید.

:Windows 10/Windows Server 2019/Windows Server 2016 برای .1

روی دکمه**Start) آغاز)**کلیککنیدو سپس**System Windows) سیستم Windows**<**(Panel Control) صفحهکنترل)**> انتخاب کنید. **printers and devices View) مشاهده دستگاه ها <sup>و</sup> چاپگرها)** را از**Sound and Hardware) سخت افزار <sup>و</sup> صدا)** را

:Windows 8.1/Windows 8/Windows Server 2012 R2/Windows Server 2012 برای روی **Desktop) دسکتاپ)**در صفحهStart) شروع) کلیککرده، مکان منا را بهگوشهبالا سمتراستصفحه جابجا کنیدو سپس روی Settings (تنظیمات) و سپس Control Panel (صفحه کنترل) کلیک کنید. سپس روی View devices and<br>printers (مشاهده دستگاه ها و چایگرها) از گروه Hardware and Sound (سخت افزار و صدا) کلیک کنید.

- روی **Start) شروع)** <sup>و</sup> **Printers and Devices) دستگاه ها <sup>و</sup> چاپگرها)** کلیک کنید. برای 2R 2008 Server Windows7/ Windows:
- 

<span id="page-32-0"></span>:Windows Vista/Windows Server 2008 برای ابتدا روی Start (**شروع**) سپس روی Control Panel (**صفحه کنترل**)، سپس روی Hardware and Sound (**سخت افزار و**<br>صدا) و در نهایت روی Printers (**چاپگرها**) کلیک کنید.

:Windows XP/Windows Server 2003 R2/Windows Server 2003 برای .کنید کلیک**) ومنابرها چاپگرها (Printers and Faxes** <sup>و</sup>**) شروع (Start** روی

- .2 روی مناد چاپگر کلیک راست کنید، و سپس روی **Preferences Printing) ترجیحات چاپ)** کلیک کنید.
	- .3 منوی **Paper Defined User) صفحه تعریفی کاربر)** را انتخاب کنید.
		- .4 در قسمتهای Size Paper) سایز صفحه)، اندازه کاغذ را وارد کنید.
			- .5 روی **Apply) اعامل)** و سپس روی **OK) تائید)** کلیک کنید.

*برای جزییات بیشتر رجوع کنید به Help) راهنام) درایور چاپگر. توجه:*

# *حذف نصب نرم افزار چاپگر*

هنگام نصب مجدد گرداننده چاپگر یا ارتقاء آن به نسخه جدیدتر، ابتدا گرداننده چاپ نصب شده قبلی را حذف کنید.

#### *توجه:*

*چندین باWindows XP/Windows Server 2003 R2/Windows Server 2003از EPSON Status Monitor 3هنگاملغونصب* کاربر، *غ*اد میانبر را قبل از لغو نصب از قام سرویس گیرنده ها حذف کنید. با حذف علامت موجود در کنار غاد میانبر در کادر بررسی<br>Monitoring Preferences (**کنترل موارد بر گزیده**) می توانید غاد را حذف کنید.

#### *حذف نصب برنامه درایور چاپگر و 3 Monitor Status EPSON*

- .1 چاپگر را خاموش کنید.
- .2 همه برنامه های فعال را ببندید.
- .3 **Panel Control) پانل کنترل)** را باز کنید:
- Windows 10/Windows Server 2019/Windows Server 2016 ❏

**کنترل)** را انتخاب کنید. بررویدکمەی**Start) شروع)**کلیککنیدوسپس**System Windows) سیستمWindows**<**(Panel Control) صفحه**

Windows 8.1/Windows 8/Windows Server 2012 R2/Windows Server 2012 ❏

**Desktop) دسک تاپ)**>**Settings) تنظیامت)**> **Panel Control) پانل کنترل)** را انتخاب کنید.

Windows 7/Windows Vista/Windows XP/Windows Server 2008 R2/Windows Server 2008/Windows ❏ Server 2003 R2/Windows Server 2003

روی دکمه شروع کلیک و **Panel Control) پانل کنترل)** را انتخاب کنید.

- .4 **program a Uninstall) حذف برنامه)** (یا **Programs Remove or Add) افزودن یا حذف برنامه ها)**) را باز کنید:
- Windows 10/Windows 8.1/Windows 8/Windows 7/Windows Vista/Windows Server 2019/Windows ❏ Server 2016/Windows Server 2012 R2/Windows Server 2012/Windows Server 2008 R2/Windows Server 2008

**program a Uninstall) حذف برنامه)** از **Programs) برنامه ها)** را انتخاب کنید.

Windows XP/Windows Server 2003 R2/Windows Server 2003 ❏

روی **Programs Remove or Add) افزودن یا حذف برنامه ها)** کلیک کنید.

- .5 نرم افزاری را که می خواهید حذف کنید انتخاب مناییید.
	- .6 حذف نرم افزار:
- Windows 10/Windows 8.1/Windows 8/Windows 7/Windows Vista/Windows Server 2019/Windows ❏ Server 2016/Windows Server 2012 R2/Windows Server 2012/Windows Server 2008 R2/Windows Server 2008

روی **Change/Uninstall) حذف/تغییر)** یا **Uninstall) حذف)** کلیک کنید.

Windows XP/Windows Server 2003 R2/Windows Server 2003 ❏

روی **Remove/Change) تغییر/حذف)** یا **Remove) حذف)** کلیک کنید.

*اگر پنجره Control Account User) کنترل حساب کاربر) نشان داده شد، روی Continue) ادامه) کلیک کنید. توجه:*

7. روی زبانه **Printer Model (مدل چاپگر**) کلیک کرده و نمادی از چاپگر که می خواهید حذف کنید را انتخاب نموده و سپس روی<br>OK (**تأیید**) کلیک کنید.

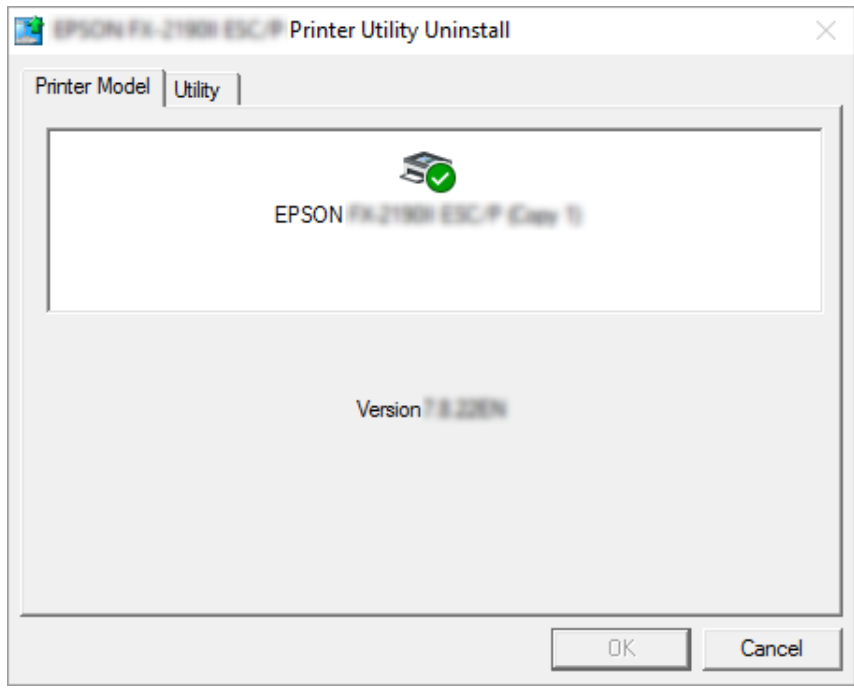

*توجه:*

*بررسی کنیدکه هیچ گزینهای درزبانهModel Printer) مدل چاپگر) انتخابنشدهباشد. زبانهUtility) برنامهکمکي)را باز EPSON برای (EPSON Status Monitor 3) (for EPSON XXXXXX ESC/P) EPSON Status Monitor 3 و کرده نصب کنید. P/ESC XXXXXX((را انتخابکرده، سپسرویOK) تأييد)کلیککنید3. Monitor Status EPSON رافقطمیتوانیدلغو*

.8 دستورالعمل های روی صفحه را دنبال کنید.

#### *بخش 4*

# *سرویس و نگەداری*

# *تعویض کارتریج نوار*

#### *تعویض کارتریج نوار*

برای نصب و تعویض کارتریج نوار، مراحل زیر را دنبال کنید:

#### <span id="page-35-0"></span>*تازگی از چاپگراستفادهکردهاید،ممکن استهدپرینتر داغ باشد؛قبل ازتعویضکارتریج نوارچنددقیقهصبر کنیدتا هشدار: خنک شود.* !*اگربه*

- .1 مطمئن شوید که چاپگر روشن باشد.
- .2 هردو طرف درپوش چاپگر را نگە دارید و آن را به طرف بالا حرکت دهید تا باز شود.

هد پرینتر بە موقعیت تعویض کاتریج نوار حرکت میکند.

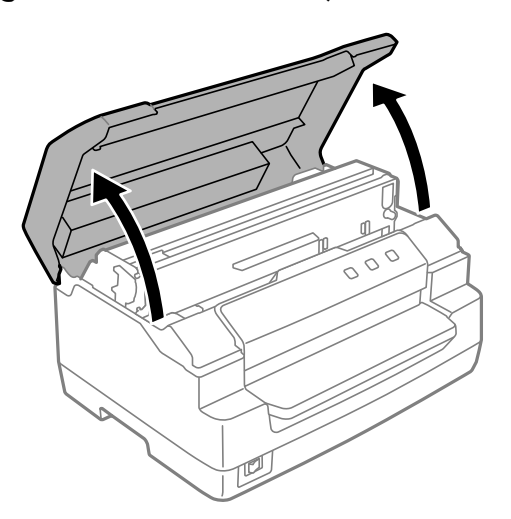

- .3 چاپگر را خاموش کنید.
- 4. برای بالا بردن مکانیسم بالایی، اهرم رها کننده را فشار دهید. مطمئن شوید که اهرم را به سمت علامت راهنما فشار دهید تا<br>اینکه صدای کلیک بدهد و در جای خود چفت شود.
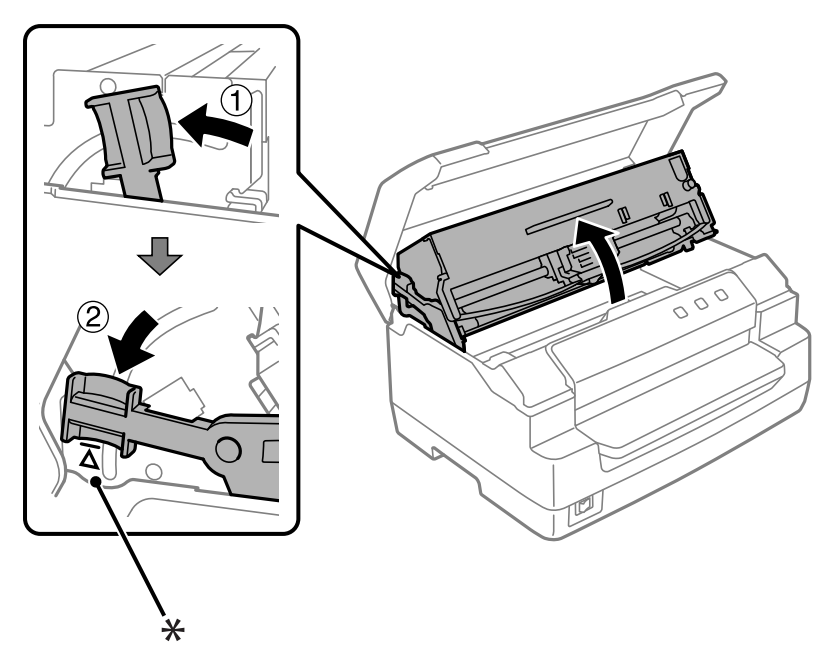

*اگر مکانسیم بالایی چفت نشود، ممکن است هنگام تعویض نوار، پایین بیفتد. توجه:*

\*: علامت راهنام

.5 اطمینان حاصل کنید که هد چاپ در وسط چاپگر قرار دارد.

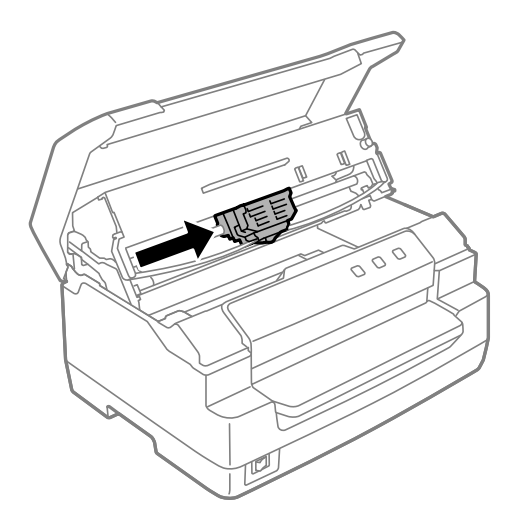

6. هر دو طرف راهنمای نوار را نگه دارید و آن را پایین بکشید تا از هد پرینترخارج شود.

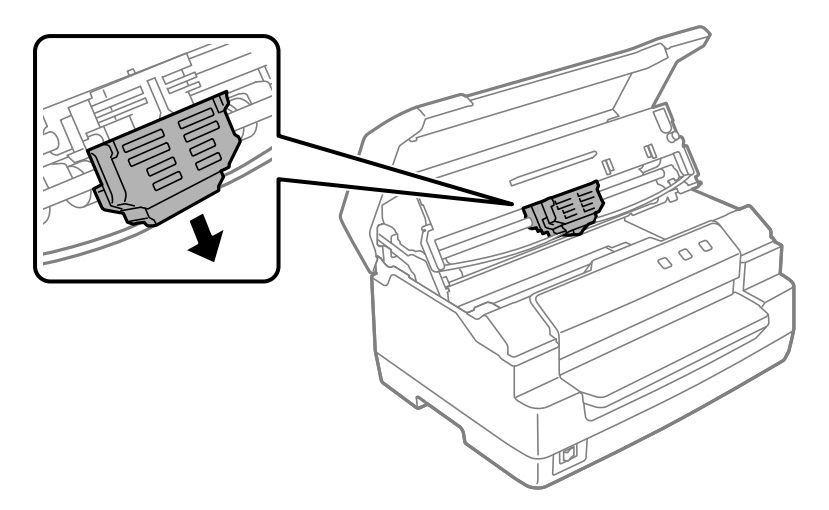

7. هر دو طرف کارتریج نوار را با هر دو دست نگه دارید و آن را روی قلاب پلاستیکی بچرخانید. سپس آن را بالا بکشید تا از چاپگر<br>خارج شود.

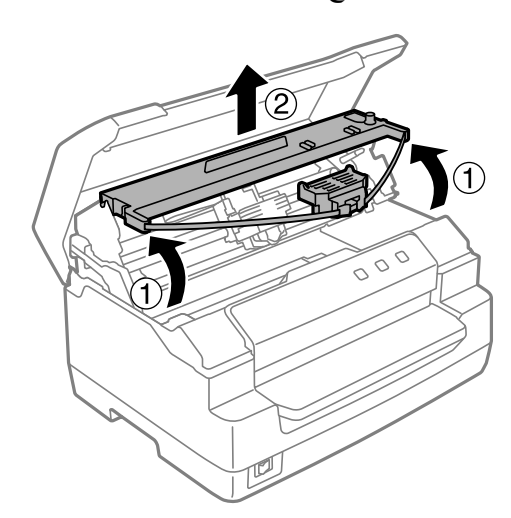

*کردن کابر سفید رنگ درون چاپگر خودداری کنید. احتیاط: از لمس*  $\triangle$ 

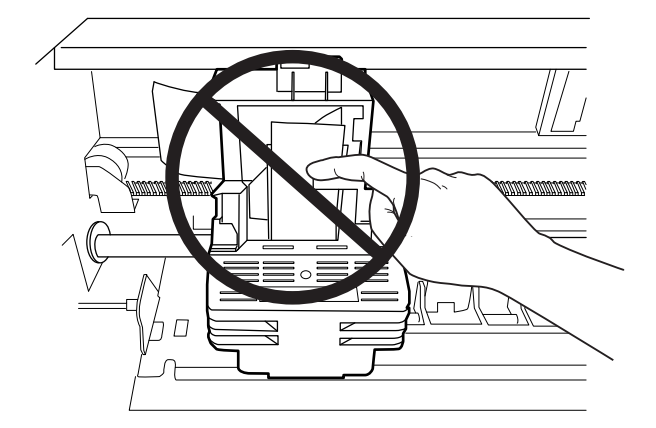

- .8 کارتریج نوار جدید را از پکیج بردارید.
- 9. قلاب پلاستیکی روی کارتریج نوار را داخل شکاف های چاپگر قرار دهید. سپس کارتریج را فشار دهید تا با صدای تق جا<br>بیفتد.

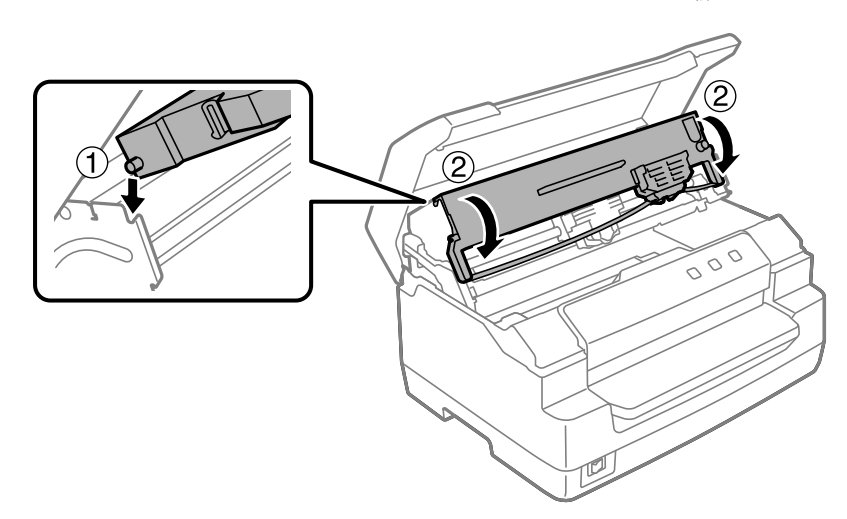

.10 هر دو طرف راهنامی نوار را نگه دارید و آن را پایین بکشید تا از کارتریج خارج شود.

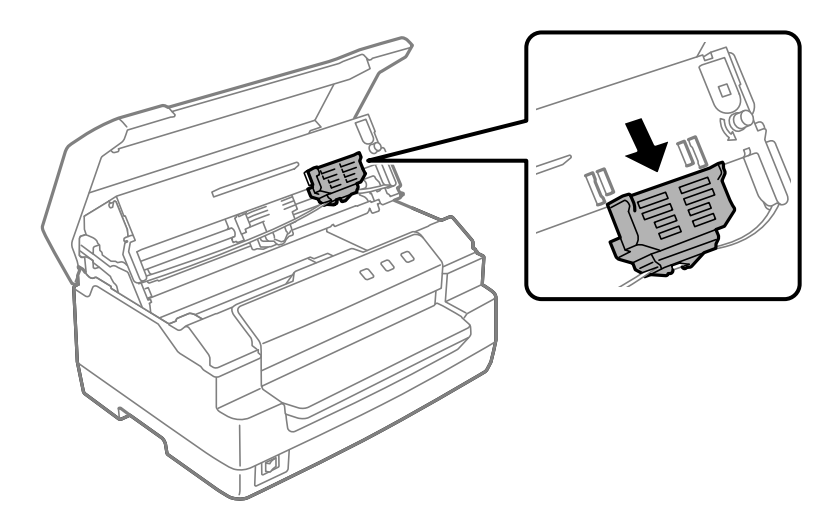

.11 راهنامی نوار را در پایین هد چاپ قرار دهید و به بالابکشید تا صدای تق بدهد.

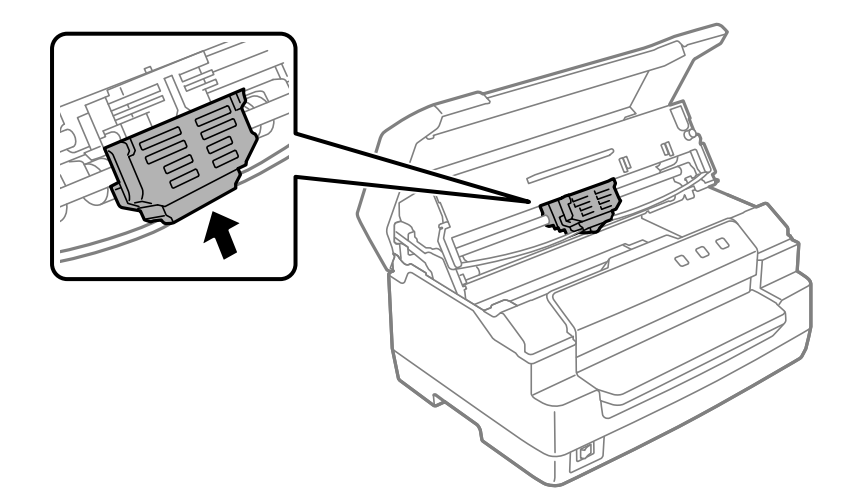

.12 دستگیره سفت کننده نوار را بچرخانید تا نوار تغذیه شود.

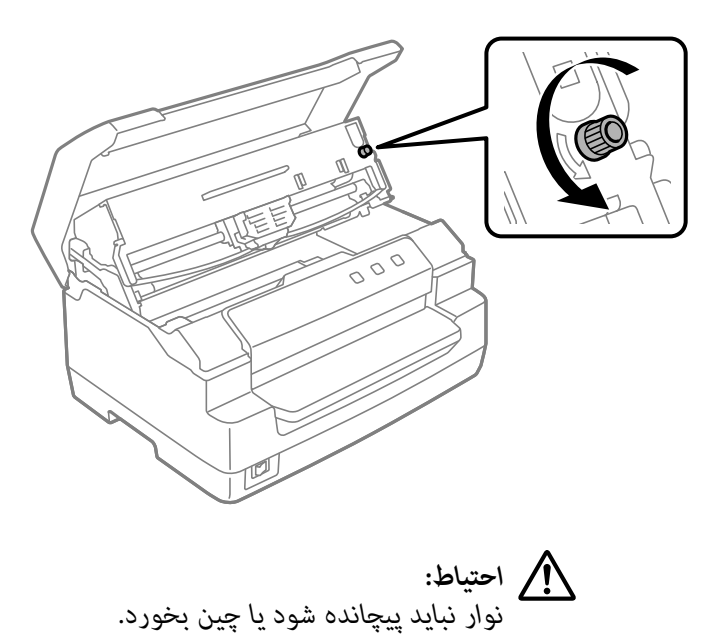

13. اهرم آزادکننده را به عقب بکشید تا مکانیسم بالایی به موقعیت اول خود بازگردد. اطمینان حاصل کنید که اهرم را به سمت<br>علامت راهنما بکشید تا صدای کلیک بدهد و در جای خود چفت شود.

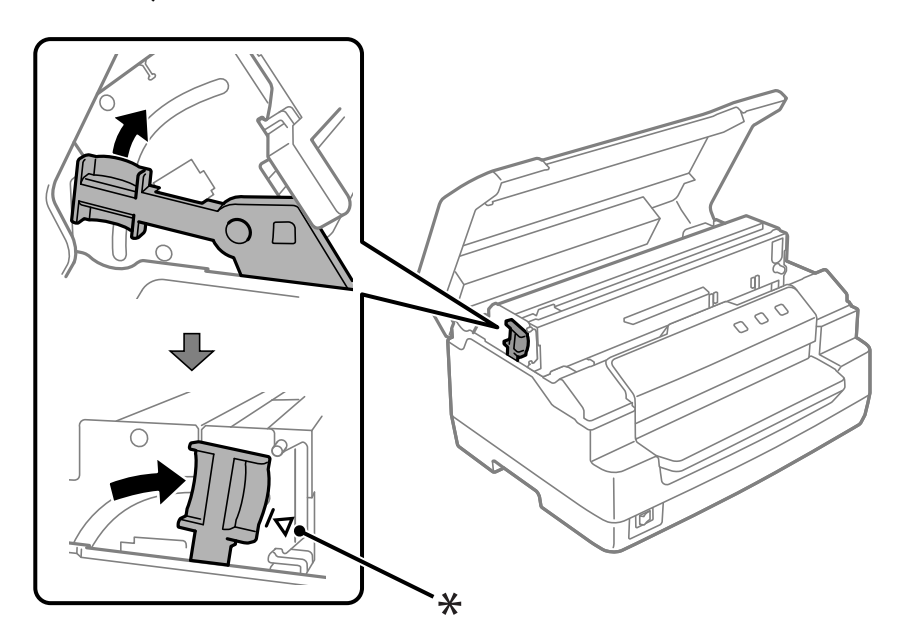

\*: علامت راهنام

- *اطمینانحاصل کنیدکهباکشیدن اهرمرهاکننده،مکانیسم بالاییرا حرکتدهید. مکانیسم را بادستنکشید. ممکن است به چاپگر صدمه بزند.* !*احتیاط:*
	- .14 درپوش چاپگررا ببندید.

# *متیز کردن چاپگر*

برای اینکه چاپگر به بهترین شکل ممکن کار کند، باید سالانه چندین بار آن را کاملاً متیز کنید.

مراحل زیر را برای متیز کردن چاپگر دنبال کنید:

- .1 اطمینان حاصل کنید که هیچ کاغذ بارگذاریشدهای در چاپگر وجود نداشتە باشد، و سپس چاپگر را خاموش کنید.
	- .2 هردو طرف درپوش چاپگر را نگە دارید و آن را به طرف بالا حرکت دهید تا باز شود.
- 3. برای بالا بردن مکانیسم بالایی، اهرم رها کننده را فشار دهید. مطمئن شوید که اهرم را به سمت علامت راهنما فشار دهید تا<br>اینکه صدای کلیک بدهد و در جای خود چفت شود.
	- *اگر مکانسیم بالایی چفت نشود، هنگام متیز کردن چاپگر، ممکن است پایین بیفتد. توجه:*
	- .4 برای پاک کردن متام گرد و غبار از محفظه بیرونی، با احتیاط از یک برس نرم استفاده کنید.
- 5. اگر محفظه بیرونی هنوز کثیف یا دارای گرد و غبار است، آنها را با پارچهای نرم و مّیز آغشته به مواد شوینده ملایم که در آب حل شدهاند قیز کنید. برای جلوگیری از وارد شدن آب به داخل چاپگر، درپوش چاپگر را بسته نگه دارید و مراقب باشید که آب<br>وارد شیار جلویی نشود.
- *هرگزازالکل ویا تیرن برای متیزکردن چاپگراستفادهنکنید؛ این مواد شیمیایی بهقطعاتچاپگرومحفظهآن آسیب* ❏ *احتیاط:* واستیاط:<br>است هرگز از الکل و استعداد<br>وارد می کنند.
	- ❏ *مراقب باشید که آب داخل قطعات مکانیکی و الکترونیکی چاپگر نشود.*
		- ❏ *از برس زبر ویا ساینده استفاده نکنید.*
- ❏ *داخلچاپگررا باموادروغنیآغشتهنکنید؛روغننامناسبممکناستبهاجزایمکانیکیچاپگرآسیبواردکند. اگر فکر می کنید دستگاه نیاز به روغن کاری دارد با فروشندهEpson خود متاس بگیرید.*

# *حمل و نقل چاپگر*

اگر میخواهید چاپگر خود را به جای دوری حمل کنید، با استفاده از جعبه اصلی و مواد بسته بندی، آن را با دقت دوباره بستهبندی کنید.

برای بسته بندی مجدد چاپگر در جعبه های بسته بندی اصلی خود مراحل زیر را انجام دهید:

#### بر.<br>خارج کردن کارتریج نواری باید هد چاپ را با دست حرکت دهید. اگر تازه از چاپگر استفاده کرده اید، هد چاپ ممکن *هشدار: برای* هشدا**ر:**<br>برای خارج کردن کارتریج نواری باید هد چاپ را با دست حر کت دهید. اگر تازه از چاپگ<br>است داغ باشد؛ قبل از دست زدن به آن چند دقیقه صبر کنید تا دستگاه خنک شود.

- .1 هرگونه کاغذی را که در داخل چاپگر گذاشته شده خارج کنید.
	- .2 چاپگر را خاموش کنید.
- .3 سیم برق را از پریز برق بیرون کشیده؛ سپس اتصال کابل رابط را از چاپگر قطع کنید.
- 4. مطمئن شوید که هد چاپ داغ نباشد. سپس کارتریج نواری را همانطور که در "تعویض کارتریج نوار" در صفحه 36 توصیف شده<br>است حدا کنید.
	- .5 مطمئن شوید که درپوش چاپگر بسته است.
- 6. چاپگر، کارتریج نواری، (در صورت لزوم) و سیم برق را در بسته بندیهای اصلی آنها دوباره بسته بندی کرده و آنها را در جعبه<br>اصلی چاپگر قرار دهید.

### *بخش 5*

# *عیب یاىب*

### *تشخیص اشکال*

<span id="page-43-0"></span>عیب یابی مشکلات چاپگر در دو مرحله آسان انجام میشود؛ ابتدا مشکل را تشخیص داده و سپس راهحلهای احتمالی را اعمال کنید تا<br>مشکل برطرف شود.

اطلاعات مورد نیاز برای تشخیص و برطرف کردن متداولترین مشکلات بر روی پانل کنترل چاپگر یا با اجرای یک چاپ آزمایشی ارائه<br>میگر دد. به بخش مربوطه در زیر مراجعه کنید.

اگر مشکل خاصی مربوط به کیفیت چاپ، مشکل خروجی چاپی نامربوط به کیفیت چاپ، یا مشکل تغذیه کاغذ دارید، یا اگر چاپگر<br>اصلاً چاپ نمی کند، به بخش مربوطه در این فصل مراجعه کنید.

برای حل یک مشکل، شایدلازم باشد چاپ را لغو کنید.

# *چاپ کردن تنظیامت کنونی چاپگرها شام*

برای شناسایی مشکل، دانسنت وضعیت تنظیم فعلی چاپگر شام، به ویژه حالت چاپگر که چاپگر شام در آن کار می کند، مفید است.

برای وارد کردن حالت تنظیامت پیشفرض چاپگر به تنظیامت پیشفرض فعلی چاپگر، این مراحل را دنبال کنید:

#### *توجه:*

❏ *یک صفحه کاغذ 4A را قبل از وارد شدن به حالت تنظیم پیش فرض آماده کنید.*

- ❏ *هر بار که چاپگر یک برگه چاپ شده را از شیار جلویی بیرون میدهد، باید یک کاغذ جدیدی را بارگیری کنید.*
- ❏ *همیشە قبل از چاپ درپوش چاپگر را ببندید. چاپگر هنگامی کە درپوش چاپگر باز باشد چیزی را چاپ منیکند.*
	- .1 چاپگر را خاموش کنید.

*زمان که چاپگررا خاموشمی کنید، قبل ازدوبارهروشن کردن برای حداقل پنج ثانیه صبر کنید؛درغیراینصورت هر احتیاط:* **استياط:**<br>هر زمان كه چاپگر را خاموش مى كنيد، ا<br>ممكن است به حايگ صدمه وارد شود.

.2 درحالیکە دکمههای **Eject1/F** و **2F** را بر روی پانل کنترل همزمان نگه میدارید، چاپگر را روشن کنید.

- .3 هنگامی کە چراغ **Ready** روشن میشود، یک برگ کاغذ4A را در شیار جلویی قرار دهید. چاپگر شامره نسخه و بسته به موقعیت مکانی، انتخاب زبان برای منوی تنظیمات پیش فرض را چاپ می کند. زیر واژه زبان انتخابی خط کشیده میشود. با<br>فشار دادن دکمه F1/Eject زبان را انتخاب کنید. برای تنظیم زبان دکمه F2 را فشار دهید.
- 4. چاپگر پیامی را چاپ می کند و از شما میپرسد میخواهید تنظیمات فعلی را چاپ کنید. برای شروع چاپ، دکمه F2 را فشار<br>دهید. زیر تنظیماتی که در حال حاضر برای هر آیتم انتخاب شده است، خط کشیده میشود.
	- .5 برای خروج از حالت تنظیامت پیشفرض، چاپگر را خاموش کنید.

### *بررسی نشانگرهای خطا*

با استفاده از چراغ های موجود در پانل کنترلمیتوانید مشکلات رایج چاپگر را شناسایی کنید. اگر چاپگر کار نمیکند و یک یا چند چراغ پانل کنترل روشن است یا چشمک میزند یا چاپگر بوق میزند، برای تشخیص و رفع مشکل از جدول زیر استفاده کنید. اگر نمی توانید<br>مشکل خود را با استفاده از این جدول برطرف کنید، به ["مشکلات](#page-45-0) و راه حل ها" در صفحه 46 مراجعه کنید.

اگرمنی توانید مشکل خود را با استفاده از این جدول برطرف کنید، به ["مشکلات](#page-45-0) و راه حل ها" در صفحه 46 مراجعه کنید.

**توجه:**<br>اگر یکی از دکمههای یانل کنترل را فشار دهید و عملکرد مربوطه موجود نباشد، چایگر یک بار بوق میزند.

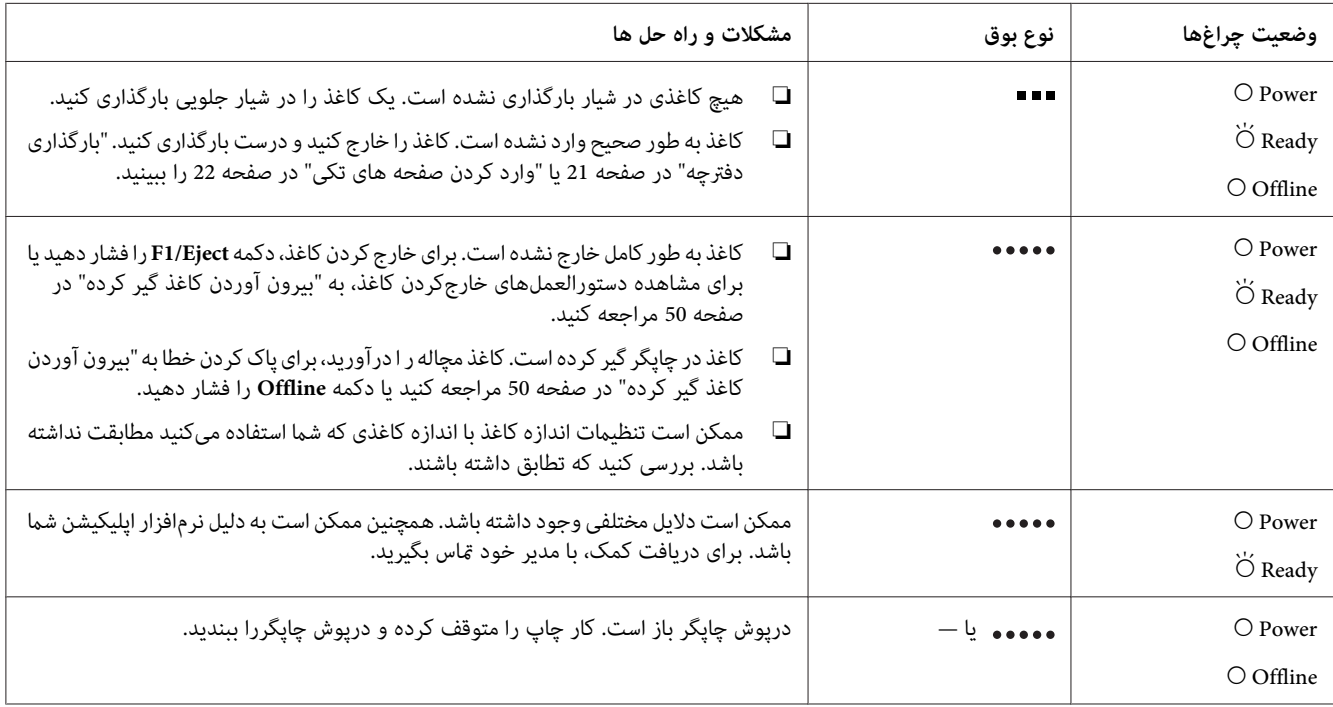

<span id="page-45-0"></span>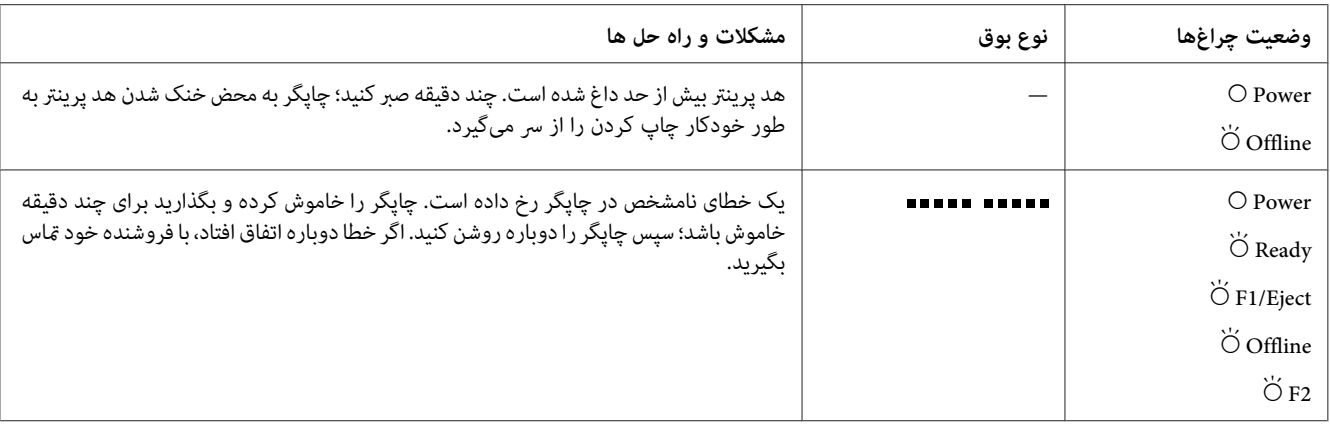

وشن،  $\bullet$  = چشمک زن  $\circ$ 

= مجموعه کوتاهی از صداهای بیپ (سه بیپ)

= مجموعه طولانی از صداهای بیپ (پنج بیپ)

= چند بیپ پشت سر هم (پنج بیپ×2)

*مشکلات و راه حل ها*

اغلب مشکلاتی که هنگام استفاده از چاپگر با آنها روبرو می شوید راه حل های ساده ای دارند.

می توانید عملکرد چاپگر خود را با استفاده از چاپ آزمایشی بررسی کنید. به "انجام چاپ [آزمایشی" در](#page-51-0) صفحه 52 مراجعه کنید. اگر چاپگر هنگام انجام چاپ آزمایشی به طور صحیح کار کند، احتمالا مشکل مربوط به رایانه، نرم افزار برنامه یا کابل رابط می<br>باشد. اگر چاپگر هنگام انجام چاپ آزمایشی درست کار نکند، با فروشنده یا یکی از افراد مرکز خدمات مجاز

### *منبع نیرو*

### *برق به دستگاه منی رسد*

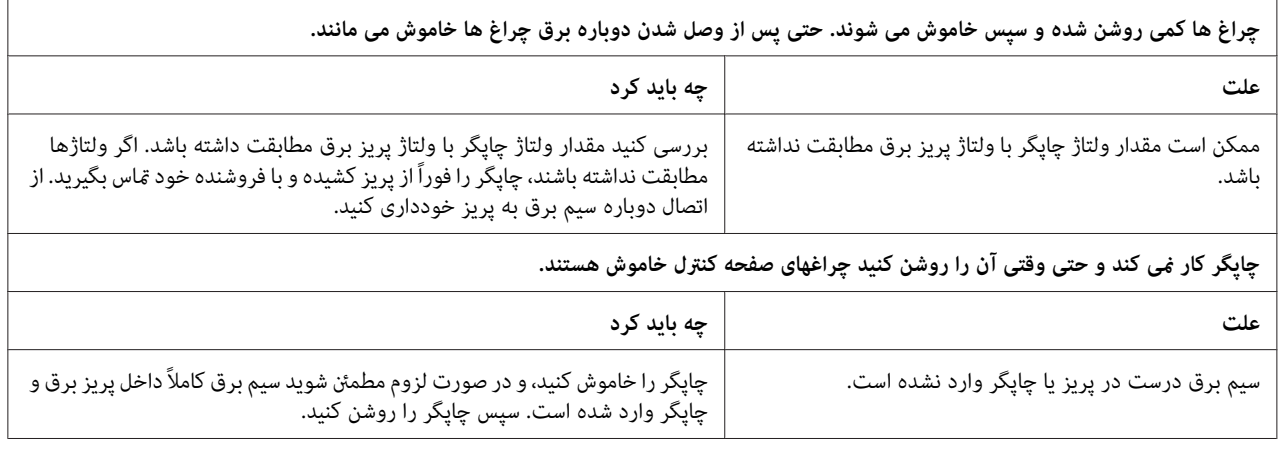

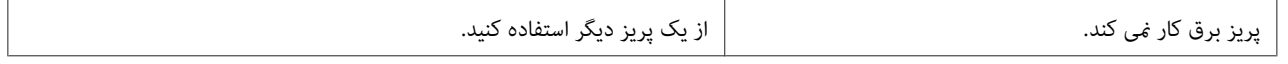

# *چاپ*

# *مشکلات کیفیت چاپ یا خروجی چاپی*

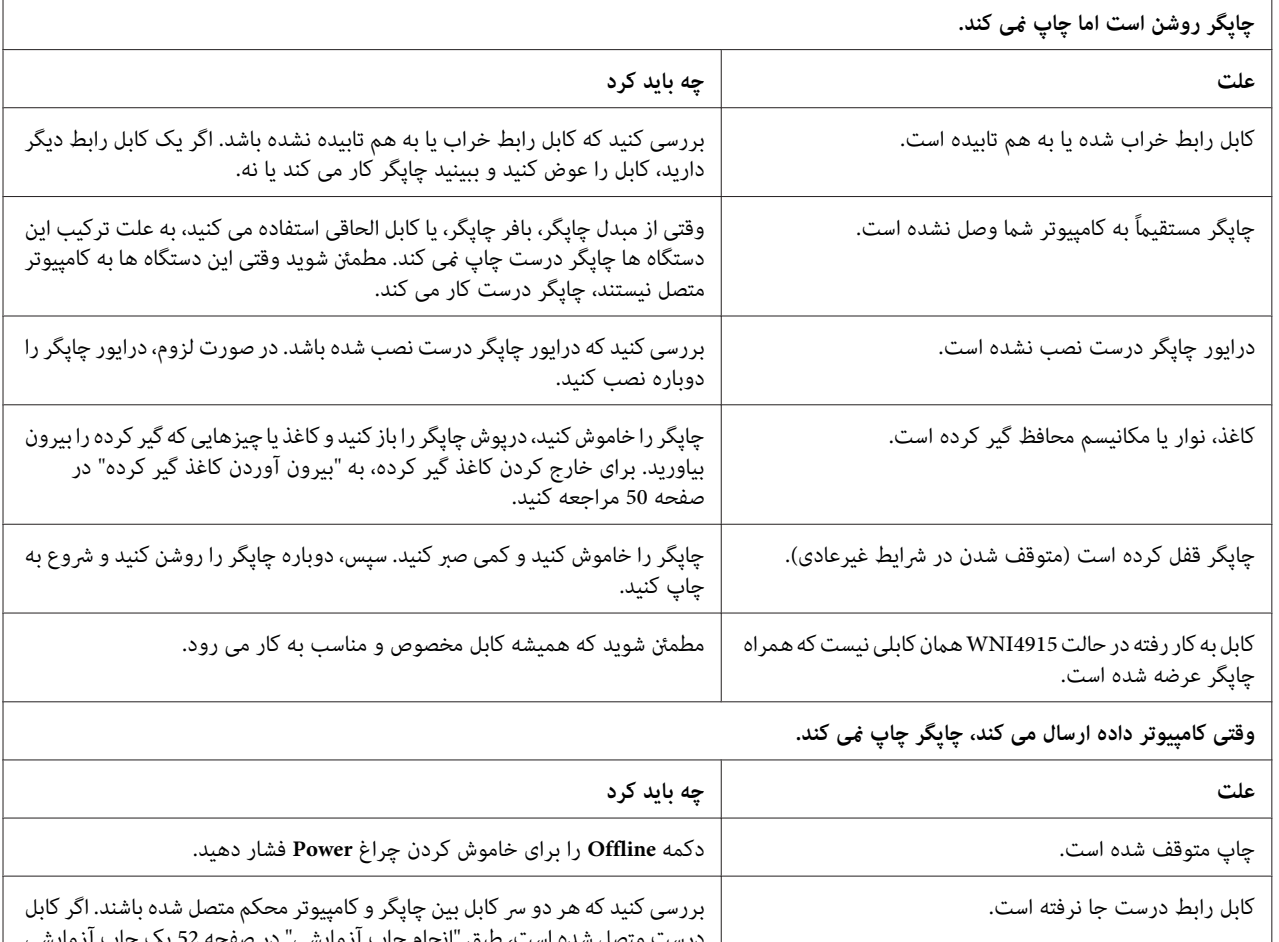

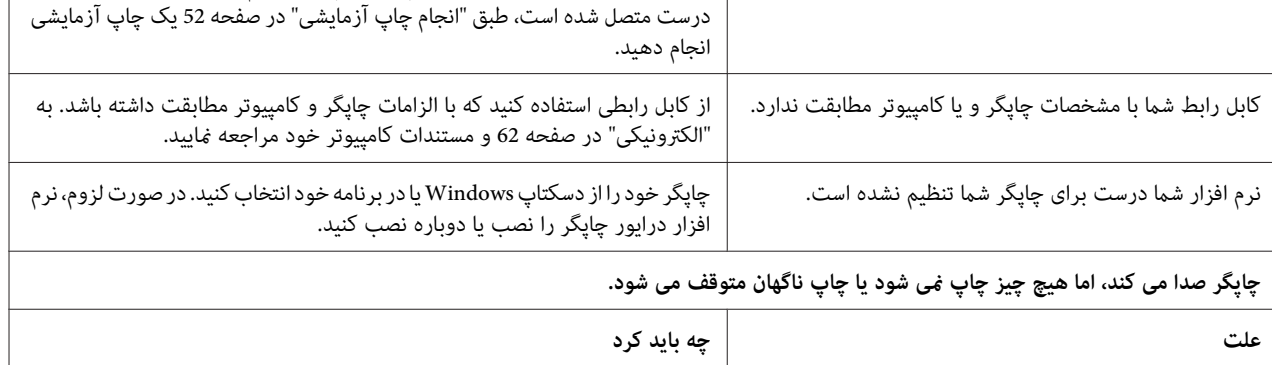

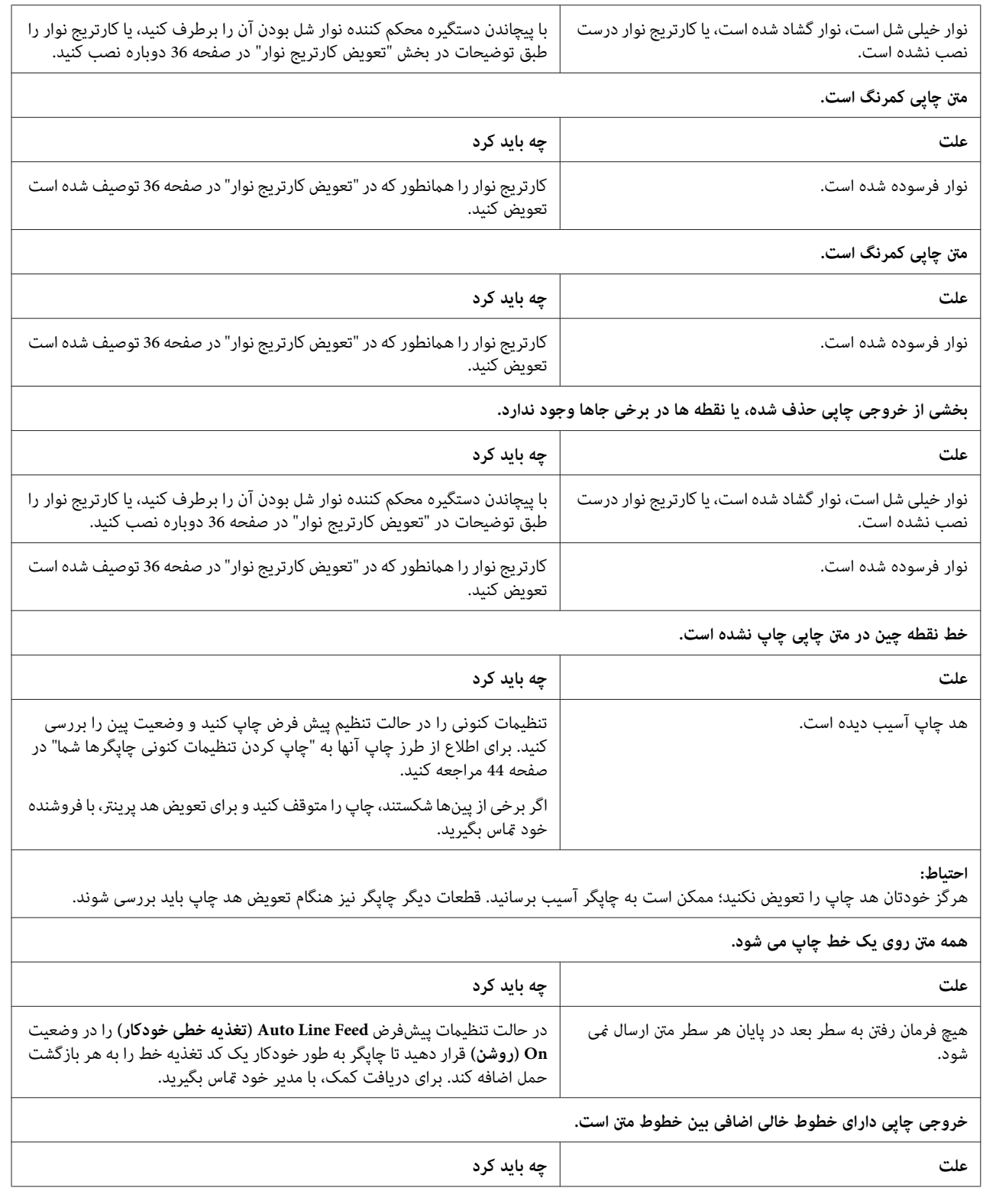

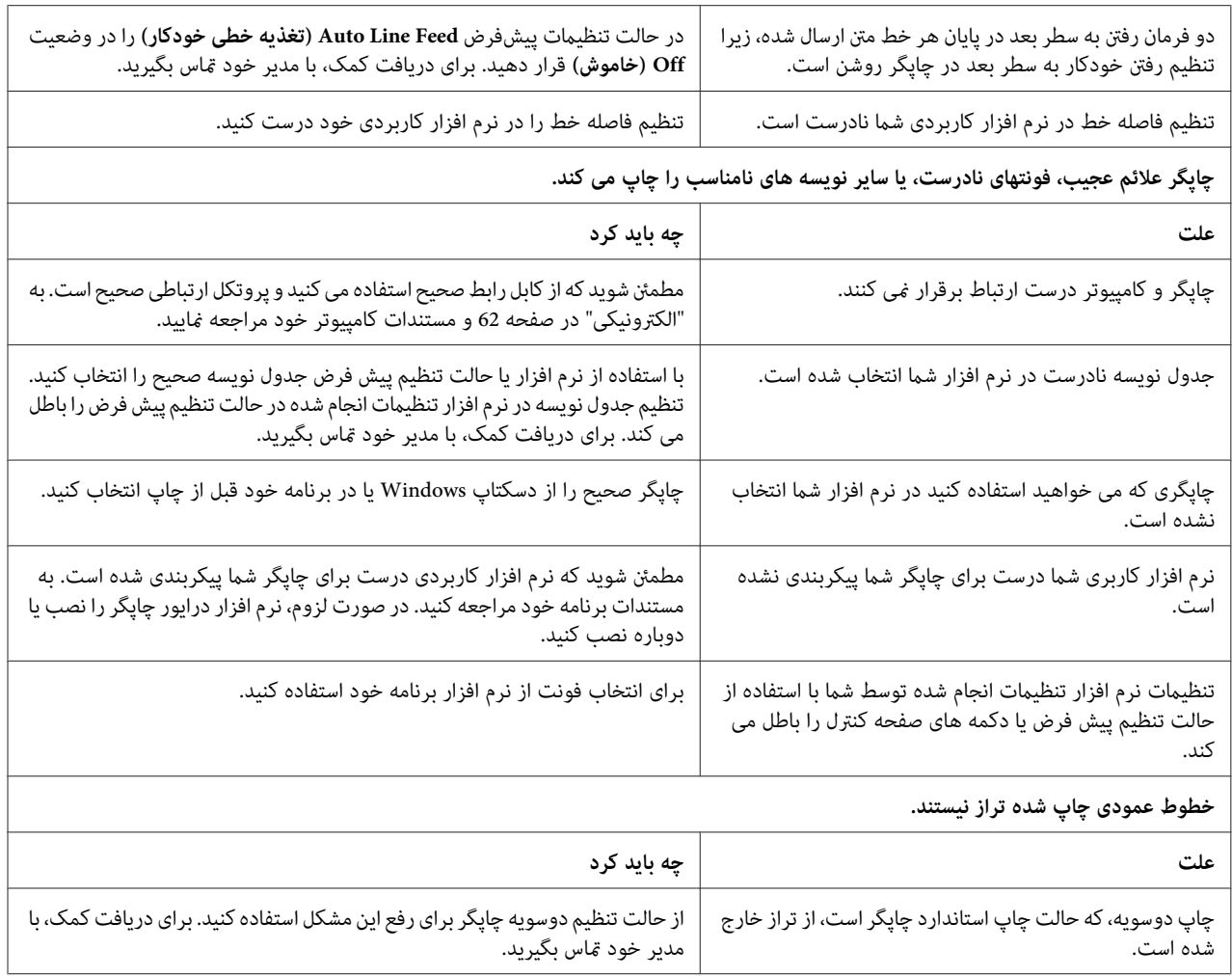

*مشکلات محل چاپ*

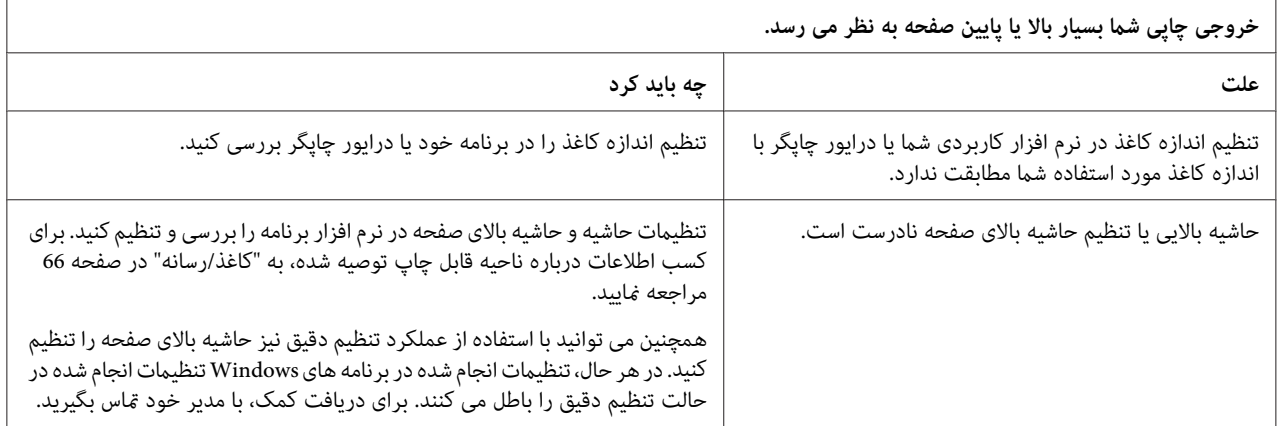

<span id="page-49-0"></span>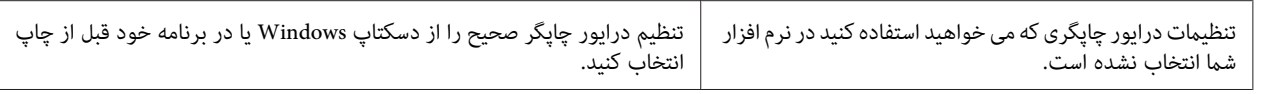

### *کار کردن با کاغذ*

### *مشکلات بارگذاری یا تغذیه کاغذ*

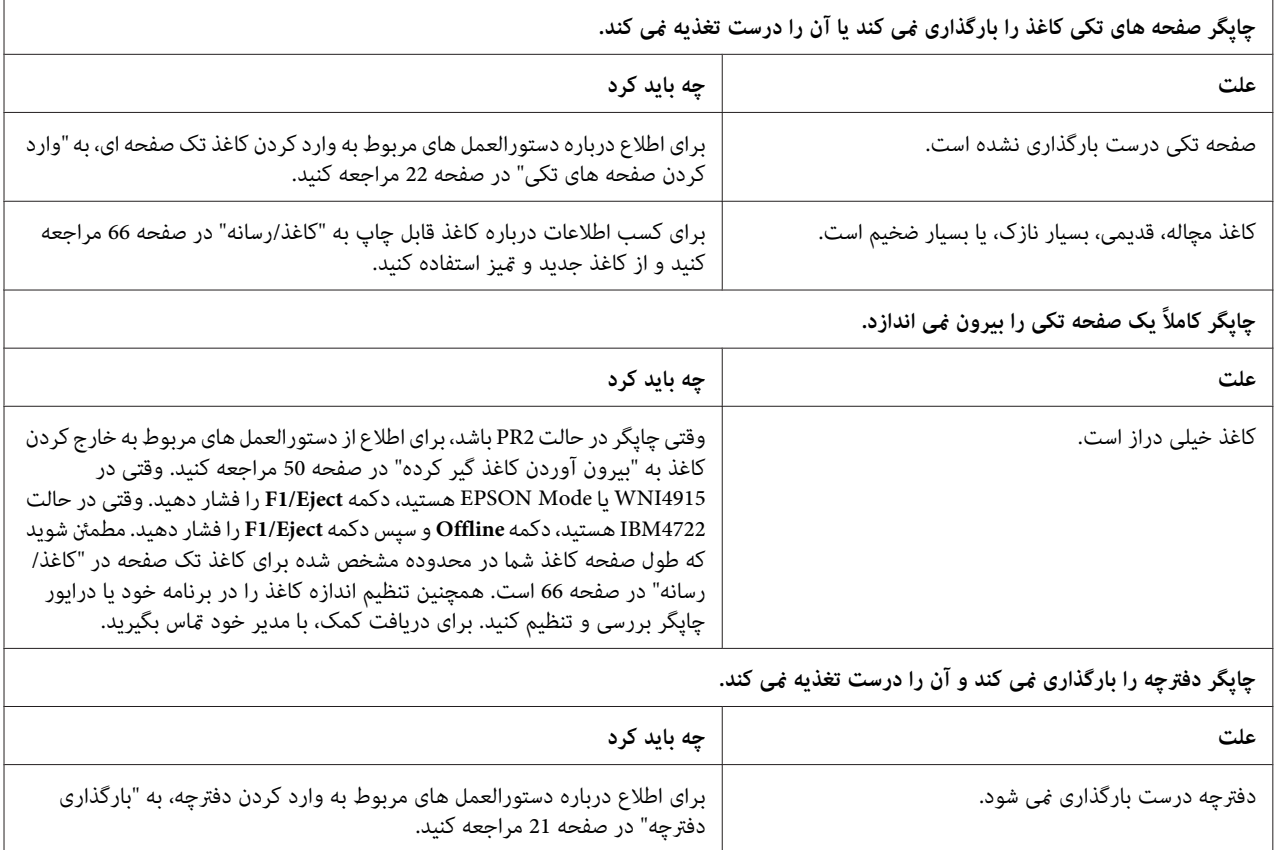

# *بیرون آوردن کاغذ گیر کرده*

اگر در موقعیتهایی که در ذیل ذکر شده است کاغذ به طور خودکار خارج نشود، ممکن است کاغذ مچاله شده و در داخل چاپگر گیر<br>کرده باشد.

❏ هنگامی کە هر چیزی به جز2PR بهعنوان Software) نرم افزار) یا2 Software) نرمافزار2) انتخاب شدەو درعین حال Dual (دو تایی) به عنوان I/F Mode (حالت Olivetti Mode (حالت Olivetti) انتخاب شده است، دکمه **Offline** و<br>سپس دکمه **F1/Eject** را فشار دهید.

- ❏ دکمە **Eject1/F** را در Mode EPSON) حالت EPSON (فشار دهید.
- ❏ هنگامی کە Dual) دو تایی) به عنوان Mode F/I) حالت F/I (در Mode Nixdorf Wincor یا Mode IBM انتخاب شدە است، دکمە **Offline** و سپس دکمە **Eject1/F** را فشار دهید.

از مراحل زیر برای رفع گیر کردن کاغذ پیروی کنید.

حسن برد.<br>اگر تازه از جایگر استفاده کرده اید، هد چاپ ممکن است داغ باشد؛ قبل از دست زدن به آن چند دقیقه صبر کنید تا دستگاه *: هشدار* **گیر هشدار:**<br>اگر تازه از <sub>؟</sub><br>خنک شود.

> *کردن کابر سفید رنگ درون چاپگر خودداری کنید. از لمس احتیاط:* !

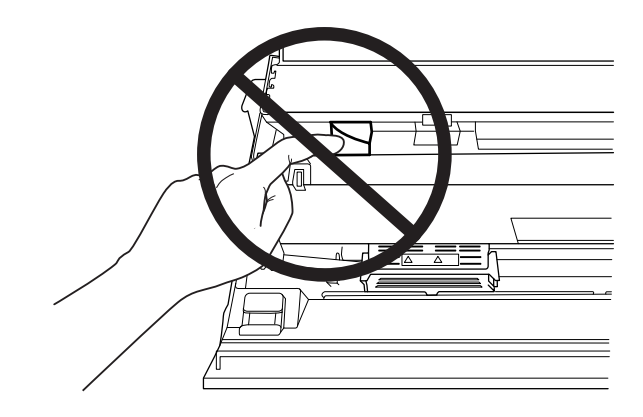

.1 چاپگر را خاموش کنید.

*زمان که چاپگررا خاموشمی کنید، قبل ازدوبارهروشن کردن برای حداقل پنج ثانیه صبر کنید؛درغیراینصورت هر احتیاط:* **استياط:**<br>هر زمان كه چاپگر را خاموش مى كنيد، ا<br>ممكن است به حايگ صدمه وارد شود.

2. برای حرکت دادن مکانیسم بالایی، درپوش را بازکنید و اهرم رهاکننده را فشار دهید. سپس کاغذگیر کرده را با هر دو دست بگیرید و از چاپگر بیرون بکشید. اگر میتوانید کاغذ مچاله شده را درآورید، مکانیسم بالایی را با کشیدن اهرم آزادکننده به<br>جای اصلی خود حرکت دهید و سپس دریوش چاپگررا ببندید. اگر انجام این کار دشوار است، به مرحله بعد بروید.

*اطمینان حاصل کنید کە شام مکانیسم بالایی را با کشیدن اهرم آزادکنندەحرکت میدهید. مکانیسم را با دست نکشید. ممکن است به چاپگر صدمه بزند.* !*احتیاط:*

3. در حالی که دکمه F1/Eject را پایین نگه داشته اید، چاپگر را روشن کنید. چاپگر در حالت خارج کردن کاغذ و آماده شروع جدویل زیر را ببینید. عملیات تغذیه است. برای اطلاع از چگونگی کار دکمەهای **Eject1/F** یا **Offline** در این حالت <sup>و</sup> اجرای عملیات مناسب،

عملکرد حالت درآوردن کاغذ

<span id="page-51-0"></span>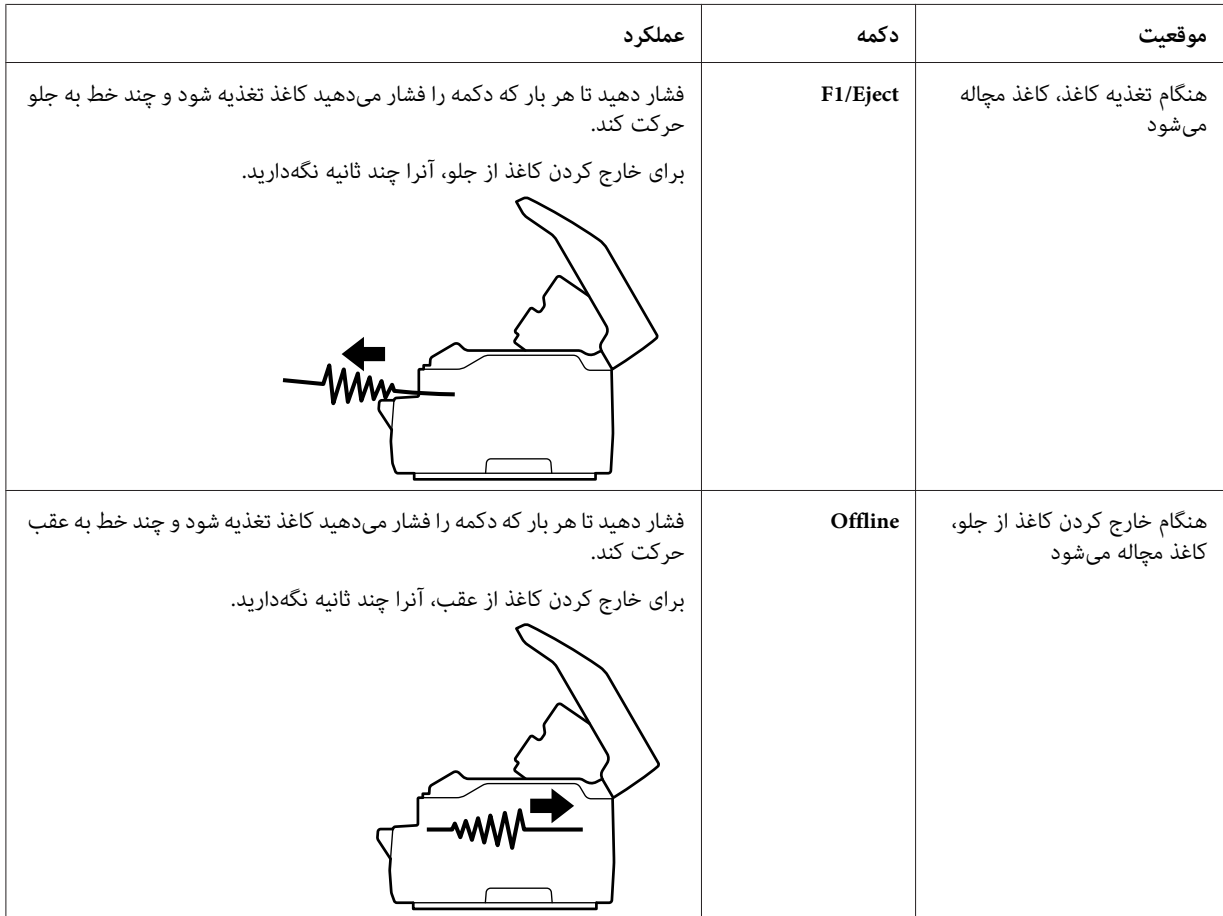

اگر توانستید گیر کردن کاغذ را برطرف کنید، چاپگر را خاموش کنید، مکانیسم فوقانی را با کشیدن اهرم آزادسازی به محل اولیه حود برگردانید،و سپس درپوش چاپکر را برای تکمیل عملیات ببندید. اگر با این عملکرد نتوانستند کاغذ مچاله شده را درآورید،<br>عملیات را متوقف کرده و با مدیرتان تماس بفرمایید.

*اطمینان حاصل کنید کە شام مکانیسم بالایی را با کشیدن اهرم آزادکنندەحرکت میدهید. مکانیسم را با دست نکشید. ممکن است به چاپگر صدمه بزند.* !*احتیاط:*

*انجام چاپ آزمایشی*

اجرای چاپ آزمایشی چاپگر به شام کمک می کند تا تعیین کنید که آیا چاپگر باعث ایجاد مشکل شده است یا کامپیوتر:

- ❏ اگر نتایج چاپ آزمایشی رضایت بخش باشند، چاپگر به طور صحیح کار می کندواحتاملاً مشکل در نتیجه تنظیامت درایور چاپگر، تنظیامت برنامه، رایانه و یا کابل رابط می باشد. (مطمئن شوید که از کابل رابط پوشش دار استفاده می کنید.)
- □ اگر چاپ آزمایشی بطور صحیح چاپ نشد، اشکال از چاپگر است. برای اطلاع از دلایل احتمالی بروز مشکل و راه حل احتمالی به ["مشکلات](#page-45-0) و راه حل ها" در صفحه 46 مراجعه کنید.

#### *توجه:*

- ❏ *یک صفحه کاغذ 4A را قبل از وارد شدن به حالت چاپ آزمایشی آماده کنید.*
- ❏ *همیشه قبل از چاپ درپوش چاپگر را ببندید. وقتی درپوش چاپگر باز باشد چاپ منی کند.*

برای انجام چاپ آزمایشی مراحل زیر را اجرا کنید:

.1 چاپگر را خاموش کنید.

*زمان که چاپگررا خاموشمی کنید، قبل ازدوبارهروشن کردن برای حداقل پنج ثانیه صبر کنید؛درغیراینصورت هر احتیاط:* **استياط:**<br>هر زمان كه چاپگر را خاموش مى كنيد، ا<br>ممكن است به حايگ صدمه وارد شود.

- **Eject1/F**، **Offline** <sup>و</sup> **2F** چشمک می زنند فشار دهید. .2 در حالی که دکمه**2F** را پایین نگه داشته اید، چاپگر را روشن کنید. سپس دکمه **Eject1/F** <sup>و</sup>**2F** را در حالی که چراغ های
	- .3 وقتی چراغ **Ready** روشن می شود، یک کاغذ 4A را در شیار جلو وارد کنید.
	- .4 چاپگر با فونت انتخاب شده در حالت تنظیم پیش فرض الگوی چاپ آزمایشی را چاپ می کند.

Ronan олов<br>- "#3%&" (1++,-, /012Jk66789; ; к=> уамасциволцывшиКо́КQRSTUVWWZINT"\_" electefigh ; {k1 cnopς caturwayx (1} "Q<br>- "#5%&" (1++,-, /012J456789; ; к=> уамБСDER(Я) JRINAODQSSTUVWWWZINT"\_" abodefight ; k1nnnpqr scurwxyx (1

#### *توجه:*

برای متوقف کردن موقت چاپ آزمایشی، دکمه Offline را فشار دهید. برای از سرگیری چاپ آزمایشی، دکمه Offline را<br>دوباره فشار دهید.

### *احتیاط:*

*رادر حین چاپآزمایشیخاموشنکنید. برایتوقفموقتچاپ، همیشهدکمهOfflineرا بزنید. سپسچاپگر* **ار اح**تیاط:<br>چاپگر رادر حین<br>را خاموش کنید.

# *بخش 6 محل دریافت راهنامیی*

### *وب سایت پشتیباىن فنى*

اگر به راهنمایی بیشتری نیاز دارید، از وبسایت پشتیبانی Epson که در زیر ارائه شده است بازدید کنید. کشور یا منطقه تان را انتخاب کنید و به بخش پشتیبانی وب سایت Epson محلی بروید. جدیدترین درایورها، سؤال های متداول، دفترچه راهنماها یا سایر موارد<br>قابل دانلود نیز در این سایت قابل دسترسی هستند.

<http://support.epson.net/>

(اروپا(<http://www.epson.eu/Support>

اگر محصول Epson به درستی کار نمی کند و نمی توانید مشکل را برطرف کنید، برای دریافت راهنمایی با خدمات پشتیبانی Epson<br>قماس دگیر بد.

*متاس با خدمات پشتیباىن از مشترى*

### *قبل از متاس باEpson*

اگر محصول Epson شما به درستی کار نمی کند و نمی توانید با استفاده از اطلاعات عیب بابی موجود در اسناد همراه محصول مشکل را حل کنید، برای کمک با خدمات پشتیبانی مشتری ماس بگیرید. اگر پشتیبانی مشتری برای محل شما در زیر لیست نشده است، با<br>فروشنده ای که محصول را از آن خریده اید ماس بگیرید.

اگر اطلاعات زیر را در اختیار پشتیبانی Epson قرار دهید می توانند سریع تر به شام کمک کنند:

- $\Box$ شماره سریال محصول (برچسب شماره سریال معمولاً در پشت محصول قرار دارد.)
	- ❏ مدل محصول
- ❏ نسخه نرم افزار محصول (روى **About) درباره)** و **Info Version) اطلاعات نسخه)** ویا دکمه مشابه در نرم افزار محصول کلیک کنید.)

❏ مارک و مدل رایانه شام

❏ نام و نسخه سیستم عامل رایانه

❏ نام و نسخه برنامه هاى نرم افزارى که معمولاً با محصول خود استفاده مى کنید

### *راهنامیی برای کابران در اروپا*

دریافت کنید. با بررسی **Document Warranty European-Pan** خود اطلاعات مربوط به نحوه متاس با بخش پشتیبانی مشتری Epson را

### *راهنامیی برای کاربران در سنگاپور*

منابع اطلاعات، پشتیبانی، و خدمات موجود از Epson سنگاپور عبارتند از:

#### *[\(http://www.epson.com.sg\)](http://www.epson.com.sg) جهانی شبکه*

اطلاعات مربوط به مشخصات دستگاه، درایورهای قابل دانلود، سؤالات متداول، استعلام های فروش، و پشتیبانی فنی از طریق<br>ایمیل موجود است.

### *راهنامیی برای کاربران در تایلند*

متاس برای اطلاعات، پشتیبانی، و خدمات عبارتند از:

#### *[\(http://www.epson.co.th\)](http://www.epson.co.th) جهانی شبکه*

اطلاعات مربوط به مشخصات دستگاه، درایورهای قابل دانلود، سؤالات متداول، و ایمیل موجود است.

### *راهنامیی برای کاربران در ویتنام*

اطلاعات متاس برای اطلاعات، پشتیبانی، و خدمات عبارتند از:

#### *Epson مرکز خدمات*

.Truong Dinh Street, District 1, Hochiminh City, Vietnam 65 تلفن (شهر هو چی مین)84-8-3825-6234: 84-8-3823-9239،

.Tue Tinh, Quan Hai Ba Trung, Hanoi City, Vietnam 29 تلفن (شهر هانوی)84-4-3978-4775: 84-4-3978-4785،

### *راهنامیی برای کاربران در اندونزی*

اطلاعات مّاس برای اطلاعات، پشتیبانی، و خدمات عبارتند از:

#### *وب جهانی*

<http://www.epson.co.id>

- ❏ اطلاعات مربوط به مشخصات محصول، درایورهای قابل دانلود
	- ❏ سؤالات متداول، استعلام های فروش، سؤالات از طریق ایمیل

### *Epson خط تلفن ویژه*

تلفن+62-1500-766:

فکس+62-21-808-66-799:

- تیم مشاوره ما می توانند از طریق تلفن یا فکس در موارد زیر به شما کمک کنند:
	- ❏ درخواست فروش و اطلاعات محصول
		- ❏ پشتیبانی فنی

### *Epson مرکز خدمات*

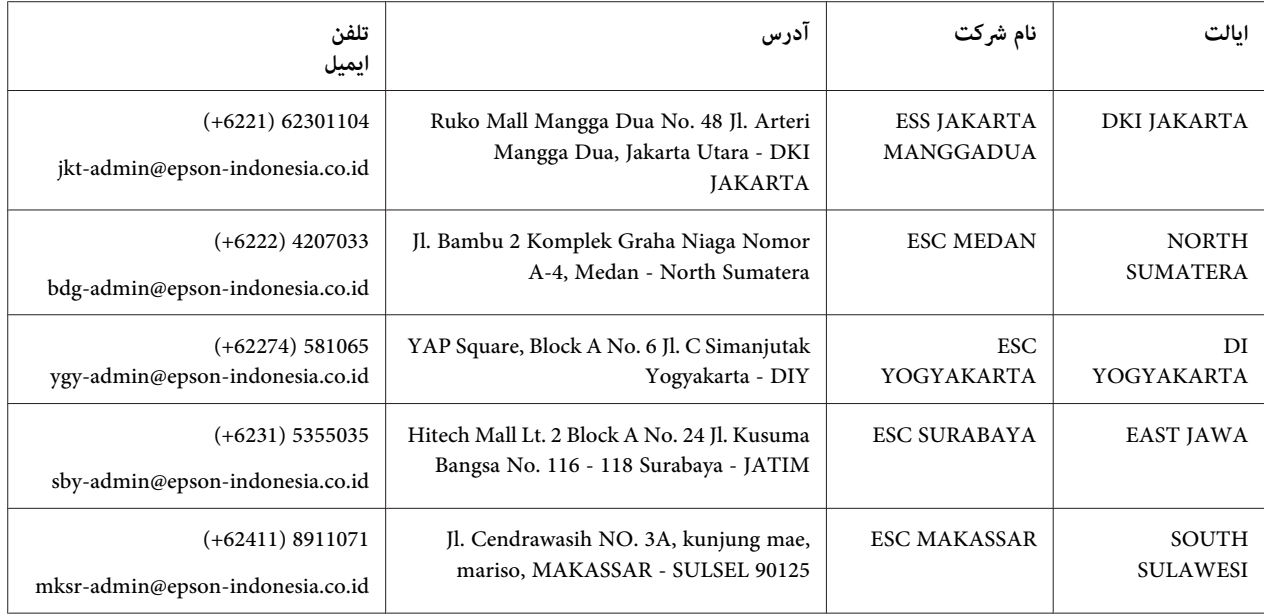

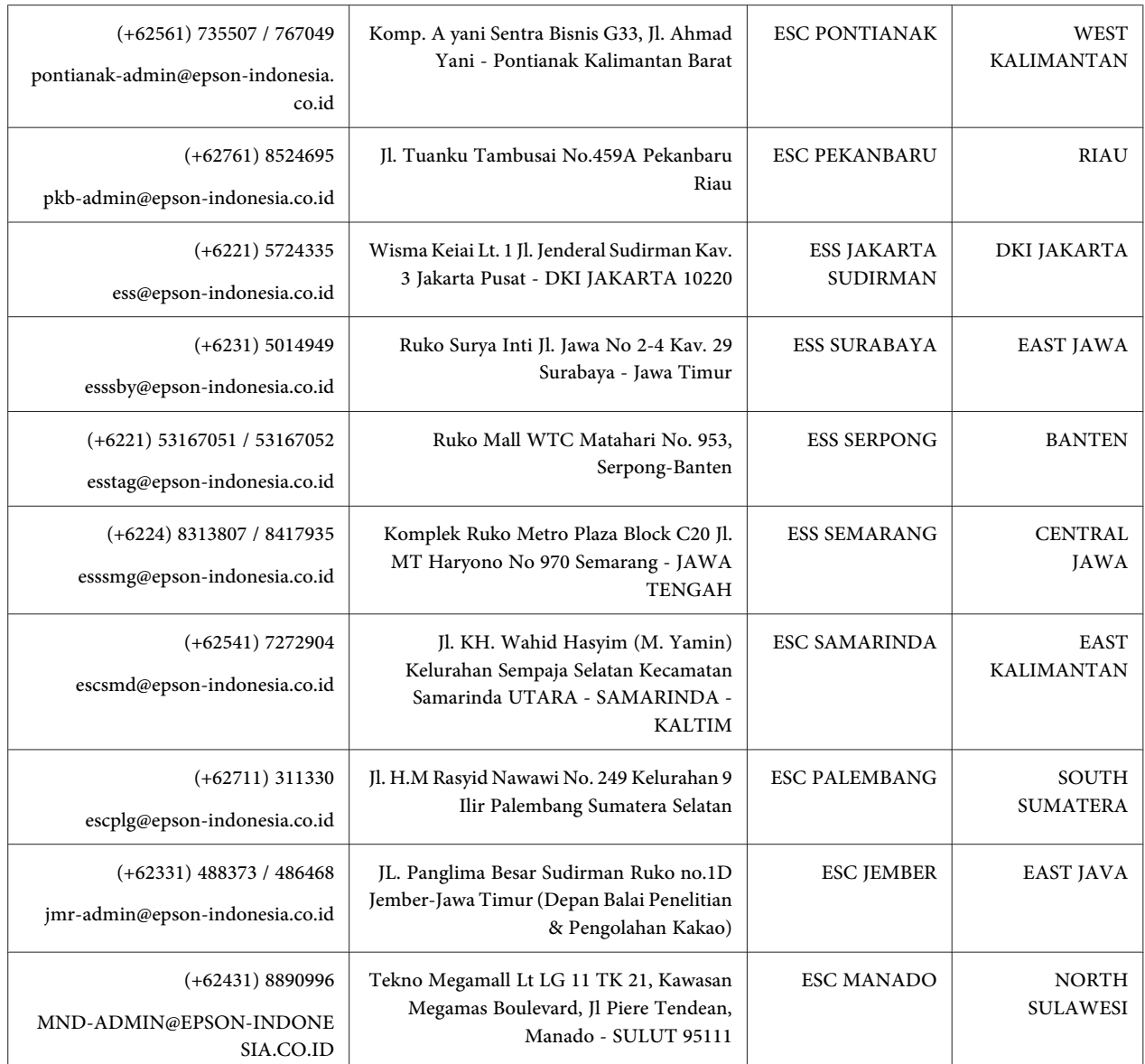

برای سایر شهرهایی که در این لیست نیستند، با خط مستقیم تماس بگیرید: 08071137766.

### *راهنامیی برای کاربران در مالزی*

اطلاعات مّاس برای اطلاعات، پشتیبانی، و خدمات عبارتند از:

### *([http://www.epson.com.my\)](http://www.epson.com.my) جهانی شبکه*

❏ اطلاعات مربوط به مشخصات محصول، درایورهای قابل دانلود

❏ سؤالات متداول، استعلام های فروش، سؤالات از طریق ایمیل

#### *Epson مرکز متاس*

تلفن1800-8-17349: +60

❏ درخواست فروش و اطلاعات محصول

❏ سوالات یا مشکلات مربوط به استفاده از محصول

❏ درخواست های مربوط به ضامنت و سرویس تعمیر

#### *دفتر مرکزی*

تلفن603-56288288:

فکس2088: 8388/603-5621 603-5628

### *راهنامیی برای کاربران در هند*

اطلاعات متاس برای اطلاعات، پشتیبانی، و خدمات عبارتند از:

#### *[\(http://www.epson.co.in\)](http://www.epson.co.in) جهانی شبکه*

اطلاعات مربوط به مشخصات محصول، درایورهای قابل دانلود، و استعلام محصولات موجود است.

#### *خط تلفن پشتیبانی*

❏ خدمات، اطلاعات محصول، و سفارش کالاهای مصرفی (خطوط BSNL(

خط متاس رایگان: 18004250011 روزهای دوشنبه تا شنبه از ساعت 9 صبح تا 6 عصر (بجز روزهای تعطیل عمومی)

❏ خدمات (CDMA و کاربران موبایل)

خط متاس رایگان: 186030001600 روزهای دوشنبه تا شنبه از ساعت 9 صبح تا 6 عصر (بجز روزهای تعطیل عمومی)

### *راهنامیی برای کاربران در فیلیپین*

برای دریافت پشتیبانی فنی و سایر خدمات پس از فروش، کاربران می توانند با Epson شرکت فیلیپین متاس بگیرند.

### *([http://www.epson.com.ph\)](http://www.epson.com.ph) جهانی شبکه*

اطلاعات مربوط به مشخصات دستگاه، درایورهای قابل دانلود، سؤالات متداول، و استعلام های ایمیلی موجود است.

# *بخش 7 اطلاعاتی در مورد محصول*

## *مشخصات چاپگر*

*نیازمندی های سیستم*

32) bit-32) Windows 8/((بیتی) (64 بیتی) Windows 8.1/((بیتی، 64-bit-64 (بیتی) Windows 8/((بیتی) bit-32) Windows 64)bit-64،(بیتی32(bit-32)Windows Vista/((بیتی64(bit-64،(بیتی32(bit-32)Windows 7/((بیتی64(bit-64،(بیتی /جدیدتر یا Windows XP Professional x64 EditionSP2/((بیتی 32 (bit-32) جدیدتر یا Windows XPSP3/((بیتی Windows Server 2019/Windows Server 2016/Windows Server 2012 R2/Windows Server 2012/Windows Server جدیدتر یا 2008 R2/Windows Server 2008/Windows Server 2003 R2/Windows Server 2003SP2

*مکانیکی*

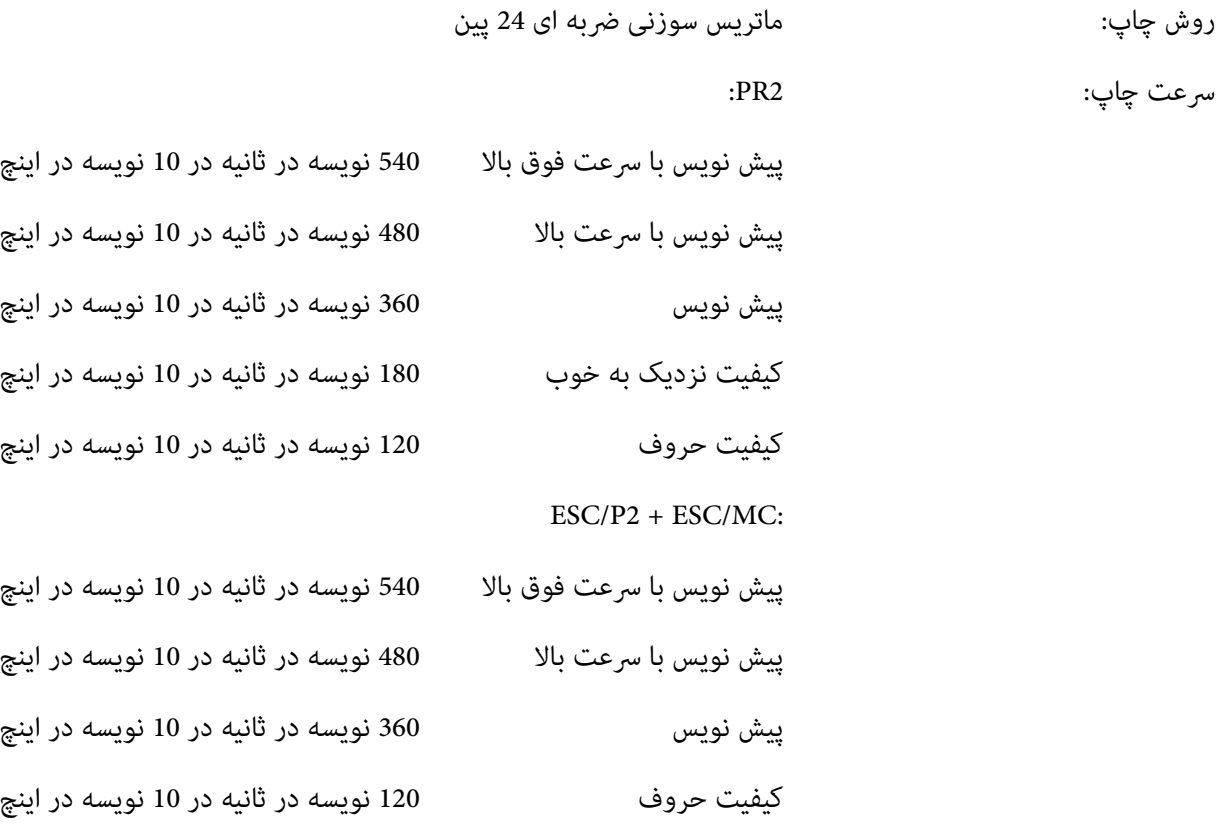

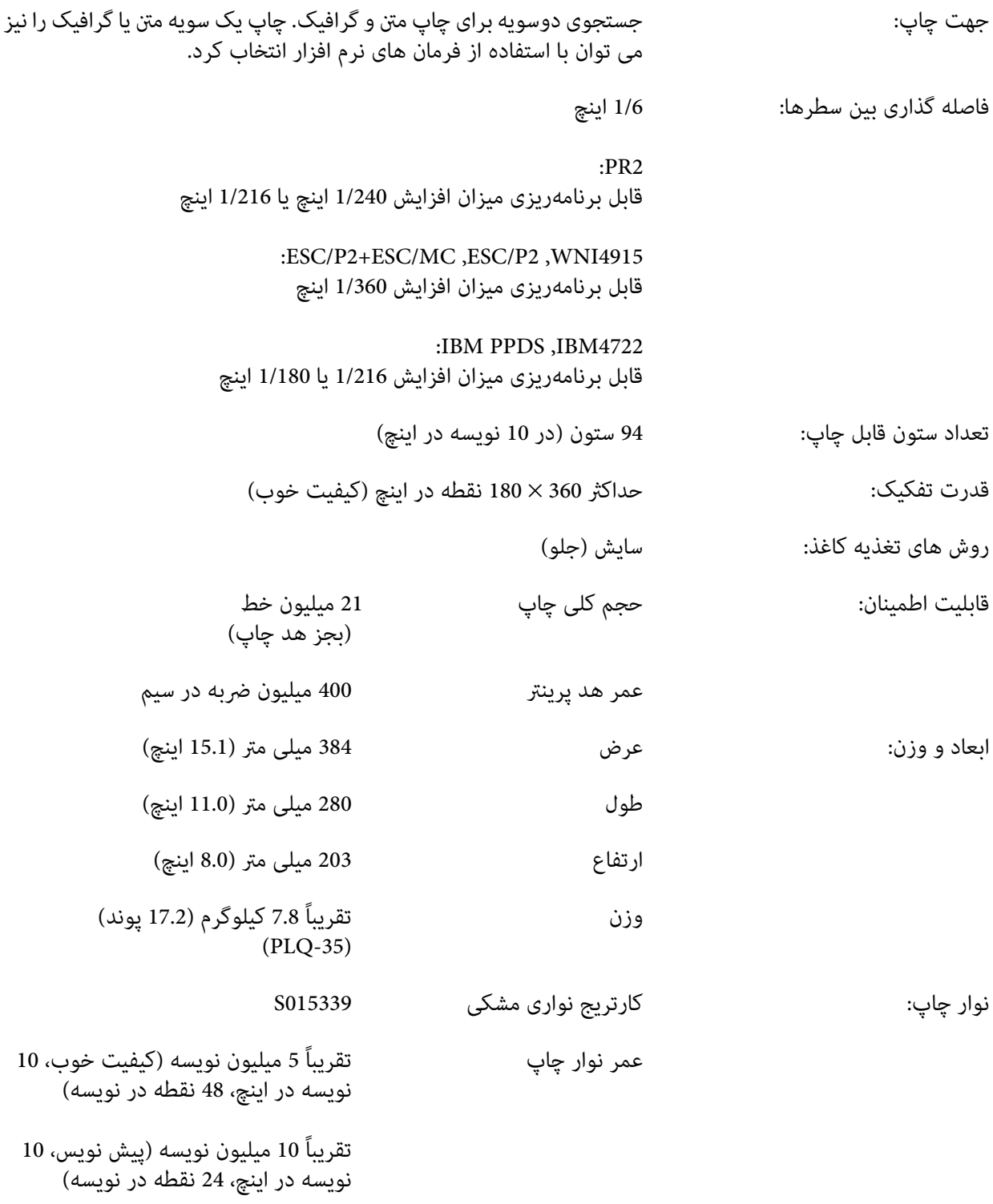

صدای فن صوتی چاپگر:

<span id="page-61-0"></span>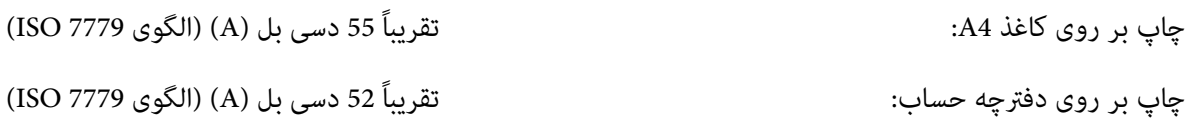

### *الکترونیکی*

- رابط ها:<br>دوسویه، 8 بیت، رابط موازی با پشتیبانی از حالت نیم بایت 1284 IEEE،<br>رابط USB (نسخه 2.0)، رابط سریال EIA-232D
	- میانگیر: 128KB
	- فونتها: منونه سازی 2PR

فونت های Bitmap:

پیش نویس عالی EPSON با 10 نویسه در اینچ، نسبی پیش نویس EPSON با 10 نویسه در اینچ، نسبی EPSON Roman 10, 12, 15 cpi, proportional Serif Sans EPSON با 10 نویسه در اینچ، نسبی EPSON OCR-B 10 cpi

فونت های قابل مقیاس:

پشتیبانی منی شود

فونت های بارکد:

،(NW-7)Codaنوار ،39کد،UPC-E ،UPC-A,5از2سفید صفحه،EAN-8،EAN-13 صنعتی 2 از 5

ESC/P2+ESC/MC ،IBM PPDS ،ESC/P2 ،WNI4915 فونه سازی

فونت های Bitmap:

EPSON Draft 10, 12, 15 cpi EPSON Roman 10, 12, 15 cpi, proportional EPSON Sans Serif 10, 12, 15 cpi, proportional EPSON Courier 10, 12, 15 cpi EPSON Prestige 10, 12 cpi EPSON Script 10 cpi EPSON OCR-B 10 cpi EPSON Orator 10 cpi EPSON Orator-S 10 cpi EPSON Script C proportional

فونت های قابل مقیاس:

(.pt 2 هر (.EPSON Roman 10.5 pt., 8-32 pt (.pt 2 هر (.EPSON Sans Serif 10.5 pt., 8-32 pt (.pt 2 هر (.EPSON Roman T 10.5 pt., 8-32 pt (.pt 2 هر (.EPSON Sans Serif H 10.5 pt., 8-32 pt

فونت های بارکد:

EAN-13، EAN-8، Interleaved 2 of 5، UPC-A، UPC-E، Code 39، Code 128، POSTNET

مُونه سازی IBM4722

فونت های Bitmap:

پیش نویس EPSON با 10 نویسه در اینچ Roman EPSON با ،10 ،12 15 نویسه در اینچ Serif Sans EPSON با ،10 ،12 15 نویسه در اینچ EPSON Courier 10, 12, 15 cpi EPSON Prestige 10, 12 cpi EPSON OCR-B 10 cpi

فونت های قابل مقیاس:

پشتیبانی منی شود

فونت های بارکد:

پشتیبانی منی شود

جدول های منونه سازی 2PR

نویسه:

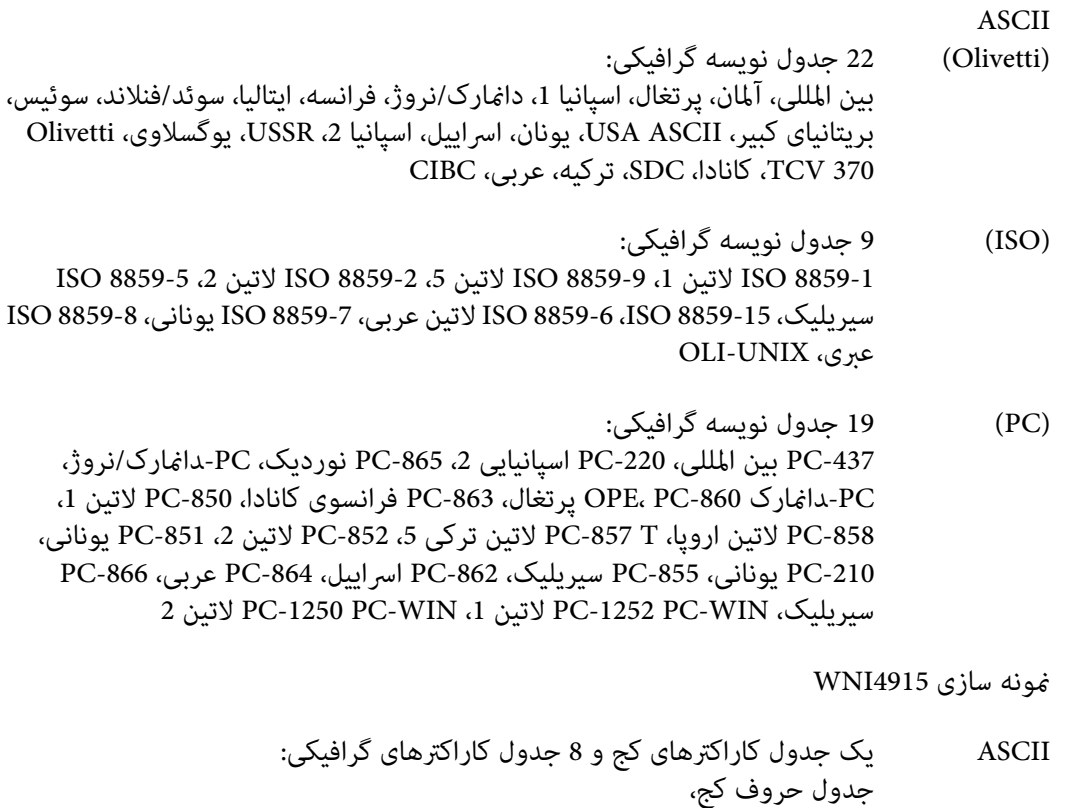

437 PC) آمریکا، استاندارد اروپا)، 850 PC) چندزبانه)، 8859-5، ISO 8859-2، ISO ISO 8859-7، ISO 8859-8، ISO 8859-9، ISO 8859-15

#### نمونه سازی IBM4722

ASCII 35 جدول نویسه گرافیکی: 857CP) لاتین ترکی 5)، 858CP) چندزبانه)، 860CP) پرتغالی)، 862CP) عبری)، (چندزبانه آمریکا), 851CP) یونانی), 852CP) لاتین 2), 855CP) سیریلیک 1)، 437 CP) استاندارد), 808CP) روسی), 813CP) یونانی), 819CP) لاتین 1), 850CP (روسی :سیریلیک 2)، 867CP) عبری)، 869CP) یونانی)، 872CP) سیریلیک 1)، 863CP) فرانسوی کاناد)، 864CP) عربی)، 865CP) نوردیک)، 866CP CP874 (تايلندی با افزايش CP876 (TIS (XP876 (TIS (لاتين) CP912 (OCR B) CP877 (OCR A) CP876)<br>2)، CP913 (لاتين 3)، CP915 (سيريليک)، CP916 (عبری)، CP920 (لاتين Turkey: 5)، Turkey: 5)<br>CP923 (لاتين 9 :لاتين 1 با اروپايي)، CP116 1257CP) حاشیه بالتیک)

ESC/P2+ESC/MC و ،IBM PPDS ،ESC/P2 سازی منونه

- ASCII
- (تنها مدلهای یک جدول حروف کج و 39 جدول نویسه گرافیکی:<br>جدول کاراکترهای کج، PC437 (ایالات متحده، اروپای استاندارد) ، PC850 (چند زبانه)،<br>PC437 یونانی، PC853 (ترکی)، PC855 (سیریلیک)، PC852 (اروپای شرقی)،
	- اروپایی
- گسترش یافته) MJK (ترکی)، PC866 (روسی)، PC869 (یونانی)، MAZOWIA (لهستان)، کد MJK<br>ISO 8859-7 ، CSFR) یاتاری)، ISO Latin IT (ترکی)، بلغارستان (بلغاری)، رایانه شخصی 774 (UST) ISO 8859- 2 ، PC 866 استونی)، 866 PC ، 2 - 9859<br>LAT. (لتونی)، DC 866 UKR (اوکراین)، PC860 (پرتغالی)، PC861 (ایسلندی)، PC (نوردیک)، PC864 (عربی)، PC APTEC (عربی)، PC 708 (عربی)، PC (عربی)، PC<br>720 (عربی)، PC863 (عربی)، PC863 (کانادایی-فرانسوی)، BRASCII ،Abicomp، روماني 8، ISO لاتين 1، PC771 ، ISO 8859-15 ، PC771 (ليتواني)، PC437 اسلووني، PC MC، PC1250 ،PC1251 ،KZ 1048
- مجموعه های مجموعه های 14 مجموعه نویسه بین المللی و یک مجموعه نویسه قانونی:<br>نویسه: ایالات متحده آمریکا، فرانسه، آلمان، انگلستان، دامْارک I، سوئدی، ایتالیا، اسپانیا I، ژاپن، نروژ، دامْارک II، اسپانیا II، آمریکای لاتین، کره، قانونی

### *الکتریکی*

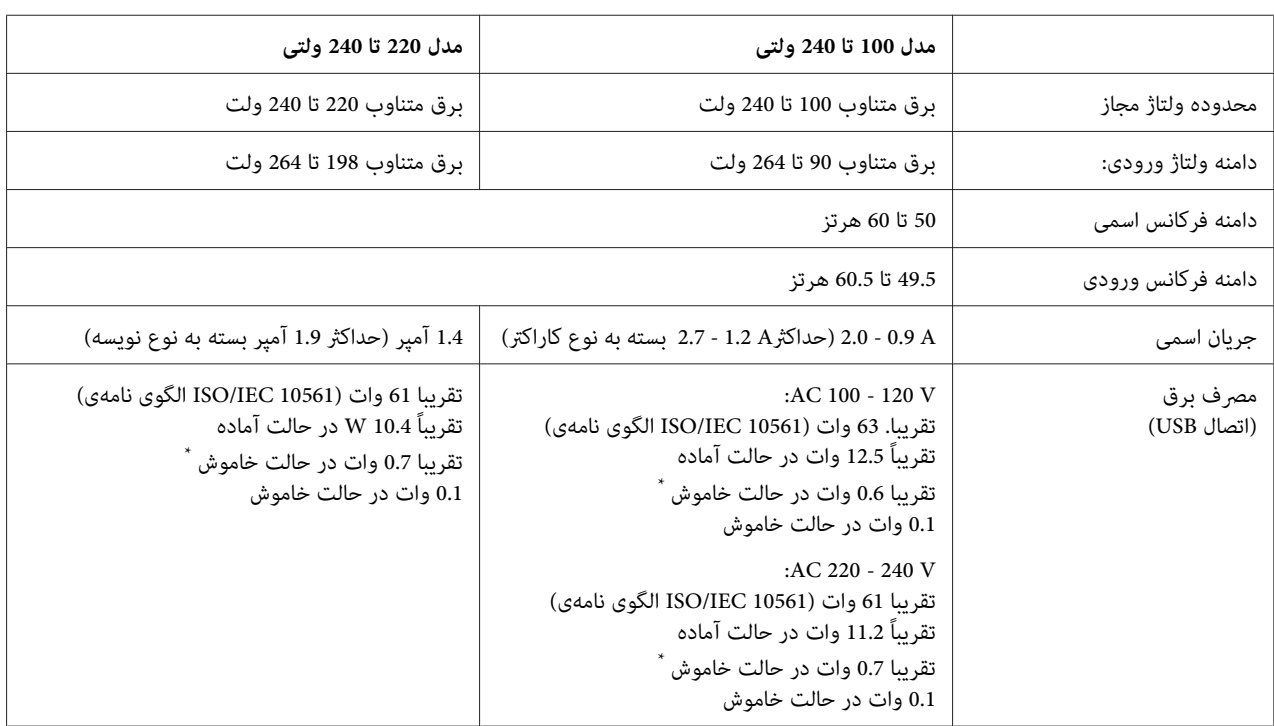

وقتی زمان پیکربندی شده در شرایط زیر می گذرد، چاپگر وارد حالت خواب می شود. \*

- بدون خطا<br>- هیچ داده ای در بافر ورودی وجود ندارد.

# *برای ولتاژ چاپگر برچسب پشت دستگاه را بررسی کنید. توجه:*

### *زیست محیطی*

<span id="page-65-0"></span>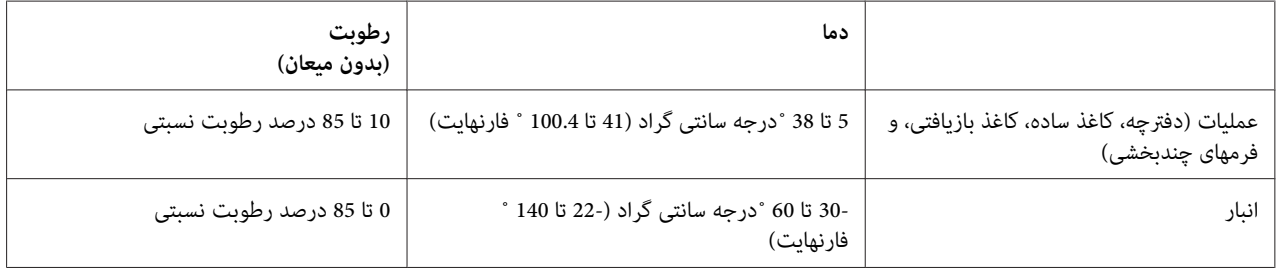

### *کاغذ/رسانه*

#### *کاغذ موجود*

#### *توجه:*

- □ از دفترچه، کاغذ ساده، کاغذ بازیافتی، و فرمهای چندبخشی در دما و شرایط رطوبتی شرح داده شده در زیر استفاده کنید: *دما: 5 تا 38 ˚درجه سانتی گراد (41 تا 100.4 ˚ فارنهایت) رطوبت: 10 تا 85 درصد رطوبت نسبتی*
	- ❏ *از دفترچه یا کاغذی استفاده کنید که بیش از %60 بازتابندگی دارد.*
	- ❏ *دفترچه هایی که مچاله شده اند یا حاشیه آنها پاره شده است بارگذاری نکنید.*
	- ❏ *از دفترچه ای که قطعات فلزی مانند منگنه یا گیره فلزی دارد استفاده نکنید.*
	- ❏ *از دفترچه ای که دارای قطعات چسبناک مانند مهر و موم است استفاده نکنید.*
		- ❏ *از دفترچه ای که دارای صفحات کوچکتر از جلد است استفاده نکنید.*
	- ❏ *رو یا پشت جلد دفترچه چاپ نکنید. چاپ فقط وقتی می تواند انجام شود که دفترچه باز باشد.*
- ❏ *وقتی ازکاغذی کوتاهتر از110.0میلی متر استفادهمی کنید، جهتخروج کاغذراروی جلوتنظیم کنید. تنظیم کارخانهروی جلو است. برای کسب اطلاعات لطفاً به [com.epson.www://http](http://www.epson.com) مراجعه کنید.*
	- ❏ *کاغذی را که تا یا مچاله شده است یا چروک دارد وارد نکنید.*

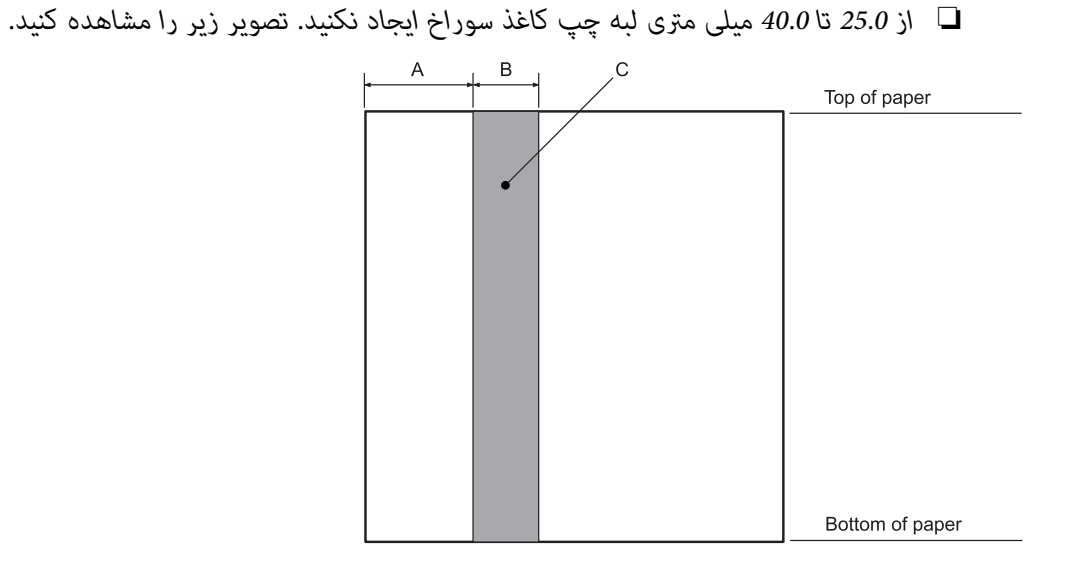

- 25.0 mm A
- 15.0 mm B
- C در این قسمت سوراخ ایجاد نکنید.
- ❏ *هنگاماستفادهازدرایور چاپگر، حداقل حاشیه هایبالاوپایین قابل دستیابیبهترتیب1.0میلیمتر (0.04اینچ) و9.0میلیمتر (0.36 اینچ) است.*

*دفترچه*

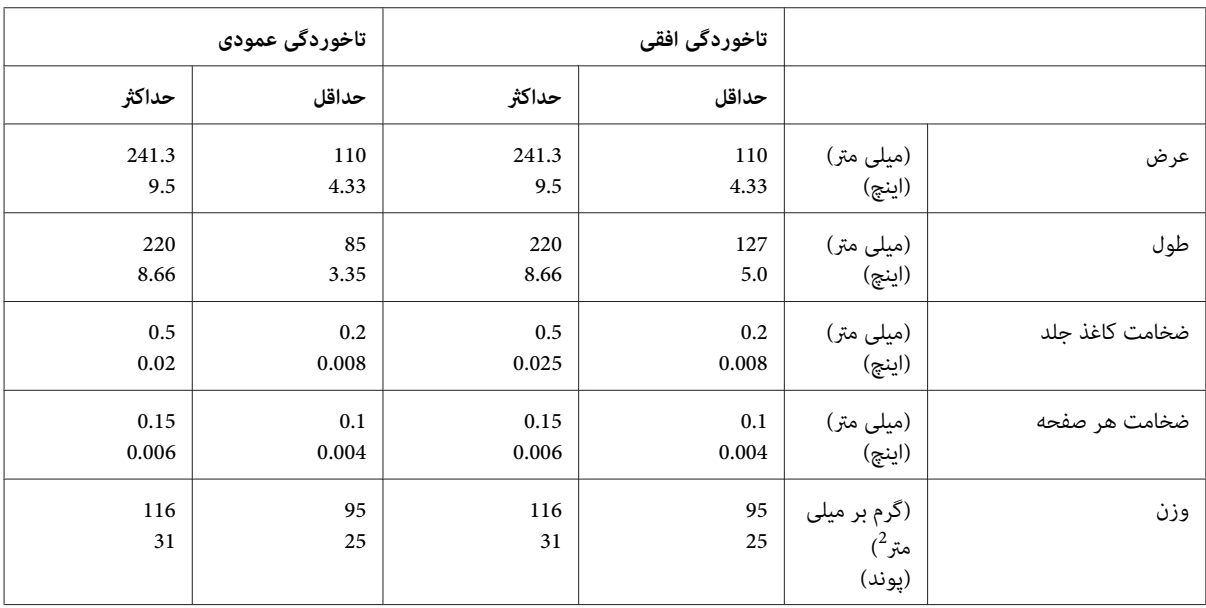

اطلاعاتی در مورد محصول **67**

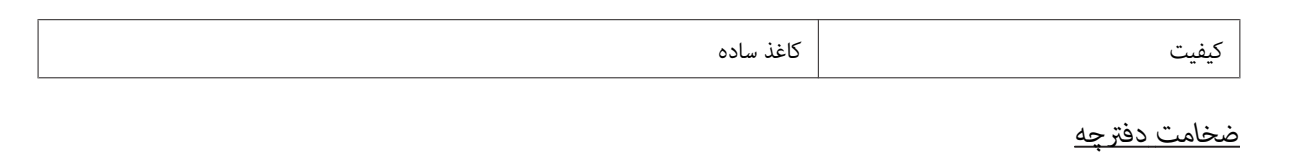

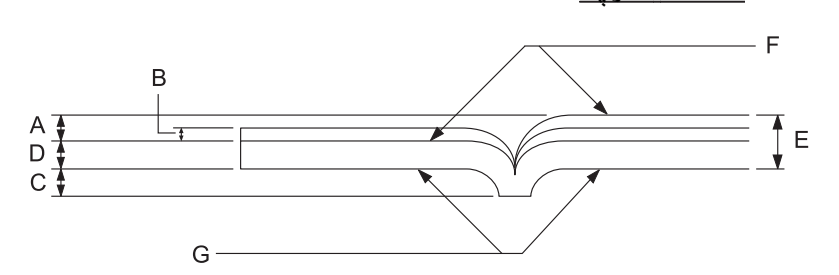

- A کمتر از 1.5 میلی متر
- B 0.1 تا 0.15 میلی متر
- C کمتر از 0.6 میلی متر
- D 0.2 تا 0.5 میلی متر
- E کمتر از 2.0 میلی متر
	- F طرف قابل چاپ
- G در این سمت چاپ نشود.

*درجه دفترچه*

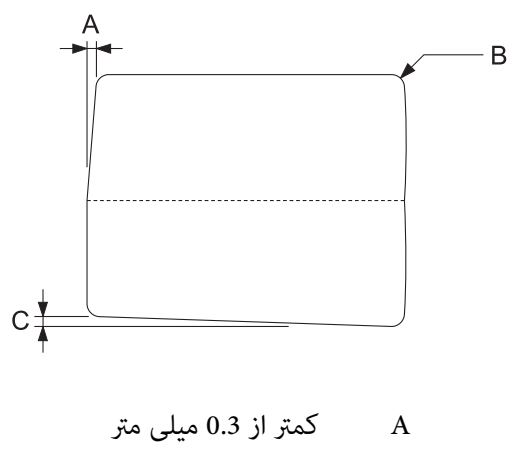

تا 5 میلی متر  $\rm R2$   $\qquad B$ 

### C کمتر از 0.3 میلی متر

*محل نوار مغناطیسی*

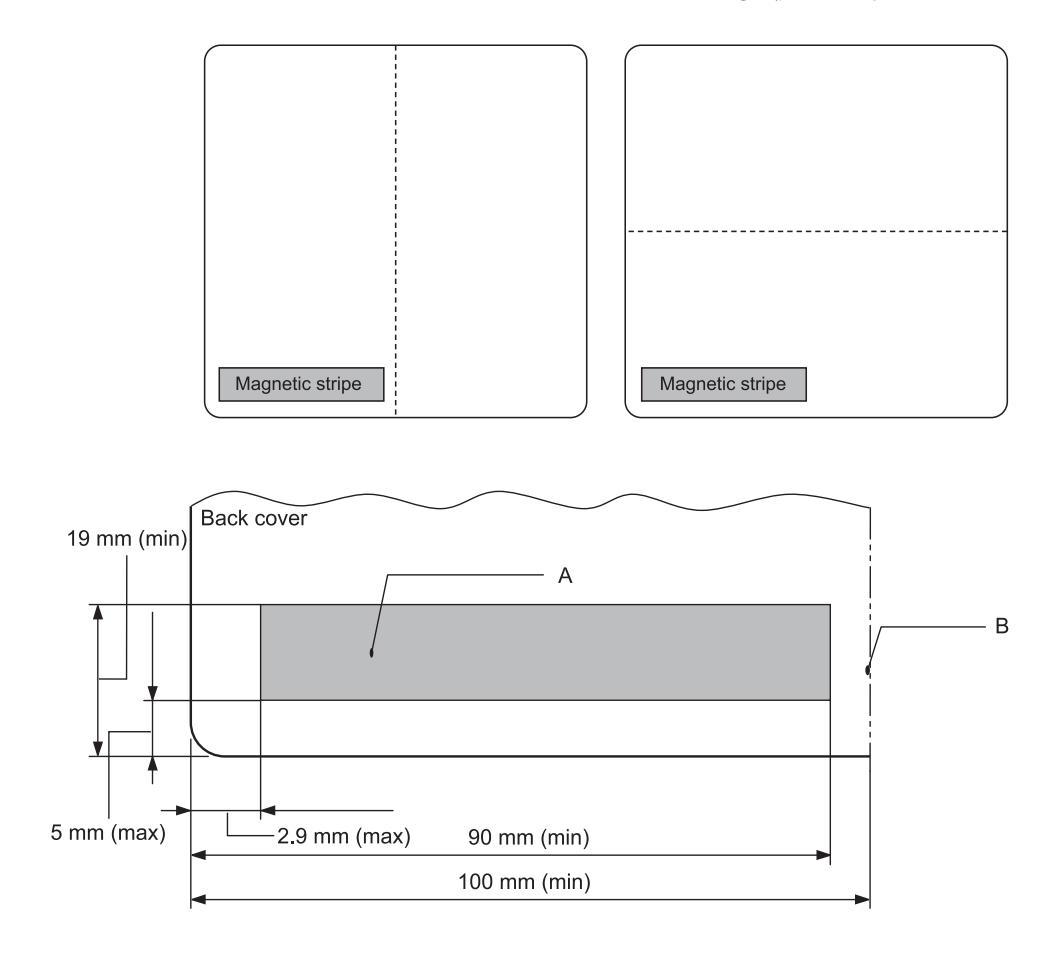

- A حداقل ناحیه نوار مغناطیسی
	- B حاشیه یا لبه سمت راست

*کاغذهای تکی*

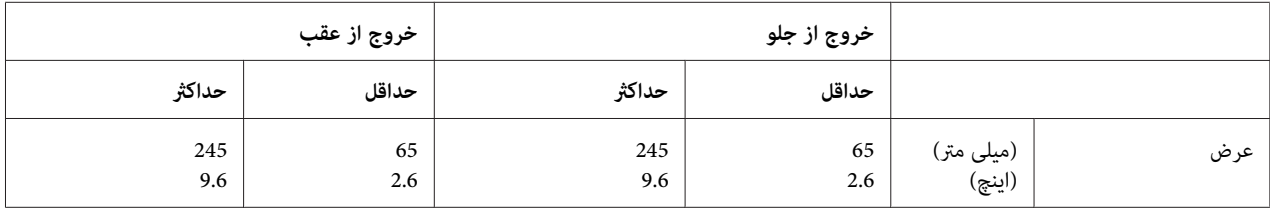

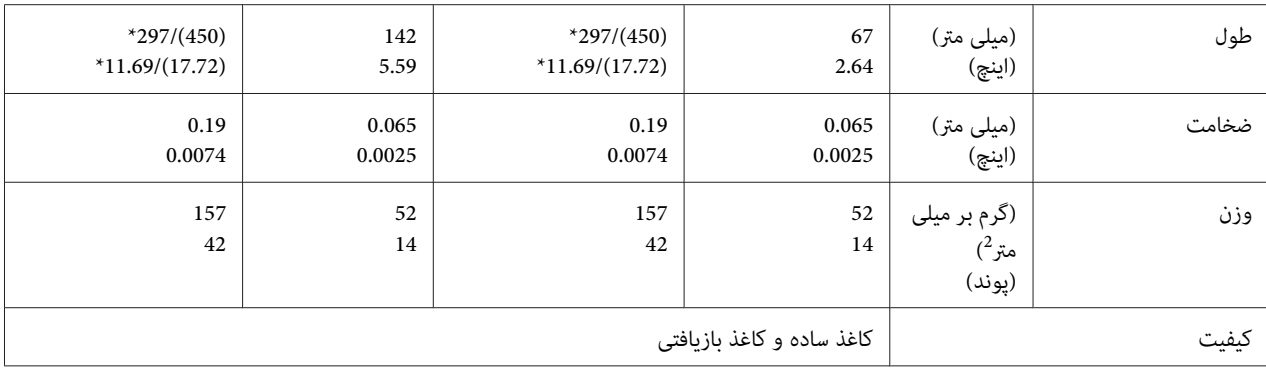

اعداد درون پرانتز حداکثر طول ممکن هستند.  $^{\ast}$ 

### *فرم های چند قسمتی تك برگی*

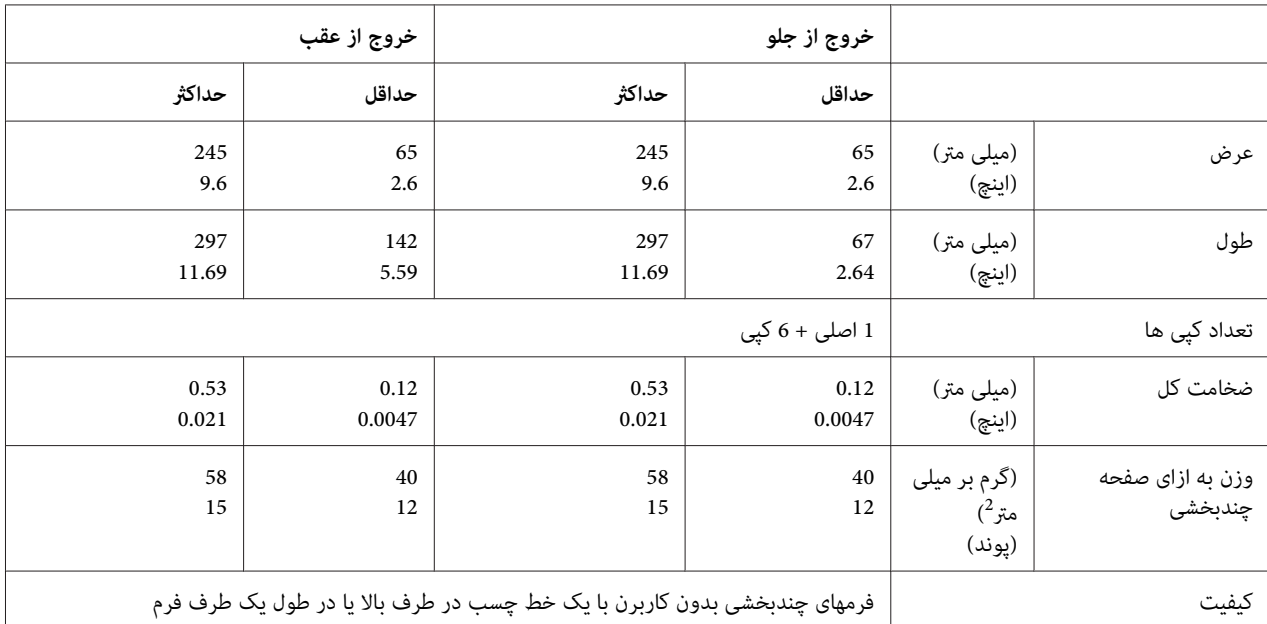

*قسمت قابل چاپ توصیه شده*

*دفترچه (با تاخوردگی افقی)*

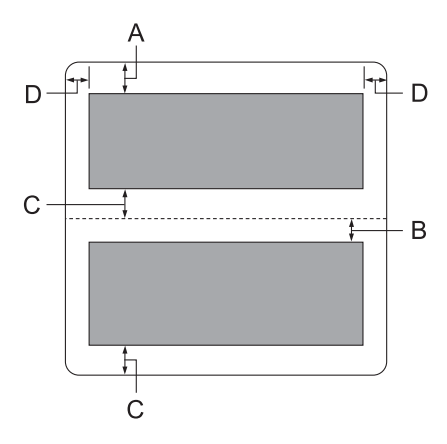

- A حداقل حاشیه فوقانی صفحه بالایی 1.0 میلی متر است (0.04 اینچ).
- B حداقل حاشیه فوقانی صفحه پایینی 4.7 میلی متر است (0.19 اینچ).
- C حداقل حاشیه های پایینی صفحات بالایی و پایینی 5.0 میلی متر (0.2 اینچ) است.
	- \*حداقل 2.54 میلی متر (0.1 اینچ) برای منونه سازی 4915WNI. <sup>D</sup> حداقل حاشیه های چپ <sup>و</sup> راست 3.0 میلی متر (0.12 اینچ) است.

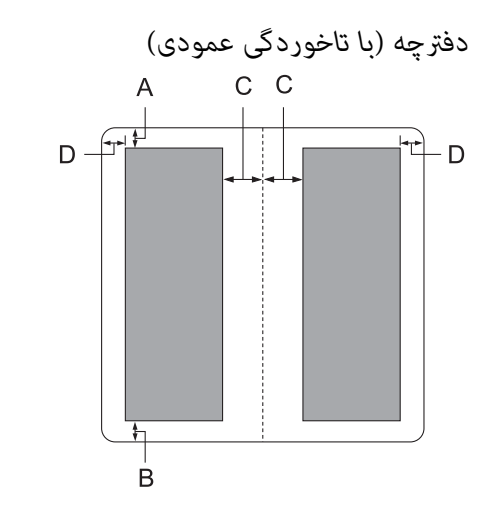

A حداقل حاشیه بالا1.0 میلی متر (0.04 اینچ) است.

- B حداقل حاشیه پایین 5.0 میلی متر (0.2 اینچ) است.
- C حداقل حاشیه چپ و راست داخل ناحیه قابل چاپ 3.8 میلی متر (0.15 اینچ) است.
- \*حداقل 2.54 میلی متر (0.1 اینچ) برای منونه سازی 4915WNI. <sup>D</sup> حداقل حاشیه چپ <sup>و</sup> راست بیرون ناحیه قابل چاپ 3.0 میلی متر (0.12 اینچ) است.

*صفحه های تکی (شامل فرم های چندبخشی)*

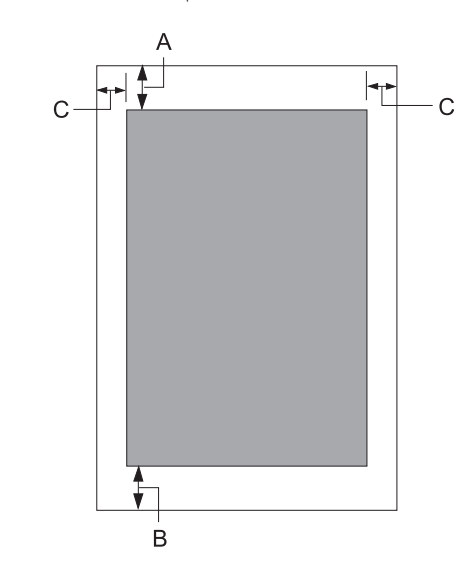

- A حداقل حاشیه بالا1.0 میلی متر (0.04 اینچ) است.
- B حداقل حاشیه پایین 3.1 میلی متر (0.12 اینچ) است.
- \*حداقل 2.54 میلی متر (0.1 اینچ) برای منونه سازی 4915WNI. <sup>C</sup> حداقل حاشیه های چپ <sup>و</sup> راست <sup>3</sup> میلی متر (0.12 اینچ) است.
## *استانداردها و تاییدیه ها*

# *این یکمحصول کلاسA است. این محصول درمحیطخانگی ممکن استتداخل رادیویی ایجادکندکهدراین حالت* ❏ *هشدار: کاربر ممکن است لازم باشد اقدامات ضروری را انجام دهد.* !

- ❏ *اتصال یک کابل رابط چاپگر بدون عایق به این چاپگر سبب نقض استانداردهای EMC این دستگاه می شود.*
- ❏ *به شام هشدار داده شده است كه اعامل تغییرات یا اصلاحاتی كه صریحا به تأییدCorporation Epson Seiko نرسیدهاند ممکن است مجوز شام برای استفادهاز دستگاه را باطل كنند.*

### *تاییدیه ها ایمنی*

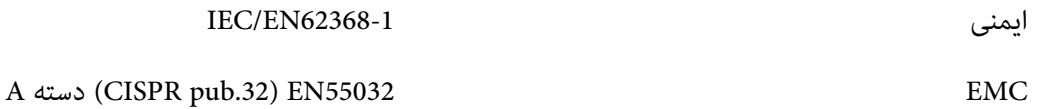

#### *برای کاربران در آمریکا و کانادا*

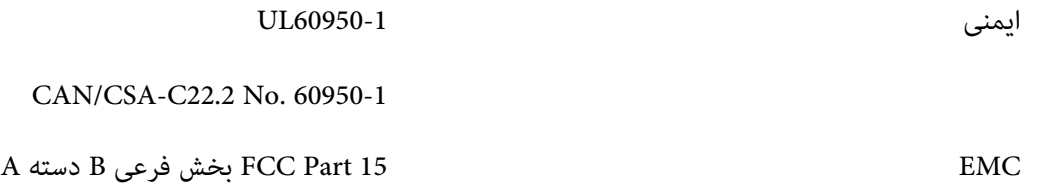

A دستە CAN/CSA-CEI/IEC 22.2 CISPR pub.32

### *توجه:*

- ین دستگاه آزمایش شده و مطابق بخش *15* قوانین *FCC ب*ا دستگاه دیجیتالی دسته A مطابقت دارند. این حدود به این منظور  $\Box$ طراحی شده اند که در زمان استفاده از دستگاه در محیط های تجاری، حفاظت قابل قبولی در برابر تداخلات مضر ارایه *منایند.*
- □ این دستگاه انرژی فرکانس رادیویی تولید غوده و از آن استفاده می کند، و در صورتی که طبق دستورالعملها از دستگاه *مسکونی می تواند تداخلات مضری ایجاد کند که در این صورت*استفاده نشود، امکان ایجاد تداخل مزاحم بر مخابرات رادیویی وجود خواهد داشت. استفاده از این دستگاه در محیط های

## *برای کاربران در اروپا*

مدل های زیر دارای علامت CE هستند و از همه بیانیه های قابل اجرای اتحادیه اروپا تبعیت می کنند. برای اطلاع از جزئیات بیشتر از وب سایت زیر دیدن کنید تا بیانیه سازگاری کامل را مشاهده کنید که حاوی ارجاع به بیانیه ها و استانداردهای یکپارچه ای است<br>که برای مایش تبعیت ارائه شده اند.

<https://www.epson.eu/conformity>

PB52A

 $C \in$